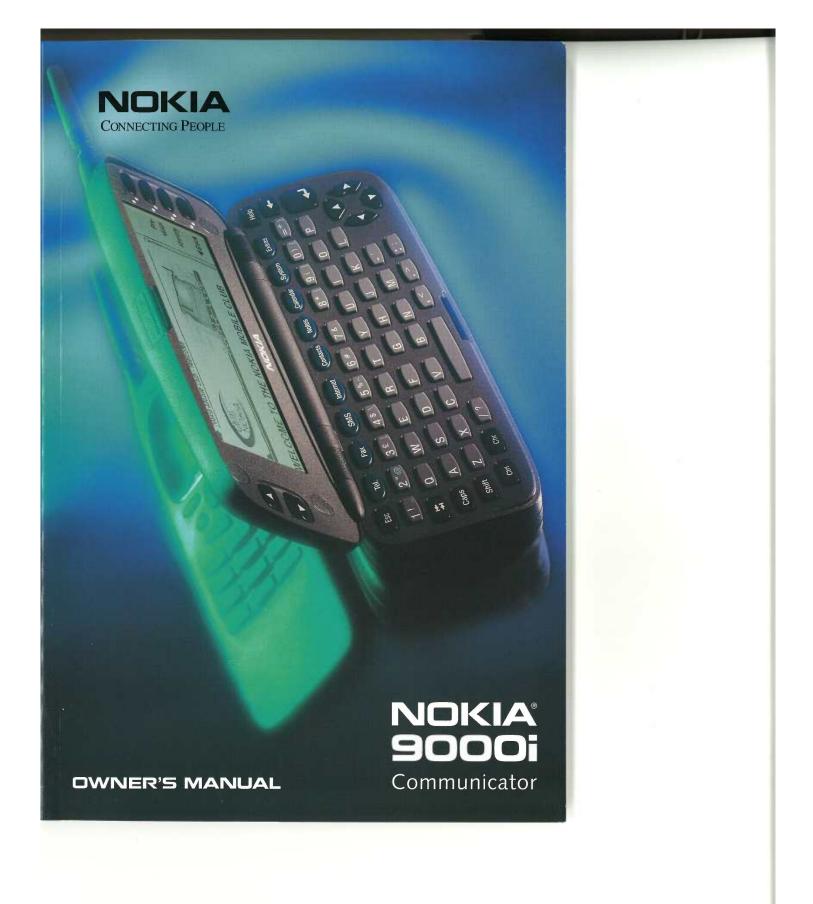

RIM v. MMI IPR2013-00036 Exhibit 1030, p. 1 SAMSUNG EXHIBIT 1026 Nokia is a registered trademark of Nokia Corporation, Finland

©1995-1997 Nokia Mobile Phones Ltd. All rights reserved

Nokia Mobile Phones operates a policy of continuous improvement, Therefore, we reserve the right to make changes and improvements to any of the products described in this guide without prior notice.

Nokia Mobile Phones is not responsible for any loss of data, income or any consequential damage howsoever caused

Geoworks ® application software and GEOS® operating system software copyright ® 1990-1996 Geoworks. All rights reserved. United States Patent 5,327,529

Hardware and software floating point math library copyright © 1984–1991 Dimensions Research, Inc.

ROM-DOS operating system software copyright © 1989-1993 Datalight, Inc.

This product includes software developed by the University of California, Berkeley and its contributors. Copyright 1979, 1980, 1983, 1986, 1988, 1989, 1991, 1992, 1993, 1994 The Regents of the University of California. All rights reserved. The software is provided by The Regents and contributors "as Is" and any express or implied warranties, including, but not limited to, the implied warranties of merchantability and fitness for a particular purpose are disclaimed. In no event shall The Regents or contributors be liable for any direct, indirect, incidental, special, exemplary, or consequential damages (including, but not limited to, procurement of substitute goods or services; loss of use, data, or profits, or business interruption) however caused and on even if advised of the possibility of such damage.

The GEOS® software of this product includes Nimbus Q from Digital Typeface Corp. and typefaces from URW, GmbH.

This device contains Embedded BIOS(TM) software Copyright 1995 General Software, Inc. Embedded BIOS and General Software are trademarks of General Software, Inc.

This device contains TrueFFS(R) Flash File System software Copyright 1995 M-Systems Flash Disk Pioneers Ltd., and the TrueFFS(R) Flash File System software is protected by US Patent No. 5,404,485.

Class 1 fax drivers copyright © 1992-1995 Global Village Communication, Inc.

HP Database Engine Version 1.0 copyright © Hewlett-Packard Company 1994. All rights reserved

The PPP software is copyright © 1991, 1992, 1993, 1994 Morning Star Technologies, all rights reserved. It contains software developed at Carnegie Mellon University, all rights reserved. It contains software developed at the University of California, Berkeley, which is copyright © 1989 Regents of the University of California, all rights reserved. It contains software that is copyright © 1990, RSA Data Security, Inc., all rights reserved.

C-client Internet mail routines original version copyright 1988 by the Leland Stanford Junior University, copyright 1995 by the University of Washington. The University divashington and the Leland Stanford Junior University disclaim all warranties, express or implied, with regard to this software, including without limitation all implied warranties of merchantability and fitness for a particular purpose, and in no event shall the University of Washington or the Leland Stanford Junior University be liable for any special, indirect or consequential damages or any damages whatsoever resulting from loss of use, data or profits, whether in an action of contract, tort (including negligence) or strict liability, arising out of or in connection with the use or performance of this software.

This product includes software based in part on the work of the independent JPEG group

CellularWare is a trademark of Nokia Mobile Phones

AT is a trademark of Hayes Microcomputer Products, Inc.

Hayes is a registered trademark of Hayes Microcomputer Products, Inc.

Microsoft and MS-DOS are registered trademarks and Windows is a trademark of Microsoft corporation.

Geoworks® and GEOS® are Registered Trademarks of Geoworks, and GeoDOS is a Trademark of Geoworks in the United States of America and other countries.

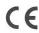

The products described in this manual conform to the European Council directives EMC Directive (89/336/EEC) and TTE Directive (91/263/EEC)

9357106 Issue 1.1 US

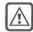

FOR YOUR SAFETY Read these simple guidelines. Breaking the rules may be dangerous or illegal. More details are included in chapter 16 "Important safety information" on page 16–1.

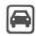

**ROAD SAFETY COMES FIRST** Don't use the communicator while driving; park!

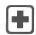

**SWITCH OFF IN HOSPITALS** Follow any regulations or rules. Switch off near medical equipment.

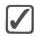

**USE SENSIBLY** Use only in the normal position (to ear). Don't touch the antenna unnecessarily.

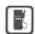

SWITCH OFF WHEN REFUELING Don't use the phone interface at a refueling point.

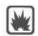

**SWITCH OFF NEAR BLASTING** Always follow special regulations. Don't use near chemicals, fuel, etc.

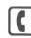

MAKING CALLS VIA THE PHONE INTERFACE Close the cover and switch on the phone interface. Enter the phone number, including the area code, then press . To end a call press . To answer a call press .

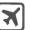

SWITCH OFF PHONE INTERFACE IN AIRCRAFT Mobile phones can cause interference. Using them in an aircraft is illegal.

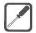

**QUALIFIED SERVICE FACILITY** Only qualified service personnel should repair or install equipment. Use only approved accessories and batteries.

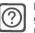

**INTERFERENCE** All mobile phones may get interference which could affect performance.

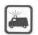

EMERGENCY CALLS Close the device cover. If the phone interface is not on, switch it on (press the ① key). Hold <sup>C</sup> briefly to clear the display. Enter the emergency number, then press ... Give your location and mobile number. Do not end the call until told to do so.

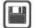

MAKE BACKUP COPIES Remember to make backup copies of all important data.

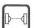

INFRARED PRECAUTIONS Do not point the IR beam at anyone's eye or allow it to interfere with other IR devices.

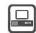

CONNECTING TO OTHER DEVICES
When connecting the communicator to
any other device, read its user's guide
for detailed safety instructions. Do not
connect incompatible products.

Table of contents

# Table of contents

| 1. | Introduction Things to remember1-2                                                                                                    |
|----|----------------------------------------------------------------------------------------------------|
| 2. | First start-up . 2-1 SIM card . 2-2 Connectors . 2-4 Battery . 2-4 Communicator interface . 2-7 Communicator applications . 2-9 Indicators . 2-10 Special features . 2-12 Useful settings information . 2-15 |
| 3. | ContactsContacts settings3-1Contact cards3-2Records3-5                                                                                                    |
| 4. | TelephoneTelephone settings4-1Making a call4-4Conference call4-7                                                                                                    |
| 5. | Fax Fax settings                                                                                                    |
| 6. | Short messages  SMS settings 6-2 Sending messages 6-3 Received messages 6-5 Business cards 6-6                                                                                                    |

| Internet                                                                                                    |
|----------------------------------------------------------------------------------------------------|
| Internet glossary7-2                                                                                                    |
| Internet settings7-3                                                                                                    |
| E-mail                                                                                                    |
| Receiving e-mail 7-9                                                                                                    |
| World Wide Web         7-11           WWW settings         7-11           Hotlist         7-12           Connecting to WWW         7-12                                                                                                    |
| Telnet                                                                                                    |
| Terminal7-18Define Terminal connections7-18                                                                                                    |
| Notes                                                                                                    |
| Notes settings 8-1 Sending documents 8-3 Printing documents 8-4                                                                                                    |
| Calendar                                                                                                    |
| Calendar settings9-1Monthly schedule9-1Daily schedule9-2Weekly schedule9-4Calendar booking9-5To-do list9-6                                                                                                    |
| System                                                                                                    |
| System settings       10-1         Security       10-2         User data       10-5         Fax modem       10-5         Connecting to a PC       10-6         File transfer       10-6         Install/Remove software       10-8         Backup/Restore       10-8         Import/Export contacts       10-9 |
|                                                                                                    |

| Tab | e | of | contents |
|-----|---|----|----------|
|     |   |    |          |

|     | Import/Export calendar data10-9Data removal10-10Memory10-10About this product10-11                                                                                                    |
|-----|----------------------------------------------------------------------------------------------------|
| 11. | Extras         Text Web       11-1         Calculator       11-2         Clock       11-3         Composer       11-5         Converter       11-7         Wireless data backup       11-8 |
| 12. | Document outbox                                                                                                    |
| 13. | Phone interfaceDisplay indicators13-2Making a call13-3Receiving a call13-3Sending DTMF tones13-3Using memory13-4Menu shortcuts13-6Detailed menus list13-8Help13-15                         |
| 14. | TroubleshootingCommunicator activation and system trouble14-1Establishing communication14-2Connectivity and printing14-4Miscellaneous14-5                                                  |
| 15. | Care and maintenance Warranty information                                                                                                    |
| 16. | Important safety information Facts about wireless data transmission                                                                                                    |
| 17. | Index                                                                                                    |

Chapter 1 - Introduction

#### 1-1

# 1. Introduction

Congratulations on purchasing the Nokia 9000i Communicator, the versatile communications tool you need to stay connected to the office when you are out. The Nokia 9000i Communicator, with a mobile phone, messaging device, Internet access terminal and palmtop organizer all in one compact unit, is more than just the sum of its components. The communicator applications are designed to work together to provide you with the information you need when you need it, where you need it,

This introduction helps you understand how the Nokia 9000i Communicator operates.

Chapter 2 "Getting started" on page 2–1 helps you to begin using the Nokia 9000i Communicator by explaining the "start up procedure" as well as outlining the special features. A list of commonly used functions and their corresponding pathways is found at the end of Chapter 2.

The rest of this manual deals with the communicator interface applications and the phone interface functions.

If you are an experienced mobile phone and mobile office user, read at least this introductory chapter and the "Getting started" chapter. Basic information about the communicator applications is always available in the context sensitive help, which can be activated by pressing the Help button on the communicator interface keyboard.

#### The phone and communicator interfaces

The Nokia 9000i Communicator has two interfaces. The phone interface (Figure 1-1) is on the

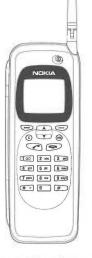

Figure 1-1: Phone interface

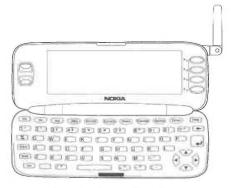

Figure 1-2: Communicator interface

device cover, and the communicator interface (Figure 1–2) is under the cover.

The word "interface" emphasizes the fact that both of these two aspects of the Nokia 9000i Communicator use the same resources and work closely together — they are not separate devices.

For example, when placing a call from the phone interface, although you may be scrolling the keys on the keypad or performing a search with the communicator cover closed, the search engine will be searching the information within the communicator interface.

IMPORTANT! Do not switch on the phone interface when mobile phone use is prohibited or when it may cause interference or danger (see Chapter 16 "Important safety information" on page 16–1.

The phone interface is designed for quickly making and receiving calls. It looks and operates like other Nokia mobile phones (except that the earpiece and microphone are on the backside of the device). The phone interface is switched on and off by pressing the ① button on the cover.

The communicator interface has many organizer and communications applications. The QWERTY keyboard, command buttons and large display make using the applications easy. The communicator interface has no power on/off button; it self-activates when you open the cover and deactivates when you close the cover.

#### FCC/Industry Canada Notice

Your communicator may cause TV or radio interference (e.g., when using the phone in close proximity of receiving equipment). The FCC/Industry Canada can require you to stop using your communicator if such interference cannot be eliminated. If you need assistance, contact your home network operator.

This device complies with part 15 of the FCC rules. Operation is subject to the condition that this device does not cause harmful interference.

**Caution:** Changes or modifications not expressly approved by Nokia could void the user's authority to operate the equipment.

# Things to remember

#### Services

In order to utilize the communication capabilities of the Nokia 9000i Communicator, you may have to subscribe to certain services, such as fax, SMS or data services, separately. If the service requires a separate phone number or specific settings for any of these services, they must be stored in the communicator's settings. For example,

- To send and receive faxes, your network must support fax service and your SIM card must be activated for fax service.
- To use the communicator as a fax modem, your network must support data service and your SIM card must be activated for data service.

 Internet access also requires that data service is supported by the network you are using and activated for your SIM card. In addition, to access the Internet, you must have obtained an Internet Access Point from an Internet service provider (contact your retailer for details).

#### Access codes

The communicator uses several access codes to protect against unauthorized use of your communicator and the SIM card. You can make changes to the lock code, PIN and PUK codes from the communicator interface in the Security application by pressing **Settings**. The PIN and PUK codes can also be changed via the phone interface using Menu 5.

The Internet applications use passwords and user names to protect from unauthorized use of your Internet services. To change the password for an Internet access point, go to the Internet main screen, press Settings, scroll to Internet access and press Change, then press Edit and scroll to Password. To change an e-mail password, go to the E-mail main screen, press Settings, scroll to Remote mailbox settings, then scroll to Remote mailbox password.

The access codes you need most often are the lock code (provided in the sales package) and the Personal Identity Number (PIN) code (provided with the SIM card). The access codes are described in more detail in Chapter 10 "System: Security" on page 10–2. See also Chapter 13 "Phone interface: Detailed menus list – Security options (Menu 5)" on page 13–11.

#### Contact information

All the contact information (names, addresses, phone numbers, e-mail addresses, etc.) you store goes into the Contacts directory. Each application and interface has its own view of the Contacts directory. The information shown depends on the information the selected application can use. For example, when you are making a call via the phone interface, you can view the name and the phone number(s) of the contact – possible fax numbers, e-mail addresses, job titles, etc., are not shown.

You can customize your contact information according to your preferences, see Chapter 3 "Contacts: Contact cards – Customizing contact cards" on page 3–3. Customizing only affects new contact information; existing contacts will not be affected. If you customize your contact card template in an early phase, you will not have to edit your contact cards manually.

#### **Texts**

With the communicator interface's text editor, you can create new texts in many applications

(Notes, Fax, SMS, E-mail, Calendar). The editor, however, works in each application in a way that corresponds to the sending format of that application. For example, because short messages cannot contain text formatting, the SMS editor removes text formatting before opening any document. For this reason, the text editor is called Note editor in the Notes application, E-mail editor in the E-mail application, and so on.

#### Document outbox

To help with wireless data transmission, the communicator has an outgoing communications manager called the Document outbox. When you send faxes, short messages and e-mail, they always go first to the Document outbox. The Outbox prepares your fax, short message or e-mail and then sends it through the phone interface. If the phone interface is off or the network signal strength is inadequate, the document will not be sent until the phone interface is switched on and the signal strength is sufficient. You do not have to worry about whether the phone or fax called might be off or busy: after the first attempt, the Document outbox tries to send the document nine more times. A document will remain in the Document outbox until it is successfully sent or you cancel the send.

The Document outbox can be accessed in the Fax, SMS, E-mail and Notes applications' main views, where it is shown at the bottom of the folders list. The Document outbox is discussed in more detail in Chapter 12 "Document outbox" on page 12–1.

There is no Document inbox. When you receive faxes, short messages or download e-mail, they go directly in their own received document folders. Each application shows a received document folder containing documents that can be viewed within that application. For example, the Fax application shows a Received faxes folder; the E-mail application shows a Received e-mail folder.

# 2. Getting started

When you open the sales package, check that it contains the following:

- Nokia 9000i Communicator
- This User's Manual and the combined Quick Guide and Accessories Guide
- Extended Li-lon Battery, see the Accessories Guide
- Adapter, see the Accessories Guide
- Rapid Travel Charger, see the Accessories Guide
- Nokia Connectivity software on diskette (see Chapter 10 "System: Connecting to a PC" on page 10-6)
- Puma IntelliSync and IntelliMigrate software on CD-ROM
- RS-232 Adapter Cable, see the Accessories Guide
- A sticker with the communicator's serial number and the lock code (see Chapter 10 "System: Security" on page 10-2)

For information about other Nokia 9000i Communicator accessories, see the Accessories Guide.

This chapter covers the following topics:

- How to install a valid SIM card, see "SIM card: Installing the SIM card" on page 2-3.
- How to supply power to the communicator, see "Connectors" on page 2-4 and "Battery" on page 2-5.
- How to personalize your communicator, see "First start-up" on page 2-1.
- How the communicator operates, see "Communicator interface" on page 2–7 and "Communicator applications" on page 2–9.
- "Special features" on page 2-12 contains information about the common features of all the applications.
- "Shortcuts" on page 2–13 explains the shortcuts of the document applications.

Note: In this User's Manual, the command names appear in **bold** and item names, entries and values shown in the application area are in *italics*.

# First start-up

The first start-up allows you to set your home location, the time and date, and your personal information.

Note that whenever you open the communicator cover after having removed and replaced the battery, you will see a welcome screen while the device performs a self-test. The following steps, however, occur only the first time the communicator is activated, or after it has been reformatted.

To change any of the following settings after the initial start-up, see "First start-up: Changing start-up settings" on page 2-2.

① If you have not already installed your SIM card, install the SIM card, as described in "SIM card: Installing the SIM card" on page 2–3, and switch on the phone interface. If you do not have a SIM card yet, ignore this step. Although you do not need a SIM card to use the communicator interface, a SIM card is required to send and receive calls and documents.

- ② Open the cover. This activates the communicator interface.
- ③ Use the scroll keys on the left of the screen to scroll to your home location in the list, then press the button on the right of the screen next to the command OK.
- ① Use the arrow keys to navigate and the backspace key to erase, and accept or change the date shown, then press OK. Date format is mm-dd-yy.
- (5) Accept or change the time shown and press **OK**.
- **©** Enter your personal user data and press **OK**. The start-up procedure is now completed.

# Changing start-up settings

You may change any of these settings at any time after the initial start-up.

To change the Home location, Date or Time:

- ① Press the Extras application key.
- ② Scroll to Clock and press Select.
- ③ Press Settings.

Home location: Highlight *Home location* and press **Change**. Type the first letter of the state you want or scroll through the list. Highlight your state and press **OK**.

Time: Highlight Time, and enter the time.

Note: To change between the 12 and 24 hour clock or alter the date format, go to the System application, press Settings, highlight *Preferences* and select Change. You may set the time and date format as well as the unit of measure from this screen.

Date: Highlight Date, and enter the date.

Select Close, then Close again to return to the Extras main menu.

To change the User data:

- ① Press the System application key.
- ② Highlight User data and press Select.
- ③ You may change any information in your user data from this screen.
- Select Close to return to the System application main menu.

# SIM card

A SIM (Subscriber Identity Module) card is a "smart chip" that is used with all handsets operating on GSM networks. The SIM contains all the information the GSM1900 network needs to identify the network user and also performs specific functions required by the network. Among other things, the SIM card contains subscriber and billing information, makes periodic location updates with the network, and provides enhanced security features.

The SIM card can also store contact information. The number of contacts that can be stored on a SIM will vary from manufacturer to manufacturer. The SIM memory is referred to as Memory A, and the phone memory as Memory B. You can copy contact information from one memory loca-

tion to the other using the phone interface Menu 8 3, see Chapter 13 "Phone interface: Detailed menus list – Memory functions (Menu 8)" on page 13–13.

A valid SIM card (supplied by your network operator) is required for making and receiving calls.

The network operator may prevent the use of the communicator with any other but the operator's own SIM cards. If an unacceptable SIM card is inserted, the message INVALID SIM CARD will be displayed. Should this happen, contact your retailer or network operator.

**Note:** Keep all SIM cards out of small children's reach.

#### SIM card contents

Chapter 2 - Getting started

Normally, a new SIM card will not contain any contact information. After the personalization procedure, if the SIM does contain stored names or numbers, you will be asked if you want to copy the SIM card contents into the communicator's memory. If the phone interface is switched off, the question will be asked the next time the phone interface is on and you activate the communicator interface.

If you do not want to copy this information, or want to do so at a later time, answer no. You may copy information between SIM and phone memory locations via the phone interface.

Note: All phone numbers copied from the SIM memory to phone memory will go to the Telfield of the contact cards. To send SMS messages, the recipient's phone number must be in the Tel (GSM) field. Be sure all GSM numbers are in the Tel (GSM) field. (see Chapter 3 "Contacts: Contact cards - Customizing contact cards" on page 3-3).

# Installing the SIM card

Before installing the SIM card, close the device cover and switch off the phone (use 0):

① Remove the battery: Press the catch (1) at the bottom of the battery (2) and lift away the battery (Figure 2-1).

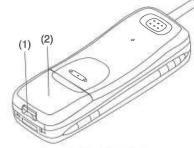

Figure 2–1: Inserting the battery

② Slide the card into the SIM card slot (Figure 2-2). Make sure that the metal contacts of the SIM card are facing down and the bevelled corner is on the right side.

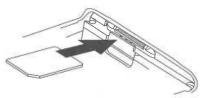

Figure 2-2: SIM installation

When the SIM card is properly inserted into the SIM card slot, the bevelled corner will remain visible (Figure 2-3).

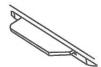

Figure 2-3: Installed SIM card

When you are sure that the SIM card is correctly installed, replace the battery:

① Insert the battery so that the side with the four metal connector plates goes in first (Figure 2-4).

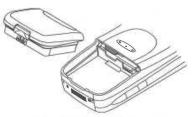

Figure 2-4: Inserting the battery

② Push the battery down towards the catch until it clicks into place. Make sure the battery is properly installed before switching on the power.

Note: The battery does not fit into place if the SIM card is not correctly installed. Do not force the battery into place! Check that

you have inserted the SIM card into the slot as described above.

# Connectors

- (1) IrDA-SIR infrared port for connecting to a PC or a printer (Figure 2-5). For more information on infrared connections, see Chapter 10 "System: Connecting to a PC" on page 10-6.
- (2) Antenna connector for car installation (Figure 2–5).

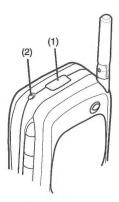

Figure 2-5: Ir port and antenna connector

- (3) System connector for car installation and for the adapter (Figure 2–6)
- (4) Adapter for connecting the charger and the RS-232 cable to the communicator. The connector on the left side (5) of the adapter is for the RS-232 cable plug and the one on the right (6) is for the charger plug (Figure 2-6).

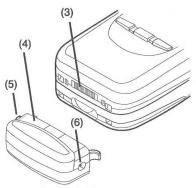

Figure 2-6: Adapter connector

# **Battery**

Your Nokia 9000i Communicator is powered by a rechargeable Lithium-Ion battery. The Extended Li-Ion Battery provides up to three hours of talk/fax/terminal time or up to 30 hours of standby time. Use only batteries approved by the communicator manufacturer.

# Charging the battery

Use only those chargers approved by the communicator manufacturer for charging a Lithium-lon battery. The communicator can be used during charging. To charge a battery with the adapter and a charger:

- ① Insert the battery.
- ② Attach the adapter to the bottom of the communicator as shown in Figure 2–7. Insert the curved pin into the right-hand side aperture at the end of the communicator. Push the left side of the adapter gently towards the communicator until the left locking pin engages. (If you try to force the adapter into place upside down, you may accidentally break off the curved guiding pin.)

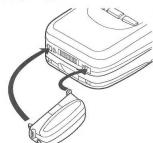

Figure 2-7: Attaching the adapter

③ Connect the charger lead to the adapter, as shown in Figure 2–8.

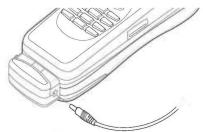

Figure 2-8: Charger lead

- ① Connect the charger to an 120 V AC wall outlet. If the phone interface is switched on, the CHARGING message appears on the display and segments of the battery indicator bar on the right-hand side of the phone interface display will start scrolling. (Charging information is also shown on the communicator interface display, see "Indicators" on page 2-10.)
- When the battery is fully charged, the battery indicator bar will stop scrolling and display five solid bars. You may remove the adapter from the communicator:
- ⑥ Hold down the release button on the left side of the adapter (Figure 2–7), and turn the adapter away from the communicator.

When the charge is low and only a few minutes of operation time remain, a warning tone will be heard, and the message BATTERY LOW will be repeated at regular intervals on the display. When the charge level becomes too low for operation, the RECHARGE BATTERY message will be displayed, accompanied by a warning tone. If you do not connect the communicator to a charger, the communicator automatically switches itself off. If the tones have been switched off, only the display messages will appear (see Chapter 13 "Phone interface: Detailed menus list – All sounds (Menu 10)" on page 13–15).

Note: No information or user data will be lost if the battery is removed or completely discharged. User data is automatically retained by the flash memory and is unaffected by the status of the battery.

# Using the battery

Use only batteries approved by the communicator manufacturer. With approved chargers and accessories, the battery can be charged continuously.

The battery need not be fully discharged before recharging. When a charger is not in use, disconnect it from the power source.

The battery can be charged and discharged hundreds of times, but it will eventually wear out. When the operation time (talk-time and stand-by time) is noticeably shorter than normal, it is time to buy a new battery.

Temperature extremes will affect the ability of your battery to charge: it may require cooling or warming first.

Factors affecting battery operation time:

- · Whether both interfaces are in use.
- · Radio signal strength.
- · Various phone settings.
- Length of the communicator interface's screen power-down period (set in System application's settings, see Chapter 10 "System: System settings" on page 10-1).

Always keep a charged battery in the communicator. Keeping the battery charged maximizes the lifetime of the backup battery supplying power to the communicator's real-time clock. In the unlikely event that the backup battery is drained, it may be replaced by qualified personnel.

Always close the device cover before removing the battery. Closing the cover automatically saves all data.

#### Note:

- Use the battery only for its intended purpose.
- Never use any charger or battery which is damaged or worn out.
- Do not short circuit the battery. Accidental short circuiting can occur when contact with a metal object (coin, paperclip or pen) causes direct connection of the + and - terminals of the battery. This could occur when you carry a spare battery in your pocket or purse. Short circuiting the terminals may damage the battery or the connecting object.
- Leaving the battery in hot or cold places, such as in a closed car in summer or winter conditions, will reduce the capacity and battery lifetime. Try to keep the battery between +59°F (+15°C) and +77°F (+25°C). A hot or cold battery may temporarily not work, even when the battery is fully charged. Li-lon batteries' performance is particularly limited in temperatures below +32°F (0°C).
- Dispose of used batteries in accordance with local regulations. Recycle! Do not dispose of batteries in a fire!

# Communicator interface

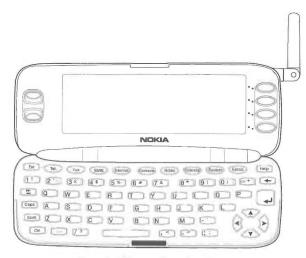

Figure 2-9: Communicator interface

To activate the communicator interface press the cover lock catch and open the cover (Figure 2-9). The applications are run in the middle of the display. The indicators (Figure 2-10) show application and system-related information (see "Indicators" on page 2-10). The commands always relate to the column of four command buttons on the right side of the display cover.

# Communicator display

 ${\sf Display-The\ screen\ where\ applications\ are\ run.}$ 

Indicators — Show application and system related information (see "Indicators" on page 2–10).

Selection frame — The highlighted line within a menu area. You can select items by moving the selection frame with the scroll buttons to the left of the display or the up/down arrow keys on the keyboard (see "Keyboard" on page 2–11).

Commands — The column of four command buttons to the right of the display.

Scroll buttons — To the left of the display. Use the scroll buttons to navigate up and down through the display text.

Scroll bar — Indicates your relative position within the display text.

Search field — At the bottom of the display text area. When the search field appears, you can search for items by entering text in the search field.

Select the item you want, then press the appropriate command button. For example, to view the contact information for an individual in the list of contacts, select the individual, then press **Open**.

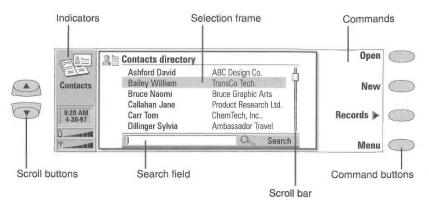

Figure 2-10: Communicator display

#### Communicator interface conventions

The following figures illustrate certain communicator interface conventions (Figure 2-11, 2-12).

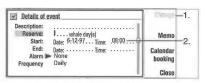

Figure 2-11: Example of commands

- (1) When a command appears dimmed, the command cannot be used.
- (2) When a value appears on a dotted line with a cursor, enter a new value manually via the keyboard.

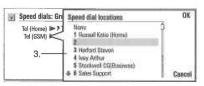

Figure 2-12: Example of a pop-up box

(3) When a pop-up box appears, choose an item and press **OK** or **Cancel**.

When a setting with ▶ next to it is selected, pressing Change toggles the value (e.g. on/off) or opens a pop-up box (Figure 2-12).

When a setting with next to it is selected, pressing Change opens a new settings view.

When you press a command with ▶ next to its name, as in **Records** ▶ (Figure 2–10), only the command set changes.

# Communicator applications

The nine colored application buttons across the top of the communicator interface keyboard are used to start the corresponding applications (described in the following chapters of this manual).

**Tel.** — Telephone is used for managing voice calls.

Fax — Fax enables you to send any of your own documents as a fax. Received faxes can be read or forwarded.

SMS — Short Message Service enables you to send short text messages. Received short messages can be read, forwarded or replied to.

Internet — Internet applications include Internet and modem-based applications: E-mail, World Wide Web, Telnet and Terminal (VT100 compliant).

Contacts — Contacts is used for managing your contact information: names, numbers and addresses. You can exchange contact information as business cards via the SMS application.

Notes — Notes is used for text editing, printing and document management. You can also send documents as short messages, faxes or e-mail from the Notes application.

Calendar — Calendar contains an appointment book and a to-do list. You can set alarms and attach memos to events.

System — System contains desktop connectivity, security and other system-related applications.

Extras — The Extras application group includes Text Web, Calculator, Clock, Composer, Converter, and Wireless data backup.

## Using the applications

When the cover is opened, the application which was active when you closed the cover appears in the state in which you left it. However, if you have made or answered a voice call via the phone interface and switch to the communicator interface by opening the device cover, the Telephone application activates automatically, see Chapter 4 "Telephone" on page 4–1.

To switch to another application, press the corresponding application button. You can do this even during an active call.

Note: You need not "exit" any application before starting another. All inactive applications are run in the background until they are activated again. If the battery is removed or completely discharged, all data will be saved, and the applications will return to their default states.

Information need not be specifically saved (there is no "Save" command). The Nokia 9000i Communicator saves all data automatically.

To send or receive with any of the communications applications, remember that the phone interface must be switched on and in a service area with adequate GSM1900 network signal strength.

## Indicators

The application icon and the application name show the currently active application, i.e., the application you are in at the moment.

The icons which appear on the Call status and Inbox/Outbox indicator rows, change according to the application and current situation. The battery level and field strength indicators are the same as are shown on the phone interface display when the phone interface is on (see Chapter 13 "Phone interface: Display indicators" on page 13–2).

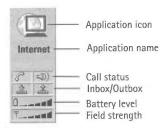

#### Call status

- You have a voice call and the handsfree loudspeaker and microphone are on. In handsfree use, you can talk to the phone from a short distance away (see Chapter 4 "Telephone: Telephone settings" on page 4–1).

 A voice call with the handsfree off (the loudspeaker and microphone are muted).

- An open data connection, see Chapter 7 "Internet" on page 7-1.

FAX – The communicator is receiving or sending a fax, see Chapter 5 "Fax" on page 5–1.

PC-CONN. – The communicator is connected to a PC, see Chapter 10 "System: Connecting to a PC" on page 10–6.

- The communicator is being used as a fax modem, see Chapter 10 "System: Fax modem" on page 10-5.

- The communicator is being used in the silent service mode, see Chapter 4 "Telephone: Telephone settings" on page 4-1.

- The communicator is in flight mode.

The communicator is trying to establish an infrared connection, see
 Chapter 10 "System: Connecting to a PC" on page 10-6.

– An infrared connection has been established.

■ The infrared connection is obstructed.

#### Inbox/Outbox

- Inbox (left half). You have received a fax, short message or e-mail (if your Remote mailbox is capable of sending this information). Received faxes and short messages go in the application's received documents folder. To retrieve new e-mail, you must connect to your Remote mailbox, see Chapter 7 "Internet: Receiving e-mail

- Reading e-mail" on page 7-9.

Outbox (right half), the sending
 buffer contains all unsent messages:
 see Chapter 12 "Document outbox"

on page 12-1.

 Time and date are shown when the Call status and Inbox/Outbox rows are empty. Time and date can be adjusted in the Clock settings, see Chapter 11 "Extras: Clock - Clock settings" on page 11-5.

#### Battery level

Chapter 2 - Getting started

Battery is low. The battery should be recharged.

 Battery is charging (the bar scrolls until it is fully charged). The outlet plug icon indicates that the communicator is connected to an external power source (usually a wall outlet).

Battery is fully charged (five bars displayed).

#### Field strength

The communicator is connected to a GSM1900 network. When all five indicator bars are shown, radio signal reception is good. If the signal strength is not good, you can try to improve reception by moving the phone slightly or by using the communicator in the hands free mode.

NO SERVICE – The phone interface is on, but the communicator is outside of a network coverage area.

PHONE OFF – The phone interface is off. The communicator cannot send or receive calls or messages (via either interface).

# Keyboard

In addition to the normal character and number keys, the keyboard has a number of special keys, as shown in Figure 2–13.

#### 1. Application buttons

The row of nine buttons at the top of the keyboard (starting from Tel.) activate the corresponding applications.

#### 2. Escape (ESC)

To cancel an action, you can either press **Cancel** or the escape key. The escape key can only be used when **Cancel** is among the available commands. All information notes (like a received fax notification) shown on the display can also be dismissed with the escape key (instead of pressing the **OK** command).

#### 3. Tab

Use the tab key to navigate in screens which require you to move from field to field (like the User data page). When editing your own texts, the tab key moves the cursor to the next tab stop.

#### 4. Shift

When you press the shift key and then a letter key, an uppercase letter is inserted in front of the cursor. The shift key does not need to be held down at the same time as the desired letter key;

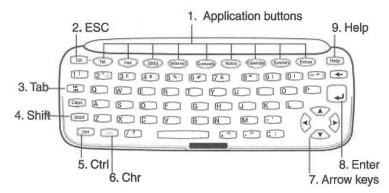

Figure 2-13: Keyboard

once you have pressed the shift key, the next key press always generates a shifted character. In most text editors, the shift and arrow keys (see number 7 in Figure 2–13) can be used to select text (see "Special features: Settings and Menus" on page 2–13).

#### 5. Control (Ctrl)

Pressed together with certain keyboard keys, the control key generates shortcut commands which can be used in most viewers and text editors, see "Special features: Shortcuts" on page 2–13.

#### 6. Character (Chr)

The character key is used to generate characters not on the communicator keyboard. A single press of the character key opens the special character table. Some special characters are also printed on the keyboard as the third (green) character. These characters and certain other characters can be generated by pressing and holding the character key while pressing the corresponding key, see Chapter 8 "Notes: Notes settings – Special characters" on page 8–3.

#### 7. Arrow keys

The arrow keys can be used to move the cursor or the selection frame (in the same way as the scroll keys). In some applications, the arrow keys have special functions (see "Special features: Settings and Menus" on page 2–13).

#### 8. Enter

When the cursor is shown, pressing Enter moves the cursor to the beginning of the next line or adds a new line. The Enter key can also be used to select contacts and contact information in the Contacts directory and to open folders and documents. When information notes (like a missed call notification) are shown, you may press Enter instead of the **OK** command. In options and settings, when a value can be toggled, you may press Enter instead of **Change**.

#### 9. Help

Press the Help key to activate a context-sensitive help (see below).

# Special features

## Communicator help

Press the Help key to activate the Help feature. The application icon in the indicator area (on the left side of the screen) remains in view, reminding you of the application where help was requested.

The help texts deal with issues relating to the feature or application that was on the display when the Help button was pressed. If no special help is available for that topic, a list of available application topics is shown instead.

To view the list of all help topics for the current application, press **Application topics**. The following commands are available:

To open the selected topic, press **Open**.
To show common Help topics, press **General topics**.

To return to the active application, press Close.

To view the list of general communicator topics, press **General topics**. The following commands are available:

To open the selected topic, press **Open**. To return to the active application's help topics list, press **Application topics**. To return to the active application, press **Close**.

If the help topic that you wanted was not among the topics of the current application or General topics, close Help, start the correct application and press the Help button again.

## Multi-select function

Where multi-selection is available, you can select several items at once. The commands you use affect all of the items selected. Multi-selection works in most lists: for example, you can select

## Chapter 2 - Getting started

several contacts and delete them at once in the Contacts directory, or select several documents and transfer them to your PC at the same time in the System application.

There are two ways to select multiple items:

1. Select the item and press Ctrl+space bar

2. Press and hold Shift and move down the list with the arrow keys. To remove an item from the selection, scroll to the item and press Ctrl+Space bar.

If you want to select every item in a list, press Ctrl+A. If you want to remove the selection, press Ctrl+A again or the ESC button.

# **Settings and Menus**

Most applications have **Settings** as one of the main view commands. The values of these settings will be used as defaults for that application. Options chosen elsewhere affect only the document, card or item which is active or being sent.

Most applications also have **Menu** as one of the commands. When you press **Menu**, a pop-up box opens listing a number of new commands which will vary, depending on the application you are in.

## **Shortcuts**

There are several shortcuts you can use in the document applications (SMS, Fax, E-mail, Notes). The following table lists the available shortcuts.

Note: Some of the shortcuts use a control key (Ctrl) combination and others use a character key combination (Chr).

| Shortcut                                               | Function                                                                                        |
|--------------------------------------------------------|-------------------------------------------------------------------------------------------------|
| Ctrl-C (copy)<br>Ctrl-X (cut)<br>Ctrl-V (paste)        | Copies selected text<br>Cuts selected text<br>Pastes selected text                              |
| Ctrl-Z (undo)                                          | Cancels most recent operation                                                                   |
| Ctrl-B (bold)<br>Ctrl-I (italic)<br>Ctrl-U (underline) | Applies bold<br>Applies italics<br>Applies underlining                                          |
| Ctrl-T (time)<br>Ctrl-D (date)                         | Adds current time<br>Adds current date                                                          |
| Ctrl-M (user name)                                     | Adds user's name                                                                                |
| Ctrl-H (home)<br>Ctrl-E (end)                          | Moves cursor to beginning or end of document                                                    |
| Chr-left arrow<br>Chr-right arrow                      | Moves cursor to beginning<br>or end of line                                                     |
| Chr-up arrow<br>Chr-down arrow                         | Moves cursor to top or bottom of a page                                                         |
| Shift-up/down/right/<br>left arrow                     | While Shift is held down,<br>each arrow key press high-<br>lights one text character or<br>line |
| Shift+Chr+up<br>Shift+Chr+down<br>arrow                | Selects text page by page inside a document                                                     |
| Ctrl+space bar<br>Ctrl+A                               | Multi-select<br>Select all                                                                      |

# Naming a document

When you close a new document for the first time, you will be asked to enter the name of the document in the input field. The communicator will suggest a name for the document. The name can be seen highlighted in the input field.

# Contacts Contacts Contac

Figure 2-14: Received communications note

#### **Received communications**

When you open the cover of the communicator and have new received faxes, short messages, unsent documents or missed calls, a note will be shown (Figure 2–14).

To read received documents or to check your missed calls, select the corresponding item on the list and press **View**.

The note can be dismissed by pressing **Cancel**. The same notice is only shown once.

# **Useful settings information**

The following chart contains settings information for various features of your communicator. <u>All paths take you from the application main view</u>. Following the conventions of the User's Manual, the command names appear in **bold**, and item names, entries and values shown in the application area are in *italics*.

| How to                                                           | Application | Path Settings, Other settings                                                   |  |  |
|------------------------------------------------------------------|-------------|---------------------------------------------------------------------------------|--|--|
| Set voice mailbox number                                         | Telephone   |                                                                                 |  |  |
| Set ringing tones and volume                                     | Telephone   | Settings, Ringing settings                                                      |  |  |
| Set calling card number and access code                          | Telephone   | Settings, Calling card settings                                                 |  |  |
| Activate flight mode                                             | Telephone   | Settings, Other settings                                                        |  |  |
| Set font, margins, etc. for Fax                                  | Fax         | Write fax, Style                                                                |  |  |
| Set SMSC phone number <sup>1</sup> (to send SMS messages)        | SMS         | Settings, SMSC phone number <sup>1</sup>                                        |  |  |
| Set fields to be included when sending business cards via SMS    | SMS         | Business cards, open the card, Options                                          |  |  |
| Define Contact card template                                     | Contacts    | Menu, Settings, Contact card template                                           |  |  |
| Define Internet access point <sup>2</sup>                        | Internet    | Settings, Internet access, New <sup>2</sup> , (Advanced settings <sup>2</sup> ) |  |  |
|                                                                  |             | E-mail, Settings, Remote mailbox settings <sup>3</sup>                          |  |  |
| Create folders                                                   | Notes       | (open any folder), Menu, Create folder                                          |  |  |
| User data (set own information)                                  | System      | User data                                                                       |  |  |
| et distinct ringing tones for individ-<br>al applications System |             | Settings, System sounds, Application tones                                      |  |  |
| Set time and date format (mm-dd-yy, dd.mm.yy)                    | System      | Settings, Preferences                                                           |  |  |
| Set time and date                                                | Extras      | Clock, Settings                                                                 |  |  |
| Reset home location                                              | Extras      | Clock, Settings                                                                 |  |  |

<sup>1.</sup> You may obtain this information from your network operator.

<sup>2.</sup> You may obtain this information from your Internet service provider.

<sup>3.</sup> You may obtain this information from your remote mailbox provider (either an Internet service provider, or your own company).

# 3. Contacts

#### The Contacts Application

The Contacts application allows you to:

- Create, edit and manage all contact information: phone numbers, addresses, speed dials, etc.
- View records of all incoming/outgoing calls (see "Records" on page 3-4).

The Telephone, Fax, SMS and E-mail applications all use information found in the Contacts application.

#### Nokia HelpLine

You will find the Nokia HelpLine contact cards for both the USA and Canada in the Contacts directory. The Nokia HelpLine answers questions and offers instructions over the phone.

The HelpLine numbers are as follows:

Nokia HelpLine USA

1-888-NOKIA2U (1-888-665-4228)

HelpLine hours are Monday thru Friday, 8:00 AM - 7:00 PM Eastern time.

Nokia HelpLine Canada

1-888-22-NOKIA (1-888-226-6542)

HelpLine hours are Monday thru Friday, 8:00 AM – 9:30 PM, and Saturday, 10:00 AM – 4:30 PM Eastern time.

#### Contacts Menu

From the Contacts main view, press **Menu** to see the list of options associated with the **Menu** command.

*Delete* — Deletes the contact card (or cards) that are currently selected.

Copy card — Copies the contact card that is currently selected.

Directory info — Displays the number of contacts and speed dials as well as the amount of memory in use by the Contact data and the Contact record data

Settings — Allows you to modify the contact card template and set the contact communication record duration.

# **Contacts settings**

To customize the Contacts settings:

- 1 Press Menu in the Contacts main view.
- ② Select Settings.

Contact card template — The contact card template defines which fields are included in all new contact cards you create. You can modify the contact card template to customize your contact cards. Changes made to the template affect all new, but not existing contact cards. You cannot enter text into the template's fields.

Record duration — The Record duration settings define how long communication data will be listed in the General and Individual record lists. The possible values are: Zero / 10 days / 30 days (default) / 1 Year / User defined: days (0 – 365 days).

To change the Contact card template:

- ① Highlight *Contact card template* and press **Change**.
- ② To add a field, press **Add field**. Scroll to the field type and press **OK**.

Fields >

- 3 To change the label name press Change label. Choose the new label and press OK.
- 4 When your contact card template is satisfactory, press Close.

To change the Record duration:

- ① Highlight Record duration and press Change.
- ② Choose the duration you want and press OK. The contact manager will keep a record of all incoming and outgoing communication for the length of time you specify.
- 3 When you are satisfied with the Record duration, press Close.

# Contact cards

# Contacts directory

The main view within the Contacts application is the Contacts directory.

The Contacts directory is a list of all contact cards in alphabetical order, according to the name in each contact card's Name field.

To create a new contact card:

- 1 Press New in the Contacts main view.
- 2 Enter your information.

To open an existing contact card:

- ① Locate the card you want to view.
- 2 Press Open.

Locate a contact in one of two ways:

1. Scroll the contact list - Using the scroll buttons, move up and down within the list until the contact you are searching for is highlighted.

2. Use the search field - Enter text into the search field. Search looks for matches in the Name, Company, and Address fields. The search results can be cleared by deleting characters one by one from the search field with the backspace key.

Delete a contact card in one of two ways

- 1. Open the contact card:
  - ① Press Menu.
  - 2 Select Delete.

- - ① Scroll to the card you want to delete.
  - 3 Select Delete.

From the Contacts application main view you may use multi-select (Ctri+space bar or Shift+scroll key) to delete more than one card at a time. Press Ctrl+space bar again to deselect or Esc to deselect all.

## **Editing contact cards**

In order to enter new and edit existing contact information in the various fields, the contact card must first be open.

To move from one field to another, use the scroll or arrow keys.

If you press Menu in an open contact card, the following commands become available:

Copy card — Creates a copy of the current

Copy contents — Copies the contents of the card to a clipboard. You can add this information to faxes, notes and other documents by pressing Ctrl-V.

Delete - Deletes the opened card.

Next card and Previous card — Opens the next or the previous card in the list respectively.

Copy to hotlist - Copies the URL field of the contact card to the WWW hotlist (see Chapter 7 "Internet: Hotlist" on page 7-12).

- 2. From the Contacts application main view:

  - 2 Press Menu.

## The +, #, \*, p, w, -, [space] characters

The communicator allows you to insert special tones or pauses within a string of numbers for communications that require more complex

You may delete or add lines to the Address and

Note fields by using the delete or enter keys. To

save changes and go back to the Contacts direc-

Contact card

You can enter numbers and the following characters in the Tel, DTMF and Fax fields.

Tel field: +, #, \*, p, w, -, [space]

DTMFfield: #, \*, p, w, -, [space]

tory main view, press Close.

Fax field: +, -, [space]

You may also enter these characters in alternate Tel, DTMF and Fax fields - for example, Tel (office).

For information on the functions of these characters see table 3-1.

When storing phone numbers or DTMF (touch tone) sequences, you can use hyphens and spaces to customize the appearance. This will not affect the way the numbers or DTMF tones will be dialed.

#### The "+" character

When sending SMS messages, some GSM1900 networks require that a "+" (plus) character precede the area code and phone number. As the communicator has a specific place for GSM telephone numbers (Tel (GSM)), it is recommended that you enter all GSM phone numbers in the format:

+1-area code-7 digit number.

#### Name: Company: Speed dials Job title: Address: Menu Tel: Tel(GSM): Fax(GSM): Fax: E-mail: Close

Figure 3-1: Contact card

## Customizing contact cards

To remove or add fields, or edit the field labels of a contact card:

- ① Open the contact card you want to edit.
- ② Press Fields (see Figure 3-1).

If you want to modify the field settings of all future contact cards, you must edit the contact card template, see "Contacts settings" on page 3-1.

#### To add a field, press Add field.

A pop-up box opens, listing the available fields. Select a field and press OK. There can only be one Name, Job title, Company and Note field.

Note: The Tel/Fax field is for alternating calls (see Chapter 4 "Telephone: Conference call -Alternating calls" on page 4-8). The Password field is for the calendar booking password (see Chapter 9 "Calendar: Calendar booking - Booking password" on page 9-5).

#### To delete a field, press Delete field The currently selected field will be deleted. The Name field cannot be deleted.

To change the field label, press Change label. Select one of the predefined labels or scroll down to the user-defined field and write the label text, e.g., Car or Modem, and press OK

Note: You can only send short messages to phone numbers stored in the Tel (GSM) fields. Make sure that GSM numbers are listed in this field.

# Speed dials

The **Speed dials** command (see Figure 3-1) lets you assign speed dials to eight phone numbers. Number 1 is reserved for calling your voice mailbox (see Chapter 4 "Telephone: Making a call - Calling your voice mailbox" on page 4-6). For information on how to use the speed dials, see Chapter 13 "Phone interface: Using memory - Dialing shortcuts" on page 13-5.

To set speed dials:

- ① Press Speed dials in an opened contact card. All phone number fields of the contact card are shown.
- Select a field to which you want to assign a speed dial and press Change. Select a location and press OK.

To change or remove speed dials:

- ① Select the speed dial you want to change or remove and press **Change**.
- ② Move the selection frame to the location you want to use and press OK. If you want to remove a speed dial location, choose None and press OK.

# Storing DTMF tones

The Dual Tone Multi Frequency (DTMF) tones are the touch tones you hear when you make a call. DTMF tones allow you to communicate with voice mailboxes, computerized telephony systems, etc. For information on how to send DTMF tones, see Chapter 4 "Telephone: Conference call – Sending DTMF tones" on page 4–8, and Chapter 13 "Phone interface: Sending DTMF tones" on page 13–3.

If you use only DTMF tones to make a call (e.g., calling your bank for automated balance information), you can create a contact card for the DTMF contact that will facilitate the call and allow you to enter a string of numbers, such as your personal identification code.

If you use both voice and DTMF tones, you can customize an existing contact card to include the DTMF tones you will be using.

To store a DTMF sequence:

- ① Use the *Tel* field. Enter the telephone number, then one of the DTMF special characters, then the DTMF sequence. You may want to change the field label (with **Change label**) to recognize the DTMF contact.
- ② Or, use a separate *DTMF* field. Add a DTMF field in the contact card and enter the DTMF sequence.

The DTMF special characters are listed in the following table:

| Character | Function                                                                                                    |  |  |  |
|-----------|----------------------------------------------------------------------------------------------------|--|--|--|
| * and #   | May be used if the DTMF service requires them                                                                                                    |  |  |  |
| p (pause) | Inserts a pause of 2.5 seconds in front of, or between, DTMF digits                                                                                  |  |  |  |
| w (wait)  | When the "w" character is stored in a sequence, the rest of the sequence is not sent until you press <b>Send</b> again in the Telephone application. |  |  |  |

Table 3-1

# Records

The Contacts application Record function allows you to view all communications as one of two records: a General record or an Individual record.

You can use the General record (Figure 3-2) to create a new contact card.

The records contain the following information listed in chronological order:

ance ard for all and uch as

| c=√8'≡   |                |        |          |          |            | Crea      |      |
|----------|----------------|--------|----------|----------|------------|-----------|------|
| EE       | from/to -      | type - | in/out - | dat      | e & time ¬ | duration- | ca   |
| Contacts | Stockwell CG   | Call   | Out      | 06-21-97 | 5:00 PM    | 10:22     | Filt |
| Contacts | Bailey William | SMS    | Out      | 06-21-97 | 2:49 PM    | 00:00     | FIII |
|          | Gilliland Al   | Call   | ln       | 06-20-97 | 12:08 PM   | 05:30 T   | 1    |
| 1        | McEwan James   | Fax    | In       | 06-20-97 | 10:03 AM   | 02:55     | 200  |
| 11:20 AM | +302 765 4908  | Call   | In       | 06-20-97 | 8:30 AM    | 03:10     | Cle  |
| 5-25-97  | Internet       | Data   | Out      | 06-20-97 | 8:10 AM    | 05:00     | li   |
| Û        | Harford Steven | SMS    | Out      | 06-19-97 | 6:20 PM    | 00:00     | 1    |
| Ψ        | +202 876 2345  | Data   | In       | 06-19-97 | 4:35 PM    | 02:10     | Clos |

Figure 3-2: General record

- Number contacted (inbound or outbound).
- Type of call (voice, SMS, fax, data).
- Inbound/outbound call.
- · Date and time of call.
- Duration of call.

The General record lists all communications, while the Individual record lists only communications relating to the individual contact you have selected.

To access the records:

- ① Press **Records** in the Contacts main view. The command set changes.
- ② Select the desired record type by pressing either Individual record or General record.

To erase the contents of the record:

- ① Press Clear list. This will permanently erase the information contained in the list.
- ② A pop-up box opens to let you define which communication records will be deleted (measured in days). Items cleared in the General record will be reflected in the Individual record, and vice versa.

To create a new contact card from the General record:

- ① Open the General record.
- ② Select a communication contact and press Create card. If the contact card already exists, the command is dimmed.

To view only certain communication types:

① Open the General record and press Filter.

② Select the communication type you want to view and press OK.

Note: Contact cards cannot be created for data calls. Remote mailbox, Terminal and Internet connections are recorded as data calls.

# SIM and phone memory

The communicator contains contact information accessible from either the phone interface (when the cover is closed) or the communicator interface (when the cover is open). You may copy contact information between these interfaces only from the phone interface (see Chapter 13 "Phone interface: Detailed menus list - Memory functions (Menu 8)" on page 13–13.

If a new SIM card is inserted into the communicator the existing contact information located on the SIM (Memory A) may be copied into the communicator memory (Memory B) using the communicator interface. When you open the cover, you will be prompted to confirm the copying of the SIM memory contents into the Contacts directory, as described in Chapter 2 "Getting started: SIM card" on page 2-2. Select Cancel if you do not want to copy the SIM memory.

Here are a few points about copying the SIM memory to the phone memory and vice versa.

#### Copying memory: SIM to phone

 The Contacts application will create the same number of new contact cards in the phone as the number of memory locations in use on the SIM.

Records

The phone numbers from the SIM card memory locations will appear in the *Tel* field of the contact card.

If the number you have copied is a GSM number, be aware that you will need to edit the field label in the Contacts application from the communicator interface in order to send SMS messages to this contact. The SMS directory offers only those contacts with *Tel(GSM)* numbers as possible recipients to your SMS, and dims all other contacts.

# Copying memory: Contacts directory to SIM

 The contact names in your directory may not fully fit in the SIM card's memory. Note that only the first 10 characters of the name will be stored.

# Entering contact information via the phone interface

Entering new or editing existing contact names and phone numbers via the phone interface will create a new contact card in the Contacts directory (see Chapter 13 "Phone interface: Using memory – Storing information via the phone interface" on page 13–5).

When you store or copy phone numbers via the phone interface, the phone number will appear in the Contacts directory's *Tel* field (not the *Tel(GSM)* field). In order to send SMS messages, the recipient's GSM phone number must be stored in the *Tel(GSM)* field. You will need to edit this information from the communicator interface.

Whenever you enter or edit numbers from the phone interface, check that the phone numbers are in the correct fields in the contact card.

# 4. Telephone

To make phone calls, the following requirements must be met:

- An activated SIM card must be inserted.
- The phone interface must be switched on.

For a description of the phone interface keys and especially the ① button, see Chapter 13 "Phone interface" on page 13–1.

**Note:** The phone interface keys are not functional when the device cover is open.

The Telephone application is activated by pressing the Tel. application button on the keyboard. Some of the telephony operations explained here can be made via the phone interface.

Note the following Telephone properties:

- Opening or closing the cover does not affect active phone calls.
- If you have made a voice call via the phone interface and you open the cover, the Telephone application starts automatically. You can continue the call after activating the handsfree mode (see "Telephone settings" on page 4-1).
- When you make a call via the communicator interface, the handsfree mode is activated automatically.

Note: In some US networks, to make a long distance call to another GSM phone you need to add +1 and the area code in front of the phone number. Please check with your network operator.

# **Telephone settings**

To view the Tel. application settings:

Press **Settings** in the Telephone main view. A list of several settings groups will open:

Ringing settings
Voice call forward
Voice call restrictions
Call waiting
Calling card settings
Single number settings
Other settings

To change the settings:

- ① Select a group and press **Change** to open it.
- ② Select a setting and press Change to open it.

For network services such as call forward, call restrictions or call waiting, you must request the setting status from the network with the **Get** 

**status** command. See the following sections for details.

## **Ringing settings**

All sounds — Ring (default), Beep, Silent or Silent for. The All sounds setting determines the incoming call alert and all other alarms. The Silent forsetting lets you preset the length of time you want the silent mode to be active. You may want to use this setting so you do not forget to turn the ringing tone back on after a meeting, for example. When sounds are set to Silent, Beep, or Silent for, the call status indicator shows the text SILENT. This setting affects both interfaces.

An incoming call is always indicated by a note, regardless of the chosen setting.

Ringing volume — This setting adjusts the ringing volume (1 is the lowest, 5 the highest).

Ringing tone — You can choose from among the list of ringing tones stored in the communicator. To compose your own ringing tones, see Chapter 11 "Extras: Composer" on page 11–5.

# Voice call forward, call restrictions and call waiting

The network services call forward, call restrictions and call waiting, may not be supported by all operators, and may be options you will have to subscribe to.

Information about the status of these services is stored in the network. Therefore, the current settings are not shown until you request the information from the network.

- To see the value of the selected mode, press Get status. While the communicator is making a request to the network, a query note is shown on the display. After a successful request, the new value will appear on the settings list.
- To cancel all call forwards or restrictions, press Cancel call forward or Cancel call restrictions.

When call forward is active and you make a call, a text message is shown on the phone interface display, reminding you that your incoming calls will be forwarded to another phone number. The text will appear only if your network operator supports this feature.

#### Voice call forward

The voice call forward network service allows you to direct your incoming voice calls to another phone number (fax forward is activated via the Fax application settings).

**Note:** The network will store the number to which your calls are forwarded, even if you deactivate call forward.

Choose a forwarding mode:

Forward all calls — All incoming calls are forwarded.

Forward when phone is busy — Incoming calls are forwarded only when the phone interface is busy.

Forward when not answered — Incoming calls are forwarded when you do not answer them.

Forward if not reachable — Incoming calls are forwarded when the phone interface is switched off or outside of the network service area.

After pressing **Change**, the following options become available:

*To* — Enter the number to which you want to forward your calls.

To voice mailbox — Calls will be forwarded to your voice mailbox. The phone number of the voice mailbox must be set in *Other settings*. Off — Calls are not forwarded.

#### Voice call restrictions

The voice call restrictions network service allows you to place restrictions on outgoing and incoming voice calls (fax restrictions are activated in the Fax application settings and data restrictions are activated in the Internet application settings).

Activating call restrictions or changing the restrictions settings requires the restrictions password, which you obtain from the network operator. Once you have the restrictions password, you can change it in the Security settings (the Security application is found in the System main view).

The available restrictions modes are:

All outgoing calls - Calls cannot be made.

All international calls — Calls cannot be made to foreign countries.

International except home country — When outside North America, calls can be made only within the current country and to your home country, i.e., the country where your home network operator is located.

All incoming calls — Calls cannot be received.

Incoming calls when abroad — Calls cannot be received when you are outside North America.

Note: In some networks, emergency numbers (e.g., 911 or other official emergency numbers) may be possible even when calls are restricted. Call waiting is a network service which must be activated through your network operator before you can use it (see "Telephone settings" on page 4–1).

When the voice call waiting network service is on, the network will notify you of a new incoming voice call while you have a call in progress. If your network allows you to view the caller's phone number, the phone number (or name) of the caller, and the text WAITING will be displayed.

To use call waiting (i.e. put one call on hold and answer the other call) from the communicator interface:

 Select the incoming call and press Answer call. The previous call will be put on hold automatically.

To use call waiting from the phone interface:

Simply press the button.

This will place the current call on hold and activate the incoming call. To go back and forth between calls, press the key.

# Calling card settings

To view the calling card settings you must enter the lock code. The lock code is individual to the communicator and is included in the sales package.

Card in use — Allows you to determine which card you want to use.

Calling cards — Allows you to edit or delete existing cards or add new ones.

To enter a calling card number:

**Note:** Have your lock code ready to open the calling card settings.

- ① In the Tel. application main view, press **Settings**.
- ② Scroll down to *Calling card settings* and press Change.
- 3 Enter your lock code and press OK.
- Select Calling cards and press Change, then press New. Enter the following information. Card name — Enter the calling card name. Dialing sequence — Press Change to view the options. Choose the sequence of numbers

that your calling card uses, and press **OK**. Access number — Enter the access number, or the prefix number.

Card number — Enter your card number.

- ⑤ Press **Close** when you have entered the required information.
- © Press Close twice more to return to the Tel. application main view.

# Single number settings

In some networks you have the same phone number for all your voice, fax and data calls. If you want to receive any calls, you must set your phone to some answering mode. The available modes are *Voice, Fax, Data* and *Voice/Fax*.

# Other settings

Call cost display — This setting turns the charge counter on or off. The counter is shown only if the network operator supports this feature.

Audio when cover opened — When you have a voice call and this setting is *Off*, each time you open the cover, you must press the **Audio on** command before you can use the communicator in the handsfree mode. If you change this setting to *On*, the handsfree mode is activated automatically after the cover is opened.

Flight mode — The flight mode (Figure 4–1) prevents you from accidentally turning on your phone interface in an aircraft.

IMPORTANT! Never use the phone interface when in an aircraft. If the aircraft personnel allow use of the communicator interface, you MUST activate the flight mode. The flight mode will allow use of the communicator interface only and will prevent use of the phone interface.

Be aware that all communications applications (Telephone, Fax, SMS, E-mail, Internet) require use of the phone interface.

With the flight mode active, you may read previously downloaded e-mail, write e-mail, notes, short messages, faxes, or update your calendar. Once you have left the aircraft, you can turn off the flight mode by pressing Exit flight mode,

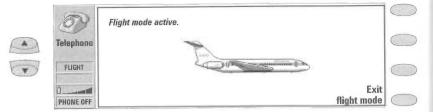

Figure 4-1: Flight mode

turn on the phone interface by pressing  $\odot$ , and your short messages, faxes and mail will be sent automatically once the communicator receives a GSM1900 network signal.

When the communicator is in the flight mode, emergency calls must be made from the phone interface:

- ① Press ① . The phone interface will read FLIGHT MODE ACTIVE.
- ② While the FLIGHT MODE ACTIVE text is visible (for approximately five seconds) you can dial the emergency number (e.g. 911).

③ Press

Voice mailbox number — Set a new or change the current voice mailbox phone number. You can call your voice mailbox by pressing Voice mailbox in the Telephone main view.

Note: Your network operator may be able to update your voice mailbox number via a special SMS message. Contact your network operator for details.

#### Speakerphone audio control

The audio control enables you to adjust the volume level and to activate the communicator's loudspeaker for handsfree operation. **Note:** The speakerphone audio control can only be adjusted during a call.

In the handsfree mode, you can speak and listen to the phone from a short distance away when the cover is open. This function is not available when the cover is closed (except in a car installation).

The Tel. application setting Audio when cover opened (see "Telephone settings" on page 4–1), determines whether the handsfree operation is activated automatically after you open the cover. To activate the handsfree operation manually, press the Audio on command button.

To adjust the speakerphone volume or turn audio off:

① When in a call with the speakerphone activated, press Audio control. A new set of options will appear.

Audio off — Turns the speakerphone audio off.

 $\label{eq:Audio on - Activates the speaker phone.} Audio on - Activates the speaker phone.$ 

Volume + — Increases the volume.

Volume - — Decreases the volume.

Close — Closes the screen and returns you to the previous screen.

2 Choose the option you want.

The indicator in the audio control view shows the chosen volume level.

# Making a call

There are three ways to make a call:

1. Use the search field:

Simply enter the phone number using the number keys across the top of the keyboard.

The number will be written to the search field. Press **Call**.

or

2. Use the telephone directory:

Chapter 4 - Telephone

The Tel. application main view shows the telephone directory (Figure 4–2) whenever a call is not in progress. Contact cards that do not contain any phone numbers appear dimmed and cannot be selected. (Phone numbers can be added to contact cards in the Contacts application.)

Choose a contact in the telephone directory, either by scrolling or by searching (type text in the search field), and press Call. If the contact has more than one phone number, a pop-up box listing all phone numbers will open. Choose a number from the list and press Call.

or

- 3. Use the recent calls list:
  - ① Press the Recent calls command.
  - ② Select one of the recent calls lists (dialed, received or missed calls) and press Open.
  - ③ Select a number from the list and press Call.

Once you have made the call, you can now close the cover and continue the call using the phone interface, unless you want to use the handsfree mode.

Note: When you open one of the lists and select a contact, Copy number copies the phone number to a clipboard where it can be copied to documents by pressing Ctrl+V. If you press Clear all lists in the recent calls view, all the information in the lists is deleted. This action cannot be undone.

## Answering a call

When you receive a call, a note about the incoming call will be shown on the screen. If you already have a contact card for the person calling you (as in Figure 4–3), that caller will be identified by his/her name (if supported by the network).

There are two ways to answer a call:

 Press Answer in the note that appears when you receive an incoming call.

or

2. Close the device cover and answer the call via the phone interface (by pressing ).

Note that you cannot have two active calls at the same time: the previous active call is automatically put on hold when you answer a waiting call (the network service "Call waiting" must be activated).

If you do not want to take the voice call, press End call. The caller will then hear a "line busy" tone.

# Calling card call

A phone calling card is a credit or debit card especially for phone charges. The calling card service you subscribe to is most often separate from your mobile phone service. A calling card may be especially useful when making long distance calls while traveling, to benefit from the discounted rates offered by certain calling card companies.

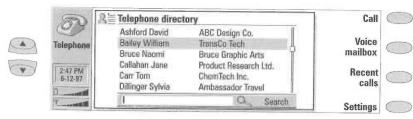

Figure 4-2: Telephone directory

End call

- ① Select a contact from the Telephone directory.
- ② Press Call and hold the button down for more than three seconds until the command changes into Calling card call.
- ③ When you release the button, wait for a tone and then press **OK**.

You can also make a calling card call from the phone interface by pressing and holding for more than 3 seconds. After the tone, press OK and proceed normally.

# Managing calls

When you have made a call, information about the call is shown on the display within a frame (see Figure 4-3). In addition to a call in progress, it is possible to have both a call on hold and a call waiting to be answered. A conference call, which can contain up to five remote participants, is handled as a single call.

To switch between multiple calls, use the scroll or arrow keys. The command buttons change according to the selected call's status. Press Activate to change the held call into an active call.

Call information may include the following:

- Caller ID: the name or phone number of the caller (if available).
- · Call status:

ACTIVE — A connection has been established and a call is in progress.

ON HOLD — A connection has been established and you have placed the active call on hold.

WAITING — Someone is trying to call you but the connection has not been established (i.e., the caller hears a ringing tone).
AUDIO OFF — The speakerphone audio is set to Off. Although the cover is open, the speakerphone does not activate.

- Call timer: displays time expired since the beginning of the call and also counts time spent on hold.
- Call cost counter: shows the cumulative cost of the call (if this network service is available and the call cost setting is on). Call costs are calculated according to the currency or charging units set in the phone interface (see Chapter 13
  "Phone interface: Detailed menus list –
  Duration and cost (Menu 6)" on page 13–12).

To end a call, select the call you want to end and press **End call**.

# Making a new call during an active call

You have the option of making another call while you have call in progress. To make a new call during an active call:

Press **New call** and make the new call normally. To cancel the new call, press **Cancel**.

If you have an active call and a call on hold, you cannot make new calls before either dropping a call or merging them into a conference call.

# Calling your voice mailbox

To call your voice mailbox, simply press **Voice mailbox** in the Tel. application main view. If you have not stored your voice mailbox number in the communicator, you will be asked for it at this time.

You can also call your voice mailbox from the phone interface:

1. Press 1 and then

or

2. Go to Menu 2 1 (Listen to voice messages) and press **Select**.

The call within the shadowed frame is selected Call cost counter

Russell Katie
ACTIVE, AUDIO OFF
ON HOLD

ACTIVE AUDIO OFF
ON HOLD

ON HOLD

ON HOLD

Audio on
Call
commands
Send
DTMF

Figure 4-3: Call information

# Conference call

Chapter 4 - Telephone

As conference calling is a network service, contact your local network operator to check if this service is available. In a conference call, you and up to five remote persons can hear each other simultaneously.

Call status icon

To create a conference call:

- ① Make the first call normally.
- ② Once this person has answered, make a call to the second participant, by pressing New call. The first person will be put on hold automatically.
- ③ When the second person answers, the command button changes to Call commands.
- To join the first participant in the call, press Call commands and choose the Conference call option from the pop-up box.
- ⑤ If you want to include a new person in the conference call, repeat this operation. When all participants have been included in the

conference call, the best voice quality is achieved by closing the cover and continuing the call via the phone interface.

To end the call with a conference call participant:

① Press Conference commands.

Call timer

② Select one caller from the list of participants (Figure 4-4) and press **Drop**.

To return to the previous view, press Close.

To talk privately to one of the conference call participants:

- ① Press Conference commands.
- ② Select a participant from the list of participants and press **One to one**.

The conference call is now split into two calls: the one-to-one call is the active call and the conference is on hold.

Once you have finished the private conversi

Once you have finished the private conversation, you can add the person back into the conference call by pressing **Conference call**.

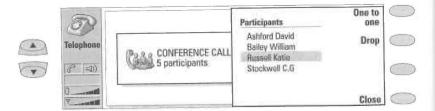

Figure 4-4: Conference call

#### Voice call transfer

The voice call transfer is a network service that enables you to connect two voice calls together and disconnect yourself from both calls.

Note: The transfer operation can be made only if:

- 1. You have one call on hold.
- 2. You have one call active.
- 3. All calls are voice calls (fax or data calls cannot be transferred).
- 4. None of the calls is a conference call.

There are two ways to transfer voice calls from the phone interface:

1. Press 4 followed by ......

or

Press and hold the Menu key for a second. Choose the *Transfer* option in the menu and press OK, or press Quit to cancel.

To transfer from the communicator interface:

- When you have one call on hold and another call active, press Call commands.
- ② Choose the option Transfer call and press OK.

# Alternating calls

During an alternating call, you may change the mode of the call from voice to fax. Alternating calls can be made to a fax mailbox, for example: you initiate the call as a voice call, but it changes into a fax call when your fax mailbox starts to send you your faxes.

To make alternating calls you need to add a special *Tel/Fax* field to the contact cards of the services of your alternating calls (see Chapter 3 "Contacts: Contact cards – Customizing contact cards" on page 3–3).

You can also change a voice call into a fax call by pressing **Change mode**. Alternating calls cannot be put on hold or incorporated into a conference call.

# **Sending DTMF tones**

The Dual Tone Multi Frequency (DTMF) tones allow you to communicate with voice mailboxes, computerized telephony systems, etc.

You can use the digits 0 – 9, as well as the characters **p**, **w**, \* and # (for information on the functions of these characters, see Chapter 3 "Contacts: Contact cards – Storing DTMF tones" on page 3–4).

To send a DTMF sequence when you have an active call:

 Press the digits at the top of the communicator interface keyboard. Each keystroke will generate a DTMF tone which will be transmitted directly.

or

 Press Send DTMF. A list of stored DTMF sequences is shown (for information on how to store DTMF sequences, see Chapter 3 "Contacts: Contact cards - Storing DTMF tones" on page 3-4). Select a DTMF sequence. You can edit the sequence, or, if there are no stored sequences, you can manually enter the DTMF string into the field.

Press **Send** to send the DTMF sequence shown in the input field, at the bottom of the display.

# Incoming faxes, short messages and data

 To receive faxes, short messages and incoming data:

- The phone interface must be on.
- You must be within network coverage area.

While a data/fax connection is active (check the call status indicator), you cannot make calls.

If you want to make a voice call, you can either wait until the data/fax call ends, or you can end the data/fax call by starting to make a call normally. When you press Call, you will be asked if you want to end the data call. Press End data call to confirm.

# 5. Fax

Activate the Fax application by pressing the button labeled "Fax" on the communicator interface keyboard.

To send and receive faxes the following requirements must be met:

- The phone interface must be on.
- The network you are using must support fax calls.
- Your SIM card must be activated for fax service.

Contact your network operator for details.

When sending or receiving a fax, the FAX indicator appears in the display's indicator row.

The Fax application main view shows:

- Own texts folder Includes created faxes, short messages, memos, notes and e-mail stored on the communicator.
- Received faxes folder Contains received faxes.
- Document outbox See Chapter 12 "Document outbox" on page 12-1.

# Fax settings

To view the Fax application settings:

Press **Settings** in the Fax main view. A list of settings will open. These are the default sending options for your faxes.

To change the settings:

Select a setting and press Change to open it.

The fax settings are:

Cover page — Header (default) / Separate page / None.

Header — The cover page contents (To/From, Fax numbers, etc.) will be included at the top of the first page of the fax.

Separate page — The first page of the fax will contain only the cover page contents.

None — No cover page information will be attached to the fax. The first page of the document will be the first page of your fax.

Begin sending — Immediately (default) / At [time] Lets you choose when the fax is sent.

Immediately — The fax is sent right away. At [time] — You can determine the time when the fax is sent. This option may enable you to take advantage of cheaper calling times.

Receive resolution — Standard / Fine (default).

Standard — The fax will be received using 200 (width) x 100 (height) dots per inch resolution.

Fine — The fax will be received using 200 x 200 dpi resolution. Receiving faxes with fine resolution will take longer and requires approximately twice as much memory as with standard resolution.

Send resolution — Standard / Fine (default). Sending faxes with fine resolution takes longer and temporarily requires more free memory than when using standard resolution

Logo file — None (default) / [File name]. Enables you to add your company's logo to the fax cover page. Although the logo is not shown when viewing the Cover page, it will appear on the sent fax.

None - No logo is attached to the fax.

Signature file — None (default) / [File name]. Allows you to add your signature to the fax cover page. The signature is placed under the Remarks field.

None — No signature is attached to the fax. [File name] — All the available GIF and JPEG files in the Downloaded files folder are listed here. Select which one you want to attach to the fax.

Fax restrictions and Fax forwarding — These are supplementary services, like normal call restrictions and call forwarding. Fax restrictions allow you to prevent certain outgoing and incoming faxes. Fax forwarding allows you to forward incoming faxes to another fax. For more information and instructions on how to change forwarding and restrictions settings, see Chapter 4 "Telephone: Telephone settings – Voice call forward, call restrictions and call waiting " on page 4–2.

Resend — All pages (default) | Missed pages. Allows you to choose which pages will be sent again if the fax sending has failed and the document outbox tries to send the fax again.

ECM (in reception) — On (default)/ Off. When ECM (Error Correction Mode) is On, any faxes containing errors are automatically received again until the defects are corrected. This may prolong the fax call.

Fax polling — On | Off (default). Some networks provide a service which allows you to make a fax call to a number specified by the network, then receive certain information by fax. Contact your network operator for further details.

**Note:** When you set *Fax polling* to *On*, **Fax polling** becomes one of the commands in the Fax main view.

#### Menu

Within the Fax application main view are the Own texts and Received faxes folders, along with the Document outbox.

Both folders have a **Menu** command, which provides the following options:

Write fax — This option is available only inside the Own texts folder.

Rename — With this option you can rename the selected subfolder or document.

Copy — If you select Copy, you can choose a folder into which the document is copied.

Move — With Move you can select in which folder to move the document.

Create folder — This option allows you to make a new subfolder.

If any of these commands is not available, the command will be dimmed. To read a document in either the Own texts and Received faxes folders:

- ① Select a folder and press Open.
- ② Select a document from the folder's document list and press **Open**.

To delete a document:

- ① Select a folder and press Open.
- ② Select a document from the folder's document list and press **Delete**.

To create a new document:

- ① Press **Write fax** in the Fax main view. A new document is created in the Own texts folder and the fax editor opens.
- 2 Enter text from the keyboard.

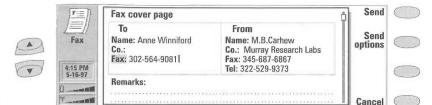

Figure 5-1: Fax cover page

#### Fax cover page

Chapter 5 - Fax

The fax cover page contains *To* and *From* fields, and a *Remarks* field (Figure 5–1). You may edit any of these entries as well as write a message in the

Remarks field. The From fields are always filled in automatically according to the information in the System application's User data card (see Chapter 10 "System: User data" on page 10–5).

# Sending faxes

You can send any previously created (or received) document as a fax, or you can create a new one.

You can send faxes from the:

- Fax application
- Notes application (see Chapter 8 "Notes: Sending documents" on page 8-3)
- Calendar application (see Chapter 9 "Calendar: Daily schedule - Memos" on page 9-3)

To write a new fax:

- ① Press the Fax application button.
- ② Press Write fax in the Fax main view.
- 3 Write the fax contents in the opened editor.
- Press Recipient. The directory containing your contact cards will open.

Select your recipient.

The Fax cover page will appear on the screen. You may add any remarks to the cover page in the *Remarks* area.

When you are ready to send, press Send.

To send your own previously created text as a fax:

- ① Select the Own texts folder in the Fax main view and press **Open**.
- ② Select a document and press Open.
- ③ Press Recipient to access the Contacts directory.
- Select your recipient and press Send as described above.
- To forward a received fax:
- ① Select the Received faxes folder in the Fax main view and press **Open**.
- 2 Select a fax and press Open.
- ③ Press Forward to access the fax directory, Select your recipient, and Send your fax. By forwarding your faxes or other documents to the nearest fax machine, you can obtain a printout of your documents.

Note: Forward options allows you to select the specific pages you want to send (All pages, This page, or Pages \_\_\_\_\_). Choose Pages to enter the page numbers (first through last, e.g., 3-5) that you want to forward.

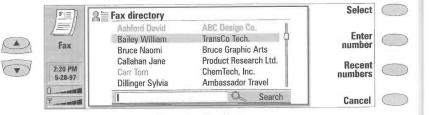

Figure 5-2: Fax directory

To add a logo or signature to the fax cover page:

The logo and/or signature you want to include must be in JPEG or GIF image format in the Downloaded files folder. You will need to transfer the image from your PC to the communicator. For information on file transfer, see Chapter 10, "System: File transfer – Transferring files to the communicator" on page 10–8.

- ① Press **Settings** in the Fax application main screen
- ② Scroll to Logo file or Signature file and press Change. A pop-up box will open listing the files contained in the Downloaded files folder.
- ③ Highlight the file you want included as the logo or signature and press **OK**.
- Press Close to exit the settings. All your faxes will now contain the images you have specified.

# Fax directory

The Fax directory contains all the contacts of the Contacts directory, but the names of contacts who have no fax number are dimmed and cannot be selected (to edit stored contact information and add a fax number, switch to the Contacts application). When you are ready to choose a recipient in the Fax directory, select a contact (by scrolling or searching) and press **Select** (see Figure 5-2).

 If a contact has several fax numbers, a popup box opens. Choose a number from the list and press Select. The fax cover page will open.

- To enter the recipient's name and fax number manually, press Enter number. The fax cover page will open.
- To obtain the recipient's name and fax number from the recent fax numbers list, press Recent numbers. You will see a list containing the fax numbers you have recently had contact with. Choose a number and press Select. The cover page will open.

Note: If you press Clear both lists in the recent numbers view, all the information in the lists is removed. When you open one of the lists and select a contact, Copy number copies the fax number to a clipboard where it can be copied to documents by pressing Ctrl+V.

# Fax cover page and send options

To adjust fax sending options for the current fax, press **Send options**. Changing these settings will affect only the fax you have currently open.

Cover page Send resolution Logo file Signature file Begin sending Resend pages ECM

All options for sending the current fax are described in "Fax settings" on page 5-1.

# Received faxes

To receive a fax, the following requirements must be met:

- You must have subscribed to fax service with your network operator.
- . The phone must be on.
- · You must have adequate signal strength.

All faxes will be received automatically, and will go to the Received faxes folder. While a fax is being received, the FAX indicator appears on the indicator row. If you do not wish to receive the fax, close the cover and press on the phone interface.

When a new fax has been received, you will hear a tone (unless the system is set to silent service mode) and a note is shown on the screen. Unread faxes in the Received faxes folder are marked with ...

To rename the selected fax, open the Received faxes folder, press **Menu** and choose *Rename*.

To delete the selected fax, open the Received faxes folder and press **Delete**.

There are two ways to read a received fax:

 When you receive a note informing that you have received a fax, press View. To read the fax later, press Cancel. Select the Received faxes folder and press Open. Select the fax and press Open.

The fax viewer opens (Figure 5-3). You can use the scroll or the keypad arrow keys to scroll the fax up or down. The left and right arrow keys can be used for horizontal scrolling when the fax page is being zoomed.

To delete the viewed fax, press Delete.

To zoom the viewed fax, press **View**. A new set of commands will appear.

Pressing **Zoom in** enlarges the view of the document on the screen. The view can be scrolled horizontally with the left and right arrow keys.

Pressing Zoom out reduces the image.

Pressing **Rotate** rotates the viewed fax 90 degrees clockwise with each press of the command button.

To return to the previous commands, press **Back**.

Note: A list of shortcuts for viewing faxes (and other operations) can be found in Chapter 2 "Getting started: Special features – Settings and Menus" on page 2–13.

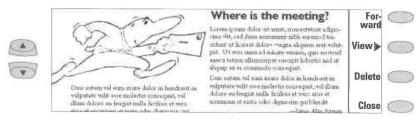

Figure 5-3: Example of a received fax

# 6. Short messages

Activate the Short Message Service (SMS) application by pressing the button labeled "SMS" on the communicator interface keyboard.

To send and receive SMS the following requirements must be met:

- Short Message Service (SMS) must be supported by the network you are using.
- Your SIM card must be activated for SMS.
- You must store the Short Message Service Center (SMSC) phone number in the SMS application's settings.

Your network operator may be able to send a special SMS to your communicator which will set the SMSC number for you. Contact your network operator for details.

The Short Message Service enables you to send and receive short alphanumeric text messages of up to 160 characters over the GSM network. If the message is longer, it will be sent as several messages.

The advantages of short messages are: sending is practically instantaneous, messages can be sent or received even during a voice or data call and messages can be read in any GSM mobile phone that has the capability. The SMS Service Center will take care of delivering the message even if the receiving phone is off at the time of sending.

The SMS main view shows the following folders plus the Document outbox.

- Own texts Texts that you have written.
- Received messages Messages you have received (see "Received messages" on page 6-5).

- Standard messages Your message templates (see "Standard messages" on page 6-5).
- Business cards All contact cards in the Contacts directory (see "Business cards" on page 6-6).
- Info messages Informational messages sent by the network (see "Info messages" on page 6-5).
- Delivery reports Information about the status of sent messages.
- Document outbox Described in Chapter 12 "Document outbox" on page 12-1.

**Note:** You can only send short messages to phone numbers stored in *Tel (GSM)* fields. Be sure to write down the area code as well as the phone number.

#### Menu

Within the Own texts, Received messages, Info messages folders, the **Menu** command will open a pop-up box with the choices:

Write message

Rename

Copy

Move Create folder

Menu options are standard for the Fax, SMS, Internet, and Notes applications. For more detailed information on Menu options, see Chapter 5 "Fax: Fax settings - Menu" on page 5-2.

If any of these choices is not possible, the choice will be dimmed.

# SMS settings

To view the SMS application settings:

Press **Settings** in the SMS main view. The list of default settings will open.

To change the settings:

Select a setting and press **Change** to open it. The settings you define here will be used until you change them again.

The SMS settings are:

Reply via same SMSC — Yes / No (default). This network service allows the recipient of your short message to reply using your Short Message Service Center. By setting this option to Yes, you allow the recipient to reply to your message, even if she/he does not subscribe to the Short Message Service (provided that she/he has the means to type a reply message).

Validity period -1h/6h/24h (default) / One week / Maximum. If the recipient of a message cannot be reached within the set validity period, the message is deleted from the message center. If Maximum is chosen, the validity period is set to the maximum value allowed by the SMSC.

Message conversion — None (send as a normal short message, default) / Fax / X.400 / Paging / E-mail / ERMES / Speech (message synthesized from a short message). In order to receive a converted message, the recipient must have an appropriate terminal device available. For example, if you choose the Fax format, the recipient must have a fax machine or similar device connected to the number. As Message conversion is a network service, please, contact your local network operator to check if this service is available.

SMSC phone number — In order to be able to send short messages, you must enter the SMSC (Short Message Service Center) phone number here.

Request delivery report — Yes/No (default). When this is set to Yes, the status of the sent message (Delivered, Pending, Failed) is shown in the Delivery reports folder. As Request delivery report is

a network service, please, contact your local network operator to check if this service is available.

Receive info messages — Yes / No (default) / Index. If your network supports this feature, it will send you information about various topics. If you choose *Index*, the network will send you a list of topics, and you can select on what kind of topics you want to receive information.

Note: In order to receive info messages, your local network operator must support Cell Broadcast. Contact your network operator for details and availability.

Info service mode— Display and save (default)|
Display only | Save only. If this is set to Display
and save, messages are displayed and saved in
the folder. If you select Save only, info messages
are not displayed but saved in the folder. If you
select Display only, messages are displayed but
not saved.

The Info messages folder is emptied every time the communicator is rebooted (e.g. the battery is removed and replaced).

Info service topics — Message topics vary according to the operator. You can define here what type of messages you want to receive.

For more information about Info messages, contact your service provider.

## Send options

To adjust the sending options for the current message, press **Send options** in the screen that appears just after you have chosen the recipient.

The send options are:

- Reply via same SMSC Yes / No (default)
- Validity period 1h / 6h / 24h (default)/ One week / Maximum
- Message conversion None (default)/ Fax / X.400 / Paging / E-mail / ERMES / Speech
- Request delivery report Yes / No (default)

Press Change to set a new value for the current To use a rece

# Sending contact cards

When sending contact cards from the communicator, you can set which fields will be sent with the following key strokes:

- From the SMS main view, scroll to Business cards and press Open.
- Scroll to the cards you want to send and press Open, then Options. The fields you wish to send should be set to On. When the fields are set, press Close.
- 3 Choose the Recipient and Send the message.

#### Use number

You may make a phone call to the sender of a message as well as call a number that you have received via an SMS message.

To use a received number:

- ① Open the received message that contains the phone number you want to call and press Menu, then Use number. The first number or set of numbers contained in the SMS message will be highlighted.
- ② Press Next number to toggle from one number set to the next.
- When the number you wish to call is highlighted, press Call. The telephone application will open automatically to process the call.

# **Editing SMS messages**

When you open a text containing formatting, you will be asked whether you wish to make a copy of the text (press Copy), or edit the original text (press Edit). Editing will undo the formatting of the original text.

# Sending messages

Short messages can be created and sent from the following applications:

- SMS
- Notes (see Chapter 8 "Notes: Sending documents" on page 8-3)
- Calendar applications (see Chapter 9 "Calendar: Daily schedule - Memos" on page 9-3).

To create and send a new short message:

- ① Go to the SMS application main view.
- ② Press Write message to open the short message editor.

The short message in the editor resembles a postcard. A character counter indicating the number of characters typed and number still available (see Figure 6-1) appears at the top of the editor.

In a received SMS message, the time and date the message was sent are shown below the sender's name or number. When the message is ready to be sent, press **Recipient**. The Short Message directory opens.

# SMS directory

To select a recipient (three options):

- Select a contact from the SMS directory by scrolling or searching and press Select. The contact must have a phone number in the Tel (GSM) contact card field.
- or
- Enter the phone number manually, Press Enter number to display the sending view. Enter the destination number.

or

Press Recent numbers to see a list of recent short message numbers (sent and received). Scroll down to a contact and press Select.

You may also use multi-select (Ctrl+space bar).

# Message #3 Hellof Call me at 1 Delete Close

Figure 6-1: Creating a new short message

Note: In the Recent numbers view, Clear both lists deletes all information from the lists. When you open one of the lists and select a contact, Copy number copies the GSM number to a clipboard where it can be copied to documents by pressing Ctrl+V.

When the message is ready to be sent, press **Send**. If the message is longer than 160 characters, it will be sent as two or more short messages.

The message goes to the Document outbox that sends the message as soon as possible (see Chapter 12 "Document outbox" on page 12-1).

To adjust the sending options for the current message, press **Send options**. Press **Change** to set a new value for the current message. The send options (*Reply via same SMSC*, *Validity period*, *Message conversion* and *Request delivery report*) are the same as the SMS settings, see "SMS settings" on page 6–2.

You may Select your recipient from the SMS directory, enter the number manually (press Enter number), or view the numbers available from the Recent numbers lists.

You may use multi-select (Ctrl+space bar) to send a message to more than one person at once, see Chapter 2 "Getting started: Special features – Multi-select function" on page 2-12.

Once your recipient is entered, press Send.

To send previously created documents:

- ① Go to the SMS application main view.
- ② Select the Own texts folder, and press **Open**. The display will show all of the documents in the Own texts folder.

- ③ Select Open to open a document or a folder. You may edit the note freely.
- When the message is ready to be sent, press Recipient. The SMS directory will open.
- S You may Select your recipient from the SMS directory, enter the number manually (press Enter number), or view the numbers available from the Recent numbers lists.
- **(6)** After having selected the recipient, press **Send**.
- To forward a received message:
- ① Select the Received messages folder and press **Open**.
- ② Select a message and press Open. With the message opened, press Menu and select the Forward option.
- ③ When the message is ready to be sent, press **Recipient**. The SMS directory will open.
- You may Select your recipient from the SMS directory, enter the number manually (press Enter number), or view the numbers available from the Recent numbers lists.
- ⑤ Once your recipient is entered, press Send.
- To reply to a received message:
- ① Select the Received messages folder and press **Open**.
- ② Select a document and press **Open**, then **Reply**.
- ③ When the message is ready, press Send.

# Received messages

To receive short messages the following requirements must be met:

- Service must be available from the network operator.
- Phone interface must be on.
- You must be within network coverage area.

All messages are received automatically and go to the Received messages folder.

When a new short message has arrived, a tone will sound (unless the system is set to silent service mode) and an information note is shown on the display (both the phone interface as well as the communicator interface).

A received short message can be a normal short message, business card (see "Business cards" on page 6-6), Service cards or notification of a voice message in your voice mailbox. In the Received messages folder, unread received messages are marked with an unread received business cards are marked with

To read a received message:

When you receive a note informing you about a received short message, press **View** to read the message immediately.

To read the short message later, press **Cancel** to dismiss the received short message note. When you are ready to read messages you have received, open the Received messages folder, select the message and press **Open**.

When you press **Menu** in an opened received message, the following options become available: *Use number* — Allows you to call to a phone number contained by the message.

Reply (Copy text) — This option allows you to include the contents of the received message in the new message.

Forward — You can forward the received message. Copy URL — You can copy a received URL address to the WWW hotlist.

#### Received service cards

A DTMF (Dual Tone Multi Frequency) service provider may send DTMF sequences to its subscribers in the form of a Service card that can be stored as a DTMF contact card. For more information on DTMF tones, see Chapter 13 "Phone interface: Sending DTMF tones" on page 13–3.

# Standard messages

You can store frequently used short messages as standard messages, instead of writing a new message. Standard messages are stored in the Standard messages folder.

When a standard message has been opened in the short message editor, the text STANDARD MESSAGE on the right top half of the card distinguishes between a normal message and a standard message.

When you open the Standard messages folder, you have the following options: **Open**, **Menu**, **Delete** and **Close**.

Menu allows the option to Write message, Rename, Copy, Move, and Create folder.

**Delete** erases the selected standard message from the standard message list.

# Info messages

Network operators may have a service that sends informative notifications via GSM Short Message Service. In order to receive Info messages, your local network operator must support this service. Contact your network operator for details and availability.

Info messages can be displayed as they are received, saved in the Info messages folder, or both.

To define info message topics, see "SMS settings" on page 6-2.

Message topics vary according to the operator.

# **Business** cards

The business card is a special short message containing personal information about a contact, just like a normal business card. You can send any contact card as a business card.

Business cards sent from a device that supports the Nokia 9000i Communicator contact card format can be saved directly as new contact cards in the Contacts directory:

- Press Menu in an opened received business card and select Create card.
- The option *Use number* allows you to make a phone call to any phone number in the business card.

When you have received a business card, press **Reply** to send your own business card to the sender.

To send a contact card as a business card:

- $\ensuremath{\mathbb{O}}$  Go to the SMS application main view.
- ② Open the Business cards folder.

- ③ Select a business card and press Open. The contact information is retrieved from the Contacts directory, unless you choose your own business card, in which case the information is retrieved from the System application's User Data card. Press Options to define which fields to include (and show) in the business card (Figure 6-2). In the options view, Change toggles the fields on or off.
- Press Recipient to select a recipient for the business card. Send the message normally, as described in the section "Sending messages" on page 6-3.

Note: When a business card you send is received with the Nokia SMS Manager 1.1 software, the label texts of *Tel* fields are added to the phone numbers. The label texts must be removed before the phone numbers can be used.

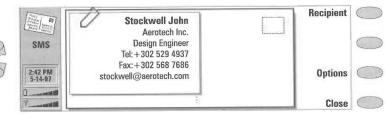

Figure 6-2: Receiving a business card via SMS

# The Internet applications are used to access computerized information services via a data call. To obtain access to the Internet, the follow-

ing requirements must be met:

- Data calls must be supported by the network you are using.
- Data service must be activated for your SIM card (contact your network operator for details).
- You have obtained an Internet Access Point (IAP) from an Internet service provider.
   Contact your retailer for details.
- You have entered the proper Internet settings.

Activate the Internet application by pressing the Internet button on the communicator interface. From the Internet main view, select an application by scrolling and pressing **Select**.

With one Internet application active, you can quickly switch to another by pressing the Internet button.

To close an active application, press Close.

#### Nokia IAP Info Online

For online Information about Internet connectivity, go to the Internet application and select WWW. From the Hotlist, highlight Access Point Info-Retrieve Now! and press Retrieve. To connect to this Web site, you do not need to have an Internet service provider, but you must have your SIM card activated for data service.

### Getting Internet service

Information concerning settings must be obtained from the Internet service provider.

Your service provider will give you instructions on how to enter the Internet settings. Follow the instructions carefully.

7. Internet

Your Internet service provider may be able to configure the access point for you via a special SMS message. This message adds a new entry to the list of defined Internet access points and configures the settings for you.

When you receive the SMS message, you will be asked to accept the settings. When you choose **Accept**, the communicator will automatically enter all the Internet settings in the appropriate places.

## Internet applications

E-mail — An electronic mail application which lets you send and receive messages all over the world using the Internet network.

World Wide Web (WWW) — A hypertext-based system for finding and accessing resources on the Internet network.

Telnet — Allows your communicator to connect to computers which provide terminal services through the Internet.

Terminal — Allows your communicator to connect to computers, like mainframe computers, which provide direct dial-in terminal services. Both the Telnet and Terminal applications emulate the VT100 terminal.

**Note:** Depending on the network configuration and load, establishing an Internet connection may take up to one minute (or even longer).

When you want to disconnect, press Hang up.

Disconnection from the Internet will generate a note on the display and cause the data call indicator to disappear.

# Internet glossary

#### Cookies

Cookies are little nuggets of information, given by the server to the user, to store session information between the times the user visits the same web site. When a user accepts cookies, the server is able to store and use information about the user's actions on the visited web site. Although the cookies are used by the server, they are stored in the communicator.

#### Domain name and Host name

The terms "domain name" and "host name" are sometimes, slightly inaccurately, used synonymously. In a fully qualified domain name (e.g., www.forum.nokia.com), the first part of the name is the name of the host and the following parts are names of domains the host belongs to. Each host name corresponds to a certain IP address (see below). Host names are used because they are easier to remember than IP addresses.

#### Hypertext Markup Language (HTML)

A language used to define WWW documents' appearance and content.

#### Hypertext Transfer Protocol (HTTP)

A document transfer protocol used in the WWW system.

#### Images (Inline, External)

An inline image lies within a retrieved web page; external images, which are often much larger, must be viewed separately.

#### Internet Access Point (IAP)

Where your communicator connects to Internet by way of a data call. An Internet service provider can be, for example, a commercial Internet service provider or your own company.

#### Internet Mail Access Protocol, version 4 (IMAP4)

A protocol used for accessing the remote mailhox

#### Internet Protocol (IP) address

All computers and other devices connected to Internet using the Internet Protocol have their own individual addresses. The address consists of four groups of numbers separated by periods: for example, "131.227.21.167."

#### Multipurpose Internet Mail Extensions (MIME)

A standard Internet format which permits including multiple mail objects in a single message. The mail objects can be, for example, formatted multifont text messages and nontextual elements, such as images and audio fragments.

#### Pluq-in

An application that can be downloaded from the WWW, used to display a document that the WWW application itself cannot show.

#### Point to Point Protocol (PPP)

A common networking software protocol making it possible for any computer with a modem and a phone line to connect directly to the Internet.

#### Post Office Protocol, version 3 (POP3)

Another common mail protocol that can be used for accessing a remote mailbox.

#### Protocol

A formal set of rules that govern how data is transferred between two devices.

#### Proxy

In some networks, the connection between the WWW application and the resource you want to connect to is blocked by a firewall. The firewall protects the internal network from unauthorized external access. A proxy is an intermediary program which enables access through the firewall. A proxy can also serve as a network "cache," which speeds up the downloading process.

#### Simple Mail Transport Protocol (SMTP) An Internet protocol governing the transfer

of electronic mail.

#### SSL (Secure Sockets Layer)

A security protocol that prevents eavesdropping, tampering, or message forgery over the Internet.

SSL support is available as add-on software. Check the material delivered in the sales package, or contact the Nokia HelpLine or http://www.forum.nokia.com for further information about latest SSL support.

#### Transmission Control Protocol/Internet Protocol (TCP/IP)

A protocol that governs the data communi-

cation in the Internet and in the TCP/IP networks.

#### TCP Port

Identifies the data port of the destination computer.

#### Uniform Resource Locator (URL)

Link information required by the WWW service to connect to a given WWW host computer. The URL usually starts with http://followed by www. For example, the Nokia Wireless Forum can be found at: http://www.forum.nokia.com. URLs are often referred to with phrases like "Home page location," "Site location," "can be found at...."

# Internet settings

To access the Internet settings main view (Figure 7-1), go to the Internet applications main view and press Settings.

Note: The Internet settings apply to all Internet applications.

To define Internet settings:

- ① In the Internet settings main view choose Internet access and press Change.
- 2 To define a new Internet access point, press New. To modify or change an existing one, press Edit.

The Internet settings are:

Modem initialization - Allows you to define your communicator's modem settings.

Autobauding (default) - The data transmission rate is determined automatically.

Compression — On/Off (default). Speeds up data transfer (e.g. mail sending or receiving) when supported by the the remote (PPP) server.

Fixed 9600 b/s - Fixed data transmission rate is used. If you experience problems with establishing a data call, try this option.

Custom – When a data call is established, the modem is first set to the factory defaults and then initialized according to the string you enter here. For Terminal connections, see "Define Terminal connections" on page 7-18.

Data call restrictions - Initiates a data call restrictions dialog, similar to that in the Telephone application (see Chapter 4 "Telephone: Telephone settings - Voice call forward, call restrictions and call waiting" on page 4-2). To see the current restriction mode, press Get status. To cancel all restrictions, press Cancel data restrictions.

Internet access - Lists the defined Internet access points. You can define individual settings for each Internet access point. If there are no defined access points, you will not be able to connect to the Internet. Press New to define a new access point. Press Edit to change the settings of an existing access point. Press Delete to remove an access point.

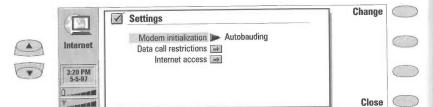

Figure 7-1: Internet settings

The Internet access settings are:

Provider name - The Internet service provider's name which appears on the access point list.

Phone number - Telephone number of the Internet access point.

User name — Used in the PPP authentication process if required by the Internet service

Prompt password: Yes / No (default) — If you must enter a new password every time you log on to a server, or you do not want to save the password, change this setting to Yes.

Password - Used in the PPP authentication process if required by the Internet service provider.

Advanced settings - Opens a new view where you can make further adjustments for a specific Internet access point, if required:

Modem initialization - Enter any modem initialization string containing AT commands here, if needed. This initialization string is executed after the initialization string you define in the Internet settings.

Login customization - None (default), Manual. Some Internet access points do not automatically enable PPP. In such

cases you need to choose either Manual, as it allows you to enter manually your login name and password over a terminal connection, or press New in the pop-up box, to write and save a new login script.

If you choose None, your password and user name are automatically taken from the Internet access point settings.

For more information on login scripts, see the scripts.txt file on the diskette supplied with the communicator.

IP address - The communicator's own IP

Default gateway — The IP address of the system that is a gateway out of the local

Network mask - Shows which portion of the communicator's IP address identifies the network.

Primary nameserver - The IP address of the primary nameserver.

Secondary nameserver - The IP address of the secondary nameserver.

You may define numerous Internet access points, as well as specify one to be used whenever making a connection to a particular server.

# E-mail

The Nokia 9000i Communicator e-mail system is compliant with the Internet standards SMTP. IMAP4, POP3, MIME1 and MIME2.

E-mail is started in the Internet main view by selecting E-mail and pressing the Select command button. The E-mail main view shows the following folders:

Own texts - Contains the texts you have created with the communicator. The listed documents may contain formatted text, but the text will appear in the editor without formatting.

Received e-mail - Contains e-mail retrieved from the remote mailbox (see "Receiving e-mail" on page 7-9).

Remote mailbox - Your electronic mailbox service, which receives all your e-mail, is called the remote mailbox. This service may be offered by a GSM network operator, your company, or a commercial Internet service provider. The mail protocol used between the communicator and the remote mailbox is IMAP4 or POP3. Required mailbox and Internet Access Point settings are described in "E-mail settings" on page 7-5.

Document outbox — The communicator's outgoing communications manager (see Chapter 12 "Document outbox" on page 12-1).

# E-mail settings

Be sure to define your Internet access point as described in "Internet settings" on page 7-3.

To alter the E-mail settings:

1 Go to the E-mail main view.

2 Press Settings.

To change one of the following items, select it and press Change.

Internet access - Refers to the Internet access point you will use to send and receive e-mail. To define new or edit existing Internet access point (see "Internet settings" on page 7-3).

Show header fields - None / Basic (default) / All. The term "header field" refers to the information given at the top of a fax or e-mail message. This setting controls which header fields you will see when you open your received e-mail. All will show all possible fields; Basic will show the Date, From, To and Subject fields; None will not show any header fields (the sender and the subject are still shown in the message name).

Font - URW Mono / URW Roman / URW Sans (default). Choose the font you prefer for your

mail. This setting determines the font used in the e-mail editor/viewer.

Sending settings — Changing this setting opens a new set of options, described below.

Own e-mail address — A standard Internet format address. The address must contain the @ character. This entry is obligatory if Internet mail services are to be used. Replies to your messages will be sent to this address.

Sending host - The IP address or host name of the computer which sends your Internet

Send e-mail - Immediately (default) / Upon request / During next connection. Choose Immediately to send e-mail automatically, Upon request if you want to write several mail messages and send them at your convenience. or During next connection if you want your mail sent the next time you make a connection to the Internet access point that your mailbox uses (see "Sending e-mail: Send e-mail upon request" on page 7-8).

MIME character encoding — On (default) / Off. MIME encoding allows another MIME compliant e-mail system to read the character set used in your communicator. Only when text containing special characters (e.g. á, ä, β) is sent to a non MIME encoding be turned off. When MIME encoding be turned off. When MIME encoding is off the special characters are automatically converted to ASCII characters: 'ä' becomes 'a' and so on.

Remote mailbox settings — Changing this setting opens a new set of options, described below. Your remote mailbox service provider will supply you with the required information.

Remote mailbox user name and Remote mailbox password — These may be required to connect to the server and to open your mailbox.

The password characters appear as asterisks (\*) on the display. A user name and password stored here will be automatically offered to the server. You will only have to enter your user name and password if you have stored them incorrectly (in this case, you will be prompted when you connect to the remote mailbox).

Pressing Cancel, or entering your user name and password incorrectly three times will terminate the connection to the remote mailbox. For information on how to change the

Remote mailbox password, contact your Remote mailbox service provider.

Receiving host — The IP address or host name of the computer that receives your Internet mail

Remote mailbox folder— INBOX is the default folder name for your incoming e-mail. Do not change this name without consulting with your remote mailbox service provider. This option is only available when the remote mailbox protocol is IMAP4.

Remote mailbox protocol — IMAP4 (default) / POP3. Your remote mailbox must support one of these protocols in order to access your remote mail. Choose the e-mail protocol your mailbox service provider recommends.

Retrieve headers – All (default) / Recent. Determines whether all e-mail headers or just the headers for e-mail received since the last connection will be retrieved. It is possible to have old or unread e-mail (that you have chosen not to download or delete) in the remote mailbox.

Retrieve attachments – Yes (default) / No. Determines whether possible e-mail attachments are downloaded or not. Text attachments are always downloaded. This option is only available if the remote mailbox protocol is IMAP4.

Delete retrieved — Yes / No (default). Determines whether downloaded e-mail will be automatically deleted from the remote mailbox. All downloaded e-mail goes to the remote mailbox as well as the Received mail folder.

Chapter 7 - Internet

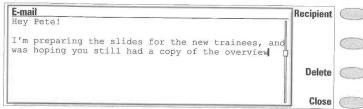

Figure 7-2: Sending e-mail

When the message is ready to be sent, press Recipient (Figure 7-2). The e-mail directory will open and you may select an address from the list or manually enter the address on the line provided (see "Sending e-mail: E-mail directory" on page 7-7).

To send previously created documents:

- ① Select the Own texts folder in the E-mail main view and press **Open**.
- Select a document and press Open. The document is loaded in the e-mail editor using the font chosen in E-mail settings.

If the document contains text formatting, before you can edit the document, you will be asked if you want to edit the original (and lose all formatting) or create a copy in the Own texts folder and edit the copy instead. Choose either Copy, Edit or Cancel.

③ When the document is ready to be sent, press Recipient to open the E-mail directory (see "Sending e-mail: E-mail directory" on page 7-7).

Select the recipient or enter the e-mail address and press **Send**. Your mail will go to the Document outbox.

# Reply / Forward e-mail

To reply to received mail:

- Select the Received mail folder and press Open.
- Select a message and press Open. A new set of commands appears

- ③ Press Menu and select Reply. If the received mail message is a MIME document, only the first text part is included in the reply.
- When the reply is ready to be sent, press Send. The e-mail envelope opens (see Figure 7-3).

To forward received mail:

- ① Select the Received mail folder and press **Open**.
- ② Select a message and press **Open**. The mail message will open.
- ③ Press Menu, and select Forward. The e-mail editor opens. The contents of the message you are forwarding will be included in the new message. If the received e-mail message is a MIME document, only the first text part is copied to the forwarded message and may be edited. Any MIME attachments are included in the forwarded message, but they are not visible in the editor.
- When the message is ready to be sent, press Recipient to open the E-mail directory.

# E-mail directory

The E-mail directory contains all the contacts of the Contacts directory, but the names of contacts who have no e-mail address are dimmed and cannot be selected. To edit stored contact information and add an e-mail address, switch to the Contacts application.

To select a recipient listed in the E-mail directory:

 Move the selection frame over the contact's name and press Select. To select more than one recipient, use multi-select (Ctrl+space bar).

# Sending e-mail

E-mail can be sent either via the Internet, Notes (see Chapter 8 "Notes: Sending documents" on page 8-3) or Calendar applications (see Chapter 9 "Calendar: Daily schedule - Memos" on page 9-3).

To create new e-mail:

- ① Press **Write e-mail** in the E-mail main view. An empty e-mail editor opens.
- ② Write the message. You can apply a style (i.e., format the text) within the E-mail settings.

The e-mail envelope will open if the contact has only one e-mail address. If the contact has several e-mail addresses, a pop-up box opens, listing the available addresses. Select an address and press Select to open the e-mail envelope (Figure 7-3).

To enter the recipient's address manually, press **Enter e-mail address**.

## E-mail envelope

The E-mail envelope opens whenever you are about to send e-mail (Figure 7-3). The command buttons and their functions are as follows:

**Send** — Sends e-mail to the document outbox, provided all address fields are correct.

**Send options** — Sets options for sending the current e-mail message.

Send e-mail: Immediately (default), Upon request or During next connection (see "Sending e-mail: Send e-mail upon request" on page 7-8).

CC: own e-mail address — Yes / No (default) (see "E-mail settings" on page 7-5).

MIME encoding: On (default) or Off (see "E-mail settings" on page 7-5).

Add recipient — Displayed as a choice if the cursor is over the *To* or *CC* fields. You may enter an address in either the *To* or the *CC* field, whichever was selected when **Add recipient** was pressed. Highlight a contact from the E-mail directory, and press **Select**.

You can also manually enter standard Internet addresses. The basic format of an Internet address is mailbox@domain. Multiple addresses in the To and CC fields must be separated by a comma.

**Cancel** — Allows you to cancel the send. You will be asked to confirm this action, as all information (*To*, *CC*, etc.) will be deleted from the E-mail envelope.

To add attachments to the current message:

Scroll down to *Attachments* and press **Attachments**. A list of attachments opens. To add documents to the list, press **Add**. You can select documents from the Own texts and Downloaded files folders. To remove documents from the attachment list, press **Remove**. When all the desired attachments are in the list, press **Close**.

# Send e-mail upon request

When you have several e-mail messages to send, you may want to use the *Upon request* or the *During next connection* option (set in E-mail settings)— instead of the default *Immediately* option — so that you may send all your e-mail during the same data call.

To send several messages at once:

- ① Write your e-mail and select the recipient.
- 2 Press Send options.
- ③ Select Send e-mail, and press Change. Choose either Upon request (you choose the time and initialize the sending) or During next connection (your mail will be sent the next time you make a connection to the Internet access point that your remote mailbox uses).

make a connection to the Internet access point that your remote mailbox uses).

Send

To: McEwan James < mcawan@sd navigation.com>,
CC: jane, callahan@research.trax.com
carr@chemtech.com
Subject: New telephone numbers available ii
Attachments

Attachments

Cancel

Figure 7-3: E-mail envelope

When you press **Send** in the E-mail envelope, the e-mail message will go to the Document outbox, but will not be sent immediately (see Chapter 12 "Document outbox" on page 12-1).

To send Upon request:

- ① In the E-mail main view, scroll down to the Document outbox and press **Open**.
- ② Press Start to send your e-mail. All e-mail with the Upon request status will be sent with one command (and one data call).

# Receiving e-mail

Your incoming e-mail is received by the remote mailbox (Figure 7-4). If your Remote mailbox server is capable of sending you special short messages, you will hear a tone (unless the system is set to silent service mode) and see a note when new e-mail arrives in your remote mailbox.

In the remote mailbox, unread messages are marked with , messages with attachments with and deleted messages with .

The E-mail and Internet access point settings must be configured correctly (see "Internet settings" on page 7–3).

To connect to the Remote mailbox:

- ① Go to the E-mail main view.
- ② Scroll the selection frame to the Remote mailbox.
- ③ Press Connect.

The communicator will establish a connection to your remote mailbox and download the mail headers you specified in the E-mail settings (Retrieve all is the default). The mail headers contain information about the incoming e-mail, such as the sender's name and e-mail address, the time it was sent and subject of the mail.

Once you have connected to the remote mailbox, you can retrieve and delete e-mail. If the *Delete retrieved* setting is set to Yes, (see "E-mail settings" on page 7-5), retrieved messages are marked as deleted. These messages will be retained in the Received mail folder, and marked as deleted in the Remote mailbox.

To download new e-mail:

Press Retrieve new. All new e-mail is downloaded to the Received mail folder. After all new e-mail

is downloaded, the connection to the remote mailbox is closed the E-mail main view returns.

To download a selected message:

Select the mail message(s) you wish to download and press **Retrieve selected**. After mail has been downloaded, the Remote mailbox view returns.

To delete/undelete an e-mail message:

Select a message and press **Delete** or **Undelete**. The messages will be deleted when you exit the remote mailbox.

To disconnect from the remote mailbox:

Press **Hang up**. If you have messages marked as deleted, you will be prompted to confirm the deletion. The connection to remote mailbox closes, and the E-mail application main view returns to the display.

# Reading e-mail

Downloaded e-mail is stored in the Received mail folder.

To read your e-mail:

① Go to the E-mail main view and scroll down to Received mail and press **Open**.

② Highlight the e-mail you want to read and press Open. The command buttons available when reading e-mail are shown in Figure 7-5, and are explained in "Sending e-mail" on page 7-6.

# World Wide Web

To connect to the World Wide Web, you need:

· Your SIM card activated for data service

**WWW** settings

- An account with an Internet service provider.
  To open the World Wide Web (WWW) application:
- ① Go to the Internet application main view. ② Select WWW and press Select.

To exit the WWW application, press **Hang up** in the WWW main view (the Hotlist). This will end the data call and close the WWW application.

# Remote mailbox: 10 mail messages, 3 new Subject Date Size Ins@kub.westford Multimedia mail 4-29.97 35 Retrieve new Carr@chemtech.c Product Researc 4-29.97 >999 Today Retrieve selected To aig2@python.pho Photos for displa 4-29.97 10 Delete

Hang up

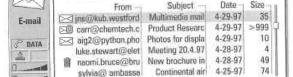

Figure 7-4: Remote mailbox

To set the amount of information shown in the header fields, go to the E-mail main view, select **Settings**, and scroll down to *Show header fields*. From the Received mail folder, when you open a received e-mail the following command buttons are displayed:

**Menu** — Opens up a pop-up box with the reply and forward options:

Reply (include text) — Reply to an e-mail and include the received mail in your reply. Reply — Reply to an e-mail without including the received mail in your reply.

Reply all (include text) — Reply to all persons who received the e-mail and include the received mail in your reply.

Reply all — Reply to all persons who received the e-mail without including the received mail in your reply.

Forward — Forward a received e-mail (the received e-mail along with any attachments will be sent).

Scroll to any of these and press Select.

Attachments — Lists all MIME attachments (text, image, audio, video or application). If no attachments are contained in the message, this command is dimmed. When viewing the list of attachments you may select an attachment and choose from the following options:

View will open and display the attachment provided there is enough memory and a viewer associated with the attachment.

Save will save the attachment in the Downloaded files folder.

Close returns you to the previous screen.

**Delete** — Will delete the open e-mail message. **Close** — Will return you to the previous screen.

To see the WWW settings, press the **Settings** command button in the WWW main view. To change the setting, select it and press **Change**.

Internet access point — Contains your current Internet settings. Although the Proxy settings may be left blank, an Internet access point must be defined before you can make an Internet connection (see "Internet settings" on page 7–3). Changing the Internet access point sets the default for subsequent connections.

Internet access — To change the Internet access point, highlight Internet access and press Change. Choose from among the access points you have defined in the Internet settings (see "Internet settings" on page 7-3) by highlighting it and pressing OK, then Close. This will set your default WWW Internet access point.

Proxy settings allow you to use a proxy (a brief description of the proxy is included in "Internet glossary" on page 7–2). The HTTP proxy server name and HTTP port must be defined before using the proxy.

HTTP proxy – The hostname of the HTTP proxy server.

*Proxy port* – The port number that the proxy server uses.

No proxy for – You may define domains for which the proxy must not be used. Domain

names are delimited by commas (for example, nokia.com, cal.edu). You may specify the domains as accurately as you wish.

Autodisconnect time — 2 min, 3 min (default), 5 min, Maximum. Determines the length of time the communicator will be connected to the WWW in an idle state before automatically disconnecting.

Show e-mail address — Yes (default) / No. Show e-mail address includes your e-mail address with the **Retrieve** request when retrieving a WWW page. The e-mail address is defined in the E-mail application settings.

Autoload images — Yes / No (default). If the autoload images option is Yes, inline (JPG or GIF) images on the WWW page are downloaded automatically. When the setting is No, WWW pages are downloaded without the images and shown much faster.

Clear cache and history — Yes (default) / No. Most recently downloaded WWW pages are kept in the communicator's temporary memory, called the cache. If Clear cache and history is set to Yes, the WWW cache, history list and cookie file (see below) are automatically emptied after you exit the WWW application. If Clear cache and history is set to No, the cache stores as much information as possible. When you restart the WWW application, the most recently stored information can be retrieved from the cache and history list without making a new data call.

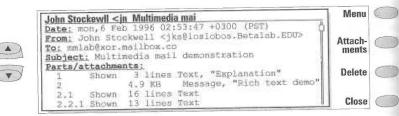

Figure 7-5: Reading e-mail

URL entry box visible – Yes (default) / No. When Yes is chosen, the URL entry box is shown in the WWW browser main view, and the URL is read from the entry box. When the option is No, the URL is read from the Hotlist.

Accept cookies – Yes / No (default). Determines whether the cookies functionality is enabled.

Plug-ins — Contains a list of installed plug-ins. See "Connecting to WWW: Plug-ins" on page 7-15.

# Hotlist

The WWW main view shows the Hotlist (a list of predefined WWW page locations), with the name of the Internet access point in the status line. Below the Hotlist is the URL entry field which shows the address of the last visited WWW page.

To view a page:

- Select an entry in the Hotlist or enter an address in the URL entry field (use the backspace key to delete the address shown).
- 2 Press Retrieve.

To add a new Hotlist item:

- ① Press **Define**. A new set of commands is activated.
- @ Press New.
- ③ Enter the *Item name* you want for your new Hotlist item, then tab to the *URL* field.
- 4 Enter the HTTP address (e.g., www.nokia.com).
- (IAP) to connect to a certain web site. If you have no preferences about which IAP is used, leave the Autoselect IAP at Yes. To specify an IAP, tab to Autoselect IAP and choose No. You may then tab down to the Internet access field, press Change, and select from among the predefined access points.

© Press **Close** to exit the *Define hotlist item* screen.

② Press Back to return to the WWW main view.

URL addresses begin by default: "http://," but the prefix "file:///" can also be used. The WWW application checks that the syntax of the URL you enter is correct. If a prefix is missing, "http://" will be added automatically.

To edit the Hotlist:

- ① In the WWW main view, press **Define**. A new set of commands is activated.
- ② Scroll to the Hotlist item you wish to edit, and press Edit.
- ③ Make your changes and press Close to exit the Edit hotlist item screen.
- Press Back to return to the WWW main view.

To delete a Hotlist entry:

- ① In the WWW main view, press Define.
- Scroll to the hotlist item you wish to delete, and press Delete. You will be asked to confirm this action.

You may select more than one item to be deleted by using the multi-select function, Ctrl + space bar (see Chapter 2 "Getting started: Special features - Multi-select function" on page 2-12).

③ After deleting the selected item, press Back to return to the WWW main view. Select a WWW page from the Hotlist or enter a URL address in the URL entry field (see "Connecting to WWW: Navigating in WWW" on page 7-14).

Connecting to WWW

② Press Retrieve.

If the WWW page has been downloaded and remains in the communicator's temporary working memory (or "cache"), the page is retrieved from there. If not, the page is downloaded from the Internet by making a data call to the selected Internet access point.

You can retrieve WWW pages stored on the communicator by using the prefix "file:///".

Some servers have access restrictions which require a valid user name and password before a document can be downloaded. The communicator will store the passwords and user names that you enter to gain access to those domains, and submit them automatically the next time you connect to the same domain. If the automated login does not succeed, you will be asked to enter the information manually.

**Note:** Stored passwords to individual web sites are removed when the communicator is rebooted (i.e., when the battery is removed and replaced).

The downloaded WWW page is loaded in the WWW browser. The status line on top of the display shows the status of the connection, the title of the document and how many bytes of the document file have been received.

To reload a web page, press Ctrl+R.

After the WWW page has been downloaded, the following commands are available (Figure 7-6):

**Go** activates the WWW navigation commands (see "Connecting to WWW: Navigating in WWW" on page 7–14).

Save activates a new set of commands:

Copy text/Copy image copies the text (or image) on the opened page into the Downloaded files folder. Possible text formatting is retained in the copy.

Add to hotlist adds on the Hotlist a link pointing to this WWW page.

Copy HTML saves the HTML code of the currently opened WWW page or inline image into the Downloaded files folder and adds to the hotlist a link pointing to this WWW page (see "Connecting to WWW: Locally stored WWW pages" on page 7–14).

Back returns the previous set of commands.

**Off line** ends the data call and disconnects from the Internet. Once you are off line, this command changes to **On line**.

You may choose to use the **Off line** function, for example, to read copied text off line. The copied text can be read or edited (see Chapter 8 "Notes: Notes settings – Editing" on page 8–2).

To reconnect to the Internet, press On line. While you are off line, commands Retrieve, Retrieve image or Previous, or other applications may also return you to on line.

Close returns you to the Hotlist.

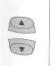

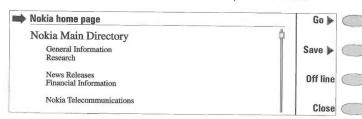

Figure 7-6: Downloaded WWW page

# Locally stored WWW pages

To store downloaded WWW pages locally (i.e., on your communicator):

- From the WWW page you have retrieved, press Save. A new set of commands is activated.
- ② Press Copy source.

The current WWW page HTML code will be stored in the Downloaded files folder and a link pointing to this WWW page will be added on the hotlist.

Locally stored WWW pages are marked by in the Hotlist.

To view or edit the HTML code of the saved WWW page:

- ① Go to the Notes application.
- ② Scroll down to the Downloaded files folder.
- ③ Open the document to view the code.

If you want to view the document as it would appear in the World Wide Web, open the document in the WWW application. A locally stored WWW page is opened in the WWW browser by using the prefix "file:///" (note: three slashes) instead of "http://" (two slashes).

# Navigating in WWW

If there are hyperlinks or hotspots in the part of the WWW document shown in the application window, one will always be selected (see Figure 7–7). Hyperlinks are links to other documents or images, used to send or receive information from the World Wide Web.

Hotspots (such as selection lists, text entry fields and reset/submit buttons) enable you to input information into the World Wide Web.

Use the scroll buttons to scroll the view and to choose hyperlinks and hotspots. Each scroll key press selects the nearest hyperlink or hotspot, or moves the view one line up or down.

The following commands may be available in this view, depending on the hyperlink or hotspot:

**Retrieve** — Follows a hyperlink (usually downloads text).

Retrieve image — Loads an image.

**Press** — Available when a hyperlink choice should be made by pressing a button.

Change — Activates various items, such as check boxes.

**Previous** — Opens the previously visited WWW page. The command is dimmed if there is no previous page.

Index — Activates the Navigation index view. You may select a previously downloaded WWW page from the Navigation index list and press Retrieve. The index contains the most recently retrieved documents (and their URLs — shown in the URL entry box). After the maximum list length is reached, older pages are deleted one by one as new ones are stored

If you wish to clear the list, choose **Clear now**. All the items in the Navigation index and the cache will be deleted.

Back — Returns the WWW browser commands.

# Viewing images

Images within retrieved WWW pages are called inline images. By default, inline images will not be downloaded with the WWW page (see the option Autoload images in the WWW settings), but will be displayed as icons. To download an image, select the icon and press Retrieve image.

Inline images can also be image maps. An inline image map acts like a hyperlink and contains a cursor that can be moved with the arrow keys. When you press **Retrieve**, the pixel coordinates of the cursor are sent to the URL, and the corresponding WWW page is downloaded.

Images that are separate documents and not part of a hypertext document are called external images. When an external image is downloaded, it is viewed separately from the hypertext document in the image viewer.

There are two external image viewer commands. Copy image copies the external image in the Downloaded files folder with its server-given name, and View allows you to Zoom in and Zoom out. The Image viewer is similar to the Fax viewer (see Chapter 5 "Fax: Received faxes" on page 5–5).

## Plug-ins

The Nokia 9000i Communicator is capable of accepting software plug-ins which can increase web browser functionality.

To download a plug-in:

- Move the cursor over the hypertext link that points to the plug-in and press Retrieve.
- ② Press Install. If there is sufficient memory available, the plug-in will be installed. Installed plug-ins can be removed in the Plug-ins list in the WWW settings.

# Downloading add-on software

The WWW application can be used to install software applications on your communicator.

- ① Go to the WWW site where the add-on software package exists.
- ② Select the hypertext link that points to the add-on software package.
- 3 Press Retrieve to download the package.

After the software package has been successfully downloaded, the software installation view opens.

Press Install to install the software.

The downloaded software will appear among the Extras applications.

Caution: Beware of viruses. Install into the Nokia 9000i Communicator only software you have obtained from sources which offer adequate protection against viruses.

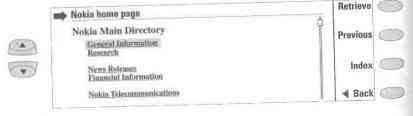

Figure 7-7: WWW Hyperlinks

# Telnet

To activate the Telnet application:

- ① Go to the Internet applications main view.
- ② Scroll down to Telnet and press Select.

The Telnet application is used to make a connection to a remote computer via the Internet.

The Telnet application is similar to the Terminal application, in that both applications emulate the VT100 terminal display (see Figure 7–8). The display occupies the left side of the screen (screen size is 80 characters in 24 lines).

Once a Telnet connection is established, you must (in most cases) enter your login name and password in order to be able to use the services provided by the host computer. The Telnet main view shows all pre-defined Telnet hosts.

To connect with a pre-defined Telnet host, select a host and press **Connect** (see "Define Telnet connections: Telnet commands" on page 7–16).

To create new or edit existing connections, press **Define** (see "Define Telnet connections" below).

# **Define Telnet connections**

To create new or edit existing connections:

Go to the Telnet main view and press **Define**. The defined Telnet connections will appear.

To edit an existing connection, press Edit.

To define a new Telnet connection, press New.

To delete the selected connection, press **Delete**.

Pressing **Edit** or **New** opens the Define Telnet connection view, where you can define the following settings:

Connection name — Edit an existing or enter a new connection name. The name can be defined freely.

Destination host — Edit an existing or enter a new connection address. The host is identified by either a numeric IP address or a correct textual host name.

Internet access — Select a service provider from those currently defined. To change the preferred

service provider, press the **Change** command button.

Backspace key — Defines whether the keyboard backspace key is used as a backspace (BS - default) or delete (DEL) key.

## **Telnet commands**

When you have connected to the remote system, the following commands become available:

Keys Texts Zoom in / Zoom out Hang up

Press **Keys** to emulate the VT100 special keys which are not available on the communicator keyboard. The special keys include:

- Four programmable function keys (PF1-4).
- All VT100 application keypad keys (numbers 1-9, minus, comma, period, dash, enter).
- The following VT100 functions: reset terminal, Ctrl-\, Ctrl-\, Ctrl-\.

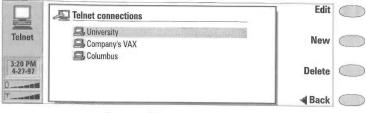

Figure 7-8: Telnet connection

In a Telnet connection, these special keys include the following commands (can be used in remote systems that support them):

*Interrupt* — For interrupting the current process on the remote computer.

Skip command output—To prevent command output from being displayed on the screen.

Are you there? — For enquiring whether the remote system is still running (if the execution of a task seems to take too long).

The selected special character is entered to the left of the cursor by pressing **Insert**. The inserted special characters send a control signal to the remote computer – they are not displayed on the screen.

Press **Zoom in** if the whole emulated screen and, consequently, character size is too small. The **Zoom out** command returns the unzoomed view. When the view is being zoomed, the scroll keys can be used to switch between the upper and lower parts of the terminal screen.

Press **Texts** to activate the text transfer commands (see "Define Telnet connections: Text transfers" on page 7–17).

Press **Hang up** to close the connection to the host, end the data call and return to the Telnet application main view.

The scroll up/down buttons can be used for scrolling the view. Scrolling does not affect the cursor position. Pressing any keyboard key returns the view to the cursor position.

#### Text transfers

The text transfer function enables you to download (capture) or upload (send) texts between a host computer and the communicator. This feature can be used, to send pre-written e-mail messages to the company mainframe computer, or copy received e-mail and read it later off line.

Once you have connected to the host, press Texts in the Telnet or Terminal main view to access the Text transfer view.

To send text to the host computer:

- ① Press Send text.
- ② Open one of the folders shown and select the document you want to send and press **Send**.

While the text is being uploaded, the keyboard is inactive.

To copy text from the host computer:

- ① Prepare the text reading application on the host.
- ② Press Capture text. All interaction with the host will be recorded in a file in the Downloaded files folder. Control characters, except line changes, will not be stored.
- ③ Press Stop capture to end the text capture process.

Press **Back** to return to the previous set of commands.

#### Chapter 7 - Internet

Modem initialization — Any modem initialization string containing AT commands may be entered here, if needed. The initialization string in the Internet settings (Modem initialization: Custom view) is executed first, then the modem initialization string.

Backspace key — Defines whether the keyboard backspace key is used as a backspace (BS- default) or delete (DEL) key.

#### Terminal connection

When you have connected to the remote system, the following commands become available:

Keys Texts Zoom in / Zoom out Hang up

Press **Keys** to emulate the VT100 special keys which are not available on the communicator keyboard. The special keys include:

• Four programmable function keys (PF1-4).

 All VT100 application keypad keys (numbers 1–9, minus, comma, period, dash, enter)

7-19

 The following VT100 functions: reset terminal, Ctrl-\, Ctrl-\, Ctrl-\.

The selected special character is entered to the left of the cursor by pressing **Insert**.

Press **Texts** to activate the text transfer commands (see "Define Telnet connections: Text transfers" on page 7–17).

Press **Zoom in** if the whole emulated screen is too small. The **Zoom out** command returns the unzoomed view. When the view is being zoomed, the scroll keys can be used to switch between the upper and lower parts of the terminal screen.

Press Hang up to close the connection to the host, end the data call and return to the Terminal application main view.

The scroll up/down buttons can be used for scrolling the view. Scrolling does not affect the cursor position. Pressing any keyboard key returns the view to the cursor position.

## **Terminal**

To activate the Terminal application:

- ① Go to the Internet applications main view.
- ② Scroll down to Terminal and press Select.

The Terminal application is used to connect directly (not via Internet) to a remote computer by way of a data call.

The Terminal main view shows defined Terminal connections. The Terminal application is similar to the Telnet application, in that both applications emulate the VT100 terminal display

(see Figure 7-8). The display occupies the left side of the screen (screen size is 80 characters in 24 lines).

Select the host and connection initiation procedures the same way for a Terminal connection as for a Telnet connection. To connect with a selected pre-defined Terminal connection, press Connect (see "Define Terminal connections: Terminal connection" on page 7-19). To create new or edit existing connections, press Define (see "Define Terminal connections" below).

## **Define Terminal connections**

Go to the Terminal main view and press **Define**. The defined Terminal connections will appear.

To edit an existing connection, press Edit.

connections view (Figure 7-9):

To define a new Terminal connection, press New.

To delete the selected connection, press **Delete**. Pressing **Edit** or **New** opens the Define Terminal

Connection name — Edit an existing or enter a new connection name. The name can be defined freely.

Phone number — Enter the phone number to access the service. The phone number may include spaces and hyphens.

Data bits — Enter the service/host specific communication parameter: 7/8 (default).

Parity — Enter the service/host specific communication parameter: None (default)/Odd/Even.

Stop bits — Enter the service/host specific communication parameter: 1 (default)/2.

Local echo — Controls whether characters typed from the communicator keyboard are echoed to the communicator interface display (i.e., locally) or to the remote host computer: On (echoed locally)/Off(echoed to the remote host – default).

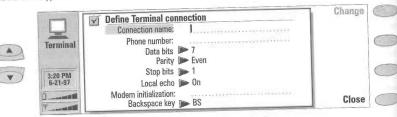

Figure 7-9: Define terminal connections

## 8. Notes

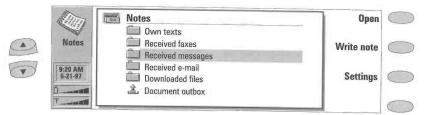

Figure 8-1: Notes application main view

Notes is used for writing notes and managing various documents stored on the communicator. All folders as well as the Document outbox are shown in the Notes main view. Folders within the Notes main view are (see Figure 8–1):

Own texts — Created e-mail, faxes, short messages, notes and memos. Received faxes — Received faxes Received messages — Received SMS messages. Received e-mail — Received e-mail messages. Downloaded files — Documents downloaded with the Internet applications.

Document outbox — Documents waiting to be sent.

Notes is the only application which allows direct printing.

### **Notes settings**

To change the note editor's default settings:

- ① Press **Settings** in the Notes application main view.
- ② Select a setting and press **Change** to open it.

The settings are the default values for the text options and margins in the note and fax editors, and are valid until they are changed again in the Settings view.

Font: URW Roman | URW Sans (default) | URW Mono

Size: 10 points / 12 (default) / 14 / 18 / 24 / 36 / User defined

Margins — Opens a new view where you can define values for the following (the unit of measure is chosen in the *Preferences* of the System application's settings):

Top margin (default 2.54 cm / 1 inch)
Bottom margin (default 2.54 cm / 1 inch)
Left margin (default 2.54 cm / 1 inch)
Right margin (default 2.54 cm / 1 inch)

#### Menu

Each folder has a Menu command, which provides the following options:

Write note — This option is available only inside Own texts folder.

Rename — With this option you can rename the selected subfolder or document. Memos cannot be renamed.

Copy — If you select Copy, you can choose a folder into which the document is copied.

Move — You can move documents from one folder to another. Memos cannot be moved.

Create folder — This option allows you to make a new subfolder.

To read a document in any of the above folders:

- ① Select a folder and press Open.
- ② Select a document from the folder's document list and press **Open**.

#### **Editing**

When you open a document, the document is opened in the appropriate editor or viewer (received faxes are opened in the fax viewer, downloaded figures in the image viewer, etc.). The available commands vary according to the editor/viewer.

If the opened document is very large (dozens of pages), the time required before the document opens and can be scrolled or edited is longer than with smaller documents.

Documents that open in the Note editor can be directly edited and formatted. To format the text, press Style. The following options are available:

Font — URW Roman / URW Sans (default) / URW Mono (true type fonts)
Size — 10/12 (default)/14/18/24/36/User defined (measured in points)
Bold (Ctrl-B) — On / Off (default)
Italics (Ctrl-I) — On / Off (default)

Underlined (Ctrl-U) — On / Off (default)
Justification — Left (default) / Centered /
Right / Full

Margins — Opens a new view where you can choose a value (default is 2.54 centimeters/1 inch) for the top, left, right and bottom margins. The unit of measurement is chosen in the System settings (see Chapter 10 "System: System settings" on page 10-1).

A new style setting affects all new text from the cursor point forward. The margin settings, however, apply to the whole document. To change the settings permanently, you must do it in the main view settings (see Chapter 10 "System: System settings" on page 10–1).

## Created and downloaded texts

All created documents, as well as downloaded and captured texts (see Chapter 7 "Internet: Connecting to WWW" on page 7–13, and "Text transfers" on page 7–17), can be opened in the Notes editor.

#### Read-only documents

Received e-mail and ASCII text files (transferred to the communicator with the File transfer application, see Chapter 10 "System: File transfer" on page 10-6) are read-only documents. Read-only documents themselves cannot be edited, but an editable copy can be created:

- ① Open a read-only document the contents are shown as plain ASCII text.
- ② In the opened read-only document, press any character key. You will be asked if you want to create an editable copy.
- ③ Press Create to close the original file and copy its contents to a new, created text file. DOS file will be deleted after an editable copy has been created.
- Edit the new created note normally.

## Received faxes and downloaded figures

Chapter 8 - Notes

The contents of a received fax cannot be converted into text or edited. Opening a fax activates the fax viewer (see Chapter 5 "Fax: Received faxes" on page 5–4) and opening an image activates the image viewer (see Chapter 7 "Internet: Connecting to WWW – Navigating in WWW" on page 7–14).

Note: A list of shortcuts is included in Chapter 2
"Getting started: Special features – Settings and Menus" on page 2–13.

#### Special characters

The special character key Chr (on the keyboard) is used to create letters that are not included in the keyboard. The character key can always be used when you are able to enter characters from the keyboard. The case of the inserted special character is determined by whether the Shift or Caps lock key has been pressed.

To enter special characters from the character table:

- ① Press and release the Chr key and a special character table opens on the screen.
- ② Move the selection frame over the desired special character with the arrow keys, scroll buttons or by pressing a keyboard key.
- ③ Press the Insert command button to close the character table and to insert the selected character to the left of the cursor.
- To insert special characters from the keyboard:

  Press and hold the Chr key while simultaneously pressing a key with a special character printed on the key as the third (green) character. The special key will be inserted on the display.

Special characters can also be generated using certain unmarked keys which are associated with the special character, for example, "a". If you hold the Chr key down and press the "a" key, you will produce an "à". Continue to hold the Chr key and press the "a" key repeatedly to scroll through the list of characters associated with "a".

### Sending documents

When you send a document in the Notes application, you can choose whether to send the document as a fax, e-mail or short message.

- ① Open one of the document folders or subfolders.
- ② Open one of your documents.
- ③ Press the Print/Send command button to open a pop-up box listing printing and different sending options.
- Select the option you want and press Select.

To print the file, select *Print*. The print commands view opens. Printing will be described in more detail in "Printing documents" on page 8-4.

To send as a fax, select *Send as fax*. The fax contacts directory opens. The sending procedure from this point on is similar to that described in Chapter 5 "Fax: Sending faxes" on page 5–3.

To send as a short message, select *Send as SMS*. The sending procedure is similar to that described in Chapter 6 "Short messages: Sending messages" on page 6-3.

To send as e-mail, select *Send as e-mail*. The sending procedure is similar to that described in Chapter 7 "Internet: Sending e-mail" on page 7-6.

### **Printing documents**

Documents can be directly printed only in the Notes application.

Printing is possible only to a printer that has an IrDA compatible infrared port. To print to other printers, transfer the file to a PC, as described in Chapter 10 "System: Connecting to a PC" on page 10-6.

Please refer to the User's Guide of the printer for detailed safety instructions on the device.

To establish an infrared connection:

- ① Make sure that the communicator's infrared port faces the infrared port of the printer.
- ② Keep the infrared connection clear. In the event the infrared connection is obstructed for too long (for example, something is moved between the infrared sensors or the communicator is moved), printing is interrupted.
- ③ To print a document, open the document, press **Print/Send** and select *Print*.

For information on the printers supported, read the *readme.txt* file on the diskette supplied in the communicator sales package, or see the Forum.Nokia home page at www.forum.nokia.com.

Note: Additional printer drivers may be installed with the install/remove software function found in the System application.

After the communicator has checked that you do not already have an active PC connection, it starts to scan for a printer. Because you can only have one active connection, you cannot print while you are transferring files from the communicator to a PC. If the printer cannot be found, a failure note is shown and the editor view returns. If the correct printer is found, the printer driver is selected automatically and the printing view shows the name of the document and the selected printer.

Press Start to start printing.

#### **Printing problems**

Though the communicator may detect a connected printer, certain complications might still occur.

If the printer found is not recognized:

Select the correct printer driver manually. You can choose another printer after pressing **Printers**.

If the printer found is not recognized, and the communicator does not have the correct driver for the printer, you can try to print the document using one of the available printer drivers.

## 9. Calendar

In the Calendar application, you can see your calendar of scheduled events, keep a list of tasks in the To-do list, set calendar alarms and link memos to events (see "Daily schedule: Memos" on page 9-3).

The Calendar main screen contains your monthly schedule along with the events of a selected day. From this screen, the command buttons are:

pay — Shows the list of events for the selected day. Week — Shows a week at a time as well as the events of a selected day. To-do — Allows you to make a list of tasks as well as prioritize your list.

Menu — Opens a pop-up box with the following choices:

To-do list View month |View week\* Today Next month|week|day (Ctrl-N)\* Previous month|week|day (Ctrl-P)\* Settings

\* These menu choices vary according to the screen you are in when you press **Menu**.

### Calendar settings

To check the Calendar application settings, press **Menu** and select *Settings*. You will see the following options:

Booking password — Used to protect your calendar from receiving scheduled events from anyone except those who have your password (see "Calendar booking: Booking password" on page 9-5).

When a password is written in the field, all characters appear as asterisks.

Default alarm leadtime — 10 minutes (default). Used when you set an alarm to an event. The alarm will go off 10 minutes before the scheduled time of an event, unless you specify otherwise here.

## Monthly schedule

The monthly schedule shows the days of the month in columns according to the week number.

- Today's date (April 3rd) is shown in a frame (see Figure 9-1) within the monthly schedule.
- The currently selected date is indicated by the black frame and white number (April 24th).
- Days that have scheduled events are indicated by a grey bar to the left of the day (e.g., April 16th).
- If the whole day has been reserved, there is a dark grey bar to the left of the day (e.g., April 14th).

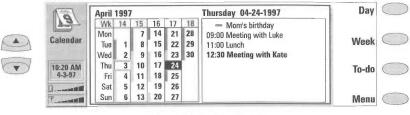

Figure 9-1: Monthly schedule

- Edit the schedule of a day by highlighting the date using the scroll keys and pressing Day.
- Events which are not be associated with a specific time are indicated with a horizontal bar in the daily schedule (e.g., Mom's birthday in Figure 9–1).

To enter an event in the monthly schedule:

- Use the scroll or arrow keys to move the selection frame and move the cursor over the date of the event.
- ② Type the event description. A screen for the event details will open automatically.
- ③ Press Close to close the event details. The daily schedule screen will then open. Press Close again to return to the monthly schedule.

To write yourself reminders of important matters, press **To-do**.

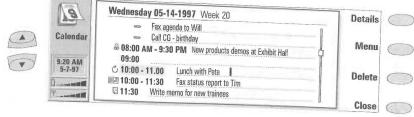

Figure 9-2: Daily schedule

Start time — The time the event starts. The default start time is the selected time row in the daily events list.

End date — The date the event ends (optional).

End time — The time the event ends (optional).

Alarm — You can set an alarm for the selected event (see "Daily schedule: Alarms" on page 9–3).

Frequency — Lets you define how often the event repeats. The options are Once only (default) /Daily /Weekly /Monthly /Annually/ Every other week/Working days.

Repeat until date — Indicates the last date of the event.

Event sent to — A list of all the people to whom you have sent the current event as a request or a reservation (see "Calendar booking" on page 9–5). The list shows the status of the sent event:

Accepted means that the recipient has accepted the event request.

Discarded indicates that the recipient has discarded the event.

No reply means that no information has been received.

Forced means that the event has been sent as a reservation.

Confirmed means that the recipient has received a reservation and confirmed it. If you press Cancel event in the Event sent to screen, the event is cancelled from the recipient's calendar.

#### Memos

To attach memos to an event:

- ① In the daily schedule screen, move the selection frame over the correct event and press **Details**.
- Press Memo to open the notepad. In the notepad, you can:
- Press Print/Send to print or send the memo as a fax, SMS or e-mail (see Chapter 8 "Notes: Sending documents" on page 8-3, and "Printing documents" on page 8-4).
- Press Style to format text (see Chapter 8
   "Notes: Notes settings Editing" on page 8-2).
- Press Delete to delete the memo.

Press **Close** to link the memo to the selected event.

#### **Alarms**

Alarms are set in the daily schedule by pressing the **Details** command button and then selecting the *Alarm* option. The alarm will be attached to the currently selected event.

You can choose the alarm tone in the System application's *System sounds* settings (see Chapter 10 "System: System settings" on page 10-1).

To set alarms that are not related to any calendar event, use the Clock application (in the Extras application group), see Chapter 11 "Extras: Clock – Alarm clock" on page 11–3.

### Daily schedule

Activate the daily schedule by pressing **Day** when in the monthly schedule screen. The daily events will be displayed, starting with the first event of the day. Here you may edit the contents of event entries

Calendar icons in the daily schedule:

△ Attached alarms

■ - Bookings

☐ — Memos

♂ — Recurring events

The symbol appears next to the event's name (see Figure 9-2). For each event, only the symbol with the highest priority is shown (the symbols will appear in the order listed above).

To add events:

- ① Move the selection frame over the starting time of the event.
- ② Type the event on the dotted line.

If you want to add an event without a start time, write the event, press **Details** and remove the start time. The event will be shown with a hyphen.

To delete events:

Select the event and press **Delete**. If you delete (or edit) repeating events, you will be asked if you want to apply the changes to all or only to the current event.

To adjust the details of the selected event:

Press **Details**. A new screen opens, allowing you to adjust the following details:

 ${\it Description-The \ description \ of \ the \ event.}$ 

Reserve (\_\_\_\_ whole day(s)) — Indicates the number of days required for an event.

Start date — The date the event starts. The default date is the selected day. The year is always given using two digits.

The alarm options are:

None (default) / At start time / . . . minutes before event (enter a value).

An active alarm is indicated by an icon in the daily schedule (in Figure 9-2, the 8:00 event). When the alarm occurs, an alarm note is shown

on both the phone and communicator interface displays.

The alarm sound can be turned off by pressing any key. If you have set the communicator to silent mode (in the System application's System settings), only the alarm note will be shown.

### Weekly schedule

The weekly schedule shows one week at a time.

- Today's date is outlined by a square frame (Tuesday 17th June, in Figure 9-3).
- The currently selected time box is shaded (Thursday 19th June, 12:00, in Figure 9-3).
- All the events are marked with grey bars according to their start and end times. The bars are thinner if the events of the day overlap (Friday 20th June, in Figure 9-3).
- If the whole day has been reserved for an event, all the time boxes are marked with a dark grey bar (Tuesday 17th in Figure 9–3).

To open the daily schedule, press **Day**; to open the monthly schedule, press **Month**.

You can use the scroll buttons and arrow keys to scroll within a day in the weekly schedule.

To enter an event in the weekly schedule:

- ① Move the cursor over the date of the event.
- ② Type the event description. A details screen will open automatically.
- ③ Press Close to close the event details. The daily schedule will then open. Press Close to return to the weekly schedule.

If you scroll to a time box containing an event, the bar across the bottom of the weekly schedule will show the basic details of the event. The numbers to the right of the event description indicate the number of events that are contained within that time frame (e.g., "2/3" means that you are seeing the details of the second of three events).

If a time box contains more than one event, you may view the basic details of each event in the time box by pressing Tab. Press Shift+Tab to go to the previous event.

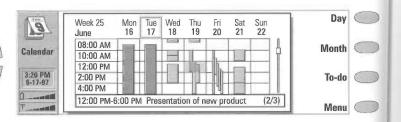

Figure 9-3: Weekly schedule

## Calendar booking

Chapter 9 - Calendar

Calendar booking enables you to send event requests or reservations to other communicator calendars using special SMS messages.

Note: The difference between an event request and an event reservation is that the recipient may decide whether to accept or discard an event request, but event reservations can only be accepted.

#### **Booking password**

Sending event reservations requires that you know the recipient's booking password. If you know the recipient's booking password, add it to the recipient's contact card (in the Contacts application). The communicator checks the password field of the recipient's contact card before sending a reservation.

You can give your own booking password to those who may send reservations to your calendar. If you do not set a password, your communicator accepts all reservations.

Define your booking password (by default you have no password) in the Calendar settings, see "Calendar settings" on page 9–1.

The booking password is not needed when you send event requests.

## Making requests and reservations

- ① Select an event or write a new one in the Calendar's daily schedule.
- ② In the details screen that follows, press Calendar booking and select whether to make the booking a request or a reservation.

  Calendar event request Recipient has the option to accept or deny a request.

  Calendar event reservation Recipient must accept a reservation.
- 3 Send as SMS opens the SMS directory where you can select the recipient.
- Press Send to send the booking.

The name or number of the recipient is added to the *Event sent to* list (see "Calendar booking: Canceling and changing bookings" on page 9–5).

#### Receiving requests

When you receive an event request, a note appears on the display showing the details of the event, and the name or number of the sender.

If you press **Accept** or **Deny**, your communicator sends a reply to the sender informing about your decision. Accepted events are moved to your calendar.

The request you have received can be dismissed by pressing **Cancel** and choosing **Yes**.

#### Receiving reservations

When you receive an event reservation, a note appears on the display giving the details of the event. When you press **OK**, the reservation is moved to your calendar. If you press **Confirm**, the event is moved to the calendar and a confirmation note is sent to the sender of the reservation.

Old events are not removed when new events are added, even if they have the same date and time.

## Canceling and changing bookings

There are two ways to cancel bookings that you have sent to other peoples' calendars:

 Delete the event from your own calendar. Your communicator will check the Event sent to list and send a special SMS to any remote calendars that share the event, deleting the event in the remote calendars as well.

or

2. Select a recipient in the *Event sent to* screen and press **Cancel event**.

To change a booking that you have sent:

Press **Details** and make the necessary changes. The changes are sent via special SMS to the calendars of the persons to whom you originally sent the booking.

#### To-do list

To access the To-do list:

- 1. Press **To-do** in the monthly or weekly schedule. *or*
- 2. Press Menu in any of the schedules.

The To-do list is a list of tasks that are not connected to any specific time or day. After a calendar alarm has occurred, you have the opportunity to move the event to the To-do list by pressing the Move to To-do list command button.

The entries in the To-do list are numbered, and they can be given high or normal priority. High priority entries are always shown at the top of the list (see Figure 9-4). To change the status of the selected task:

- ① Press Priority. A pop-up box opens.
- ② Change the status of the entry to *High priority* or *Normal priority* (default), or mark the task as *Completed* (as task number four in Figure 9-4).

To create a new To-do item, press **New**. A new empty entry field is added at the end of the To-do list.

To remove the currently selected entry from the list, press **Delete**.

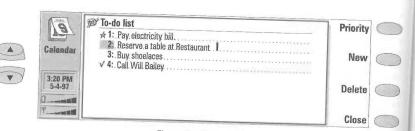

Figure 9-4: To-do list

## 10. System

The System applications are started by pressing the System application button, selecting an application in the System main view and pressing Select. If one System application is active, you must close it by pressing Close in the application's main view before you can start another.

The Nokia 9000i Communicator's applications for PC connectivity include:

- File transfer
- Install/Remove software
- Backup/Restore
- Import/Export contacts

Import/Export calendar data

The Security application lets you determine the level of system security and change security codes (see "Security" on page 10-2).

IMPORTANT! Remember to make backup copies of all important data.

Note: When one of the PC connection applications or the fax modem application is activated, the communicator consumes more power than normally. To extend the battery operation time, these applications should be closed when they are not in use.

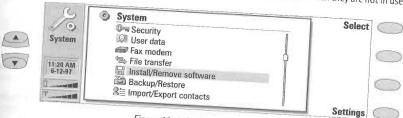

Figure 10-1: System application

## System settings

System settings includes all system-related permanent settings.

- To view the System settings:
- Press Settings in the System application main view.
- © Select a feature and press Change.

The settings features are:

Contrast control — The contrast view shows a test figure and a set of commands which can be used to adjust the figure. The '+' command button increases the contrast. The '-' command button performs the opposite function. When the setting is satisfactory, press **OK**.

Screen power-down period — (default is 5 minutes). The screen power-down period sets the

time period after which the display will power down if the device remains inactive. This feature saves the battery and increases the communicator's operation time. The time-out value can be between 2 to 15 minutes. The screen powerdown cannot be turned off.

System sounds — System sounds are warning and error tones, arriving message tone, key click tones and alarm sounds. The available settings are:

All sounds — Ring (default)/ Beep / Silent/ Silent for. The All sounds setting affects incoming call alerts and other alarms on both interfaces, with the exception of clock alarm. With Silent for, the communicator remains in Silent mode until the time you have entered there has passed (use 24-hour time format). Ringing volume — Level 1/2 (default)/3/4/5. Ringing tone — You can select one of the tones in the pop-up box or compose a special ringing tone for your telephone in the Extras application.

Key click — Off | Quiet (default) | Loud. Warning tone — On (default) | Off. Application tones — Calendar alarm, Clock alarm, Received fax, Received SMS, Received e-mail. For each of these individual settings you can set a specific ring type. You would then be able to tell by the ring whether you have received a fax or a short message, for example.

The clock alarm will sound regardless of the communicator's status. For example, when a phone call is active and the communicator is used in handsfree operation, all sounds except the clock alarm are automatically turned off.

Preferences — Preferences let you change date and time formats and the measurement unit. The preferences list contains the following items:

Date format

October 25, 1997, can be shown as:

dd.mm.yy: 25.10.97 mm-dd-yy: 10-25-97 yy.mm.dd: 97.10.25

Time format — 24 hour | AM/PM.

Two o'clock in the afternoon can be shown as: 14:00

2:00 PM

Unit of measure — Choose either Centimeter or Inch as the basic unit of measure

Security

#### Locking the communicator

To prevent outgoing calls from being made, you can lock the communicator in the Security application's main view.

To use the **Lock system** key in System security, the Autolock period setting (defined in System security, **Settings**) must be set to *On*.

Highlight *Autolock period* and press **Change**. Enter the correct lock code (provided in the sales package) to change the setting status.

If autolock is on, the communicator will lock automatically after the defined inactivity period. Press **Lock system** to lock the device manually at any time.

You can also lock the system from the phone interface Menu 5 8 (see Chapter 13 "Phone interface: Detailed menus list – Security options (Menu 5)" on page 13–11).

#### Unlocking the communicator

After the communicator has been locked, it cannot be used until the correct lock code is given. Incoming voice calls can, however, be answered via the phone interface.

Note: When the communicator is locked, it may be possible to make a call via the phone interface to the emergency number programmed into your phone (e.g., 911 or other official emergency number).

Chapter 10 - System

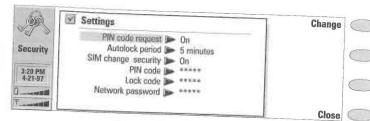

Figure 10-2: Security settings

Press **Settings** in the Security main view to see the security settings list (Figure 10-2):

The value of the current setting is shown next to the item (except that the codes are shown as asterisks, \*). These items can be adjusted by pressing **Change** (see the following sections).

Pressing **Close** will close the security settings view and return to the Security main view.

To change the security settings:

- ① Select the setting and press Change.
- ② If you are prompted for a code, enter it and press **OK**.
- 3 Choose a new value.

If you are changing a code, you will be prompted for the current code and then the new code twice. The code cannot be changed if the respective security feature is not in use.

**Note:** Avoid using codes that are similar to emergency numbers to prevent accidental dialing of the emergency number.

PIN code request — On (default) / Off

If you set the PIN (Personal Identity Number) code request on, the system requests the code every time the phone interface is turned on (by pressing ①). You can also turn the PIN code request on or off in the phone interface Security options menu (Menu 5 1). This setting cannot be changed if the phone interface is switched off.

Note: Some SIM cards do not allow you to turn the PIN code request off.

IMPORTANT! If you enter the PIN code incorrectly three times in a row, you will need a PUK (PIN Unblocking Key) code to unblock the SIM card. When the SIM card is blocked, you cannot make or receive any calls (including faxes, short messages, e-mail, etc.), except emergency calls. Otherwise, the communicator can be used normally. If you misplace or forget your PIN code, contact your network operator.

Autolock period — Autolock off (default) / 1/2/5/10/15 minutes

This setting determines the security time-out period, after which the system will lock. The timer is reset by any input, calls or data transfer/printing activity.

SIM change security - On / Off (default)

When active, this security option checks whether the SIM card in the communicator has been changed. The check is made every time the phone interface is switched on. The SIM change security option can also be activated in the phone interface Security options menu (Menu 5 2).

If the SIM card has been changed and the new SIM card has not previously been used with your communicator, the communicator locks itself until the lock code, supplied with the communicator sales package, is correctly entered. The communicator recognizes five different SIM cards as the owner's cards.

#### PIN code

When the phone interface is switched on, this setting allows you to change the PIN code. The changing procedure is described at

the beginning of this "Security" section. The new PIN code must be 4 to 8 digits long. The PIN code can also be changed in the phone interface Security options menu (Menu 5 6 2).

The PIN code is supplied with the SIM card (i.e., the network operator who activates your SIM will give you the PIN code). When the PIN code request is enabled, the code is required each time the phone interface is switched on. The PIN code request must be turned on to change the code.

#### Lock code

This setting allows you to change the lock code. The changing procedure is described at the beginning of this "Security" section. The new code must be 5 digits long. The lock code can also be changed in the phone interface Security options menu (Menu 5 6 1).

The lock code is needed to:

- Lock the communicator (except when the autolock period is in use).
- Unlock the communicator.
- Change the SIM change security setting.
- Turn the Autolock period on or off.
- Open the Telephone application calling card settings.

You can find the lock code on a sticker in the sales package of your communicator. Keep it secret and in a safe place, separate from the communicator.

Note: If you enter an incorrect lock code (you will get a code error message) several times in succession, or misplace or forget your lock code, the communicator must be sent back to the dealer to unlock the device.

#### Network password

The network password is needed to change call restrictions, see Chapter 4 "Telephone: Telephone settings" on page 4–1. You obtain

the password from your network operator when you subscribe to the service.

When the phone interface is switched on, the setting in the security section allows you to change the network password. The new code must be 4 digits long. The network password can also be changed in the phone interface Security options menu (Menu 5 6 4).

If the password is changed correctly, the communicator requests the network to perform the desired operation.

#### Other codes

PIN2 code (4 to 8 digits)

The PIN2 code can only be changed in the phone interface Security options menu (Menu 5 3).

The PIN2 code is supplied with some SIM cards. The PIN2 code is required to access some functions, such as call charging unit counters, which must be supported by the SIM card. If you enter a wrong PIN2 code three times in succession, the PIN2 code is disabled and cannot be used any more.

PUK and PUK2 codes (8 digits)

The PUK is supplied with all SIM cards. This code is required when you want to change a disabled PIN code. If you enter a wrong PUK code ten times in succession, the SIM card is rejected and you cannot make or receive any calls, except emergency calls. Contact your network operator for a new SIM card.

The PUK2 code is supplied with some SIM cards. The code is required when you want to change a disabled PIN2 code. If you enter a wrong code ten times in succession, you will not be able to access the functions which require the PIN2 code. To utilize these functions, contact your network operator for a new card.

### User data

The User data card contains your personal information. You can freely edit the information in the Name, Company, Job title, Address, Tel, Fax, Tel(GSM), Fax(GSM), E-mail and URL fields.

The User data will automatically be included in the corresponding fields of the fax cover page within the Fax application. Likewise, the SMS application uses this information when you send your own business card.

#### Fax modem

The Nokia 9000i Communicator can be used as a 9600 bps PC fax modem if:

- Data calls are supported by the network you are using.
- This service is activated for your SIM card.
- You have the proper fax driver software (for either cable or infrared connection) installed on your PC.

The fax driver software can be found on the Nokia Communications Server diskette that comes with the sales package. For more information, see the readme.txt file included on the diskette, or consult the user's guide of your computer on how to install new modems. If you want to receive data calls, your SIM card also needs a data number. Contact your network operator for details.

To use the communicator as a fax modem via infrared:

- Make sure you have loaded the Microsoft infrared drivers onto your PC, and that the software is running.
- Make sure you have downloaded the fax modem software for infrared from the Nserver diskette onto your PC.

Connect the communicator to the PC via an infrared link as described in "To establish an infrared connection:" on page 10-6.

Wait until the connection is established, and then press **Activate** in the Fax modem main view. This will change the communicator to a fax modem. When the communicator is used as a fax modem, the call status indicator shows the text MODEM.

To stop using communicator as a fax modem, press **Disable**.

Operations of a modem can be controlled by AT commands and S-registers. These commands give the advanced user an opportunity to control all the features of the modem. However, it is not always necessary to enter the AT commands manually. Most PC communications applications have a user-friendly interface that hides the AT commands from the user. Should you need to enter the commands manually, consult the documentation of the PC application that you are using.

A list of the common AT commands (based on the ETSI 07.07 standard) supported by the Nokia 9000i Communicator are available as an ASCII text file on the diskette that came with the sales package of your communicator.

When the communicator is used as a fax modem, its normal communication features are disabled (otherwise, the applications remain functional).

If an active PC connection is idle for longer than 20 minutes, the fax modem mode is automatically disabled to conserve power. However, when the communicator is connected to an electrical outlet (for example, while charging a battery), the time-out is not active.

Chapter 10 - System

system windows on the communicator interface display. The left window shows the folders on the communicator (the same folders as seen in the Notes main view) and the right window shows the contents of the selected PC directory. The currently active window has a thick frame and the selection frame is inside the active window.

the Change window command button, or the tab key. In addition, the left and right arrow keys can be used to activate the left or right window (these keys do not toggle the active window: the left arrow always activates the communicator window and the right arrow the PC window).

files transferred to a PC can be read and edited in a PC environment with standard Windows or MS-DOS text editors. PC text files can be read and edited in the communicator, just as well.

Graphics files (figures) — When transferring files from a PC to the communicator, files with the extensions JPG and GIF are considered as graphics files. Graphics files transferred to the communicator can be viewed with the image

#### Transferring files from the communicator

you must open both the correct PC directory and view opens for the first time, all of the communicator's folders are closed. Files can be copied to or from an opened folder only. You can open a file by pressing the enter key.

After the connection type and PC drive have been selected in the settings, and you are connected to the PC:

If the PC directory shown in the right window is not the directory to which you want to copy the file(s), you must change it.

Change the PC directory:

- ① Press the right arrow key to activate the PC
- ② If necessary, press Close to close the current
- ③ Press Open to open the correct directory.
- Press Change window (or the left arrow key) to activate the communicator window.
- ⑤ Press Open to open the folder containing the file(s) you want to transfer.

Select a file by moving the selection frame over it. If the file you want is in a different folder, press Close and select another folder. If you want to copy more than one file, use multi-selection (Ctrl+space bar) or repeat the procedure from step 1.

© Press Copy to PC to start file transfer.

Before files can be copied to a PC, you must change the name of the copied file to a PC compatible format. The File transfer application will suggest a name, but you can also enter it yourself. The name may contain eight characters and the extension three characters.

#### Transferring files to the communicator

After the connection type and PC drive have been selected in the settings:

- ① Press the left arrow key to activate the communicator window.
- ② Select the correct destination folder and press Open.
- 3 Press Change window to activate the PC
- Press Open to open the directory containing the file(s) you want to transfer. The window shows the subdirectories and then the files in alphabetical order. Open a subdirectory, if necessary, then select the file by moving the selection frame over it.

To change the Fax modem settings: ① Press **Settings**.

- ② Select Connection type: Infrared (default,
- recommended) / Cable.

The cable connection is intended for use with the communicator's own PC connectivity appli-

Connecting to a PC

The use of the PC connectivity applications requires that the desktop software for connectivity, provided on a diskette in the communicator sales package, is running on the PC. The software requires Microsoft Windows 3.1 (or later) or Windows NT 3.51 (or later) and an available serial or infrared (IrDA compatible) port to run. See the readme.txt file on the diskette supplied in the communicator sales package.

To install the connectivity software on your PC:

- Windows 3.1
- 1 Insert the diskette in your disk drive.
- 2 In the Program Manager of your Windows, click on the "File" menu.
- 3 Click on menu item "Run" and type a:\server\server in the command line.
- 4) Press OK.
- ⑤ Follow the instructions shown on the screen. If you do not want to change the installation directory, simply press OK when prompted.

Windows 95

- ① Insert the diskette in your disk drive.
- ② In the Start menu, select "Run" and type a:\server\server in the command line.
- 3 Press OK.
- 4 Follow the instructions shown on the screen.

#### To establish a connection

The IrDA software (infrared driver) must be installed and running on your PC in order to establish an infrared connection. This software is available from the Microsoft web site.

The default IrDA port for the software is COM4; however the physical port may be COM1 or COM2.

To establish an infrared connection:

① Make sure that the communicator's infrared port faces the infrared port of the PC (or printer). Keep the infrared link clear - check the infrared indicators in the indicator area, (see Chapter 2 "Getting started: Indicators" on page 2-10). In the event the infrared link is obstructed for too long (for example, something is moved between the infrared sensors or the communicator is moved), the operation is interrupted.

cations for backup, file transfer, export/import

tionality of a cable connection when the com-

and software installation purposes. The func-

municator is used as a fax modem is not

quaranteed.

2 Start the connectivity software on the PC. Check that the COM port reported by the connectivity software is correct.

To establish a serial cable connection (the RS-232 adapter cable is included in the sales package):

- ① Connect the adapter to the communicator (for instructions on how to do this, see Chapter 2 "Getting started: Connectors" on page 2-4).
- 2 Connect the 9-pin adapter end of the RS-232 cable to the COM port of the PC and the other end to the adapter (into the connector on the left side of the adapter).
- 3 Start the connectivity software on the PC. Check that the COM port reported by the connectivity software is correct.

After you have established a connection to a PC and the connectivity software is running on the PC, you can start the communicator's connectivity applications. When the PC connection is active, the call status indicator shows the text PC-CONN. If the connection to the PC cannot be created, check the settings of the connectivity application. You must define the COM port and the PC drive or path correctly.

> RIM v. MMI IPR2013-00036 Exhibit 1030, p. 46

10 - 7

② Press Connect to PC in the File transfer main

When you are connected to a PC, there are two

You can change the active window by pressing

The following files can be transferred:

Text files — Nokia 9000i Communicator text

To transfer files to and from the communicator, communicator folder. When the File transfer

S Press Copy from PC to start the file transfer. If you want to copy more files, repeat the procedure from step 1.

To terminate the connection to the PC, press **Disconnect**.

## Install/Remove software

The Install/Remove software application enables you to install communicator software from a PC and to remove the software from the communicator later.

The Install/Remove software main view displays the serial connection type and the PC drive used. Press **Settings** to change the connection type or to redefine the PC drive used. The connection type is changed by pressing **Change**. The directory name and path can be edited manually.

Before using this application, make sure that the connectivity software has been installed on your PC and is running (see "Connecting to a PC" on page 10-6).

To install software:

- ① Press Install in the Install/Remove software view. The communicator starts to search for software to install from the designated PC drive. If installable software is found, it will be listed on the screen.
- ② Select the software you want to install with the selection frame and press Install.

When installation is complete, the confirmation note tells you under which application button the software was installed (destination cannot be selected). If an application already exists which has the same name as the software to be installed, you will be asked to confirm the replacement operation by pressing **Replace** or to cancel it with **Cancel**.

To remove software:

- ① Press Remove to search for removable software on the communicator. The amount of free space on your communicator is also displayed.
- ② Select the software you want to remove and press **Remove**.

**Note:** The set of applications which are on the communicator at the time of purchase cannot be removed.

Caution: Beware of viruses. Install into the Nokia 9000i Communicator only software you have obtained from sources which offer adequate protection against viruses.

## Backup/Restore

The Backup/Restore application enables you to make backups of various data on your communicator, as well as restore to the communicator data you have saved. Data is backed up in sets which are stored in separate directories on the PC.

When data is backed up, the previous contents of the backup directories will be deleted. If you want to keep the previous backup set, you should copy the files to another directory on the PC, or change the backup directory in the Backup/Restore settings before making a new backup. When data is restored, only files with similar names in the destination folder will be overwritten.

Press **Settings** to change the connection type or the path to the PC directory.

The sets of data you can back up are:

All data — (default) Backing up all data means backing up your communicator exactly as it is at the moment (except for the Call records in the Contacts application and applications' settings).

Chapter 10 - System

Documents — Document backup covers all documents in the application folders that can be opened for viewing (except contact cards and Call records).

Contacts — The contact directory backup file cannot be edited. If you want to edit the Contacts database contents, use the Import/Export contacts application (see the next section).

Calendar — The data in your calendar can be backed up and restored.

Before using this application, make sure that the connectivity software has been installed on your PC and is running (see "Connecting to a PC" on page 10-6).

10-9

Press **Backup** or **Restore** to start the respective operations. The backup directory will be created if necessary.

While backup is being made/restored, the communicator's other applications cannot be used. To interrupt the operation, for example, to make an emergency call, press **Cancel** and then confirm by pressing Interrupt.

## Import/Export contacts

The Import/Export contacts application allows you to export contact cards to a PC and import them back to the communicator. The contact information is exported to the PC as a single ASCII text file, contacts.txt, which can be edited as any ASCII file. If you edit the contents of the file, you should be very careful not to delete accidentally any record or field definition strings, placed inside brackets []. Do not delete any of the brackets, either. It is always a good idea to back up your data before doing any editing.

Instead of an ASCII file, you can open the exported contact information in an application or database compatible with the Nokia 9000i Communicator's contact card format.

The main view shows the connection type used and the default path in the PC. To change the connection settings, press **Settings**.

Before using this application, make sure that the connectivity software has been installed on your PC and is running (see "Connecting to a PC" on page 10–6).

To import contacts:

Press **Import** in the Import/Export contacts main view.

When the data in the defined PC directory has been copied to the communicator, you will be asked to confirm the conversion of the imported data as contact cards.

The imported contacts will be added to your contacts directory.

To export contacts:

Press **Export** in the Import/Export contacts main view.

If a file with the default name (contacts.txt) already exists on the PC, the existing file will be overwritten.

## Import/Export calendar data

The Import/Export calendar data application allows you to export calendar data (events, event details and to-do list) onto a PC and import it back to the communicator. The calendar data is

exported to the PC as a single ASCII text file, calendar.txt. You can edit the calendar data the same way as exported contact cards. Note that memos attached to the events are referenced in

10-10

Import/Export calendar data

If a file with the default name (contacts.txt) already exists on the PC, the existing file will

contacts directory.

To export contacts:

Press **Export** in the Import/Export contacts main view.

The imported contacts will be added to your

already exists on the PC, the existing file will be overwritten.

## Import/Export calendar data

The Import/Export calendar data application allows you to export calendar data (events, event details and to-do list) to a PC and import it back to the communicator. The calendar data is exported to the PC as a single ASCII text file, calendar.txt. You can edit the calendar data the same way as exported contact cards. Note that memos attached to the events are referenced in the calendar.txt file, but not exported (to export memos, use the File Transfer application).

The main view shows the connection type used and the default path in the PC. To change the connection settings, press **Settings**.

Before using this application, make sure that the connectivity software has been installed on your PC and is running (see "Connecting to a PC" on page 10–6).

To import calendar data:

Press Import in the Import/Export calendar data main view. When the data in the defined PC directory has been copied to the communicator you will be asked to confirm the conversion of the imported data as calendar data.

**Note:** The imported calendar data will replace all your current calendar data.

To export calendar data:

Press **Export** in the Import/Export calendar data main view.

If a file with the default name (calendar.txt) already exists on the PC, the existing file will be overwritten.

#### Data removal

The Data removal application comes in handy if you want to remove personal information from the communicator, for example, before lending it to someone else. This way you do not need to remove data one by one.

The removable data is arranged in four groups: All data, Calendar data, Documents, Contacts and speed dials

Select the desired data group in the normal way by moving the selection frame and press **Delete**. Before any data is removed, you must enter the lock code (see "Security"). When deleting calendar data, you can choose to delete all calendar data or only events that occur before a given date.

If you want to restore your communicator in the same state it was in at the time of purchase, see Chapter 14 "Troubleshooting" on page 14–1.

**Note:** Even if you choose the *All data* option, your Internet settings will not be erased.

Chapter 10 - System

10-11

## About this product

This view displays information about the Nokia 9000i Communicator.

## 11. Extras

The Extras application group contains:

- Text Web
- Calculator
- Clock
- Composer
- Converter
- Wireless Data Backup

To start one of the applications, select an application and press **Select**.

With one Extras application active, you can quickly switch to another by pressing the Extras button.

To close an active application, press Close.

#### **Text Web**

With Text Web you can retrieve information from the Internet, using SMS. Such information can include for example flight schedules, weather reports and stock news. You can also access services provided by your network operator and Nokia.

As Text Web is a network service, please, contact your local network operator to check if this service is available.

The Text Web main view includes the following items:

- Nokia services
- Operator services
- (User-defined services)
- Saved forms

To select one of these services, choose the service with the scroll or arrow keys and press **Select**.

To change the access numbers of Nokia and Operator services, or to change, add or delete service access points that you have defined yourself, press Settings.

#### Nokia services

The contents are maintained by Nokia, and they cannot be changed. Nokia updates the contents from time to time with special short messages. Although Nokia provides the services offered, they can only be accessed if your network supports this feature.

### Operator services

The Operator services allows the network operator to provide various services to their subscribers. The operator-specific items may vary from subscriber to subscriber, and are updated by the network operator.

#### User-defined services

User-defined services are services you choose to enter and will not appear in the text Web main screen until you have defined them. The name you enter into the menu will be the name of the service.

To define new service access points, press **Settings** in the Text Web main view. Press **New** to open an empty service information card. Enter the name of

the service, the server number (SMSC phone number for this service) and the access number.

To retrieve information:

- ① In the Text Web main view, scroll to one of the service access points that you have defined and press Select.
- ② Enter in the space provided a word (keyword) that describes the type of information you are looking for.
  - If you press **Get keywords**, you will receive a list of available keywords. **History list** contains previously used keywords.
- ③ To send the keyword, press Send. When you receive a reply from the service provider, the TTML browser opens up. Press the arrow keys in the browser to move from one hotspot to another.

The commands in the browser are:

Send — To send the form, press Send.

Retrieve/Change — Retrieve will appear if the selected hotspot is a hyperlink. When the command is Change, you can tick off boxes and buttons.

Calculator

**Menu** — To add the form to the Saved forms list, select *Save form*. To copy the text to Downloaded files folder, select *Copy text*.

#### Saved forms

Saved forms grants you quick access to Internet services. You can add items to Saved forms list from the other services.

To open the selected form, press **Open**. The TTML browser opens up with the same commands as above.

To rename a service, press **Rename** in the Saved forms main view.

#### Calculator

The Calculator contains an entry field at the bottom of the screen and above it, a "tape" where previous calculations can be seen (if any). The tape can be scrolled using the scroll or up/down arrow keys. The most recent calculations are shown at the bottom of the tape.

The results of the calculations appear in **bold**. In the case of a syntax error, the calculation remains in the entry field for editing. As long as

you have not pressed "Enter" or "=", you can move in the calculation string with the arrow keys and edit the string

Pressing Clear list will erase previous calculations from the calculator tape. The maximum number of characters per calculation is 100. The maximum length of the calculator tape is 100 lines.

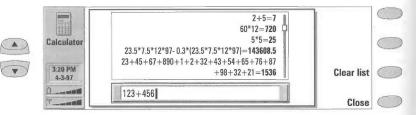

Figure 11-1: Calculator

All data and calculation commands are entered from the keyboard. The following characters can be used for the corresponding operations:

Chapter 11 - Extras

| Numbers 0 to 9 |                                            |
|----------------|--------------------------------------------|
| . (period)     | decimal point                              |
| (space)        | can be entered, ignored in the calculation |
| +              | addition                                   |
| -              | subtraction                                |
| *              | multiplication                             |
| 1              | division                                   |
| ()             | parenthesis                                |
| = or Enter     | sum                                        |
| С              | clears the entry field                     |
| %              | percent calculation                        |

#### Calculating percentages

The following examples demonstrate the principles for calculating percentages with Calculator:

How much is 20% of 1000? 1000 \* 20% = 200

What percent of 50 is 10? 10 / 50% = 20

What would be a 22% markup of 500? 500 + 22% = 610

What would be a 17.5% discount of 500? 500 - 17.5% = 412.5

How much is 20%?

20% = 0.2

#### Clock

The Clock shows the time and date in your home location, as well as in other locations throughout the world. The Clock also includes an alarm clock.

The "Alarm active" symbol and time of the alarm are shown only if an alarm is active.

#### Alarm clock

The Alarm clock is activated with the Alarm clock command in the Clock main view. The alarms will occur according to the home location time (note this when in a different time zone, e.g. when roaming).

An alarm can be set to occur within the next 24 hours. Alarms that occur later than this are set in the Calendar application.

When the alarm sounds, it can be turned off by pressing any phone interface or communicator interface key. If the alarm is not turned off or it is turned off by pressing other than the **OK** but-

ton on the Communicator interface, the alarm will sound again (the alarm interval is set in the clock settings) for five times or until you press the **OK** button.

Note: If your communicator is locked when the alarm goes off, the first key press turns the alarm off, but the alarm will go off again until you unlock the communicator and press the **OK** button on the communicator interface.

When the alarm sounds, it can be turned off by pressing any phone interface or communicator interface key.

To set an alarm:

- ① Press + or to adjust the time shown in the alarm clock display. Each press changes the time by one minute, but if you hold the button down a while longer, the time will start to change in steps of 15 minutes.
- ② Press OK to accept the set alarm.

Figure 11-2: Clock

There can only be one active alarm. If an alarm is already active, the command names are different. A counter on the lower right side of the screen shows how much time remains to the time of the alarm.

- ① Press **Change alarm time** if you want to readjust the time of the alarm.
- 2 Press Delete alarm to cancel the alarm.

#### World time

World time (Figure 11–3) is activated with the **World time** command in the Clock main view (see Figure 11–2).

The *Home* box shows the name of the currently selected home location, time, date and whether daylight saving time is in use.

The *Destination* box shows the same information for the currently selected destination, as well as the area code or international call prefixes needed to make a call from the home location to the destination.

The world map shows the currently selected destination in the world map in cross hairs.

To select the destination:

Press **Set destination**, and select a city from the list. You can also type the first letter of the city to move the cursor to the first city name beginning with that letter.

#### Editing the cities database

Press **Location** in the world time view to open a view of the Cities list.

To make changes to existing city cards, press Edit city. The city information is presented in the form of a data card. The city data card contains the following fields:

City — The name shown in the Cities list. Can be entered manually.

Country/State — The name of the country or state associated with the city.

Area code — The area code required when calling the city. The area code can be entered with or without a long distance (+1) prefix. Only numbers can be entered.

GMT offset — Indicates by how much the local time differs from the Greenwich Mean Time (London time). Select a value for the offset from a list. The offset can range from — 12 to +12 hours.

New York (Eastern)= GMT-5 Chicago (Central) = GMT-6 Salt Lake City (Mountain) = GMT-7 San Francisco (Pacific)= GMT-8 Hawaii = GMT-10

Set position — Opens a world map view where you can determine the position of a city by moving the cross hairs with the arrow keys. When the city is where you want it to appear, press **OK**.

#### Chapter 11 - Extras

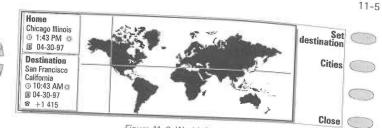

Figure 11-3: World time

To create a new city card, press Add.

To remove a city from the database, press **Delete**. The current home location cannot be deleted (change the home location, then delete the old one from the list).

#### Clock settings

The Clock application related settings are adjusted with **Settings** in the Clock main view. Select the setting you want to change and press **Change** or type the new time or date from the keyboard.

Home location — Select the home location by scrolling the city list with the scroll keys, or type the first letter of the city name to jump to the first name starting with that letter. When your home location has been selected, press **OK**. Your new home location now appears in the home location window in the world time view. If you select a city that is in a different time zone

than your current home location, the system time will change.

Time — Enter the new time in the current time format (24 hour or AM/PM, selected in System Settings: *Preferences*).

Date — Enter the new date in the current date format.

Alarm interval – 0/1/2/3/4/5 minutes. You can choose the interval between alarms. If you select 0, the alarm clock will only go off once.

Daylight savings — You can set the home location and destination daylight saving time *On* or *Off.* This setting remains the same even if the home/destination is changed.

Changing the time or daylight saving time of a home location will also adjust the time of the whole time zone, as well as the system time. If a set alarm is skipped because of changes in any of the above fields, the alarm goes off immediately.

### Composer

The Composer application enables you to create your own, customized ringing tunes.

You can change the phone ringing tune in the Tel. application settings (see Chapter 4 "Telephone: Telephone settings – Ringing settings" on page 4–1).

Scroll to the Composer and press Select.

To compose a new tune press Compose tune.

To play the composition shown on the staff, press **Play tune**. While the composition is being played, the command changes into **Stop playing**.

#### **Custom tune options**

Press Options to do one of the following:

**Tempo** opens the tempo pop-up box with a new set of commands. Tempo is measured in beats per minute. To alter the tempo, use backspace and enter a new value in the box.

To accept the tempo, press **OK**.

To test the tempo, press **Test**. The tune will be played with the tempo shown in the entry field. To use the default tempo (150 beats/min), press **Default**.

Clear tune deletes the tune shown on the staff. Undo changes restores the tune to what it was before editing.

#### Editing a custom tune

To edit the tune, press Edit. In the editor, an arrow appears at the bottom of the screen, indicating the currently selected note or rest. An empty space may be inserted in the tune by pressing the space bar. Empty spaces do not affect the tune. The cursor can be moved with the Left and Right commands or the left and right arrow keys.

To create a rest, note or alter the note's pitch:
Press the up and down scroll (or arrow) keys.
Each press up or down changes the note's
pitch or creates a rest. A rest will appear after
all possible note levels have been scrolled
through.

To alter the length of the selected note or rest:

Press **Duration**. Choose sixteenth note,
eighth note, quarter note (default), half note
or whole note. Press the command button
until the value you want is shown.

While in the editing mode, you can use the following shortcuts:

| Enter      | Plays the tune.                                                                           |
|------------|-------------------------------------------------------------------------------------------|
| Spacebar   | Inserts an empty space to the left of the cursor. Moves all following notes to the right. |
| Backspace  | Deletes the selected note or rest. Moves all following notes to the left.                 |
| Period (.) | Lengthens the duration of the note or rest by half.                                       |
| Colon (:)  | Staccato (makes the note clipped, or short).                                              |
| Hyphen (-) | Inserts a rest.                                                                           |

For quick composing, press the corresponding letter key on the keyboard to generate a note. For example pressing C generates the note C. When you press Shift and the corresponding letter key, a sharp note is generated, e.g. Shift + D generates D-sharp.

#### Menu

When you press **Menu** in the Composer main view, the following options become available:

Copy - Copies a tune.

Delete - Deletes a tune.

Rename — Allows you to write a new name into the input field.

Send as SMS — Opens up the SMS directory where you can select a recipient for the composition. To send the composition, press Send.

When you receive a composition, a note showing the name or number of the sender and the name of the sent composition will appear on the display. When you press Accept, the composition is added to the list of tunes. Press Cancel if you want to discard the composition.

Note: If you receive several compositions at once, they cannot be accepted or discarded individually. You may delete them individually once you have accepted them together.

Original units Converted units ■+● Length conversion Conversion Inches Yards Feet Miles Converter Change Yards Centimeters Miles Meters 1:20 PM 6-3-97 Centimeters Kilometers Meters Nautical miles 301 9.144 Close

Figure 11-4: Converter

Input field

#### Converter

Chapter 11 - Extras

This application allows you to make conversions between different units of measure, which include: length, area, volume, mass, velocity, temperature, power, energy, and currency.

Cursor

The converter main screen shows two identical lists containing the units that may be converted. From this application, you can convert, for example, inches to feet, inches to centimeters, kilometers to miles, etc.

When you enter a number or quantity to be converted, it appears at the bottom left of the screen in the input field. The cursor will always be in the input field. The result will appear to the right of the original, in the result field (see Figure 11-4).

The darkened frames within the lists indicate the specific measurement that is currently being converted.

To make a conversion:

- ① Press **Conversion type** to open a list of units of measure. Select one of the units by scrolling the list and press **OK**.
- When the main view returns, scroll the selection frame in the original units list to the unit you want to convert from. Change between lists by pressing Change list.

- ③ Scroll the selection frame in the converted units list (on the right) to the units you want to convert to.
- The enter the amount to be converted. Any amount you enter will automatically appear in the input field. The result will appear in the result field.

#### Currency converter

Result field

If you select *Currency* as the quantity, the command **Rates** will appear. As there are no pre-set exchange rates in the communicator, you will have to set the base currency and the exchange rate before you can use the currency converter.

Within the Rates screen, the **Edit unit** command allows you to change the name of the currency.

To use the currency converter:

- ① In the Currency conversion main view, press Rates, then Base currency.
- ② Scroll to the currency you would like to set as the base currency and press **OK**.
- The screen returns to the list of available currency units. Enter the exchange rates compared to the base currency.
- Press Close to return to the Currency conversion main screen.

Select the currency from which you want to convert in the list on the left, and the currency to which you want to convert in the list on the right.

11-8

© Enter the quantity you would like to convert. The amount is displayed in the result field.

**Note:** Changing the base currency will clear all set exchange rates.

## Wireless Data Backup

Wireless Data Backup allows you to backup and restore data over the GSM network via a data call.

To use this application, you must first obtain this service from a service provider. Contact your local network operator to check if this service is available.

## 12. Document outbox

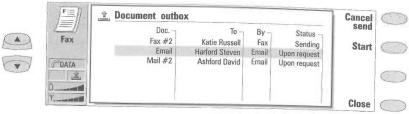

Figure 12-1: Document outbox

All documents you send go through the Document outbox, which sends the documents whenever it is possible (see Chapter 1 "Introduction: Things to remember" on page 1–2).

Chapter 12 - Document outbox

Access the Document outbox from the main screen of these applications:

Fax SMS E-mail Notes

tes

The Document outbox is shown at the bottom of the list of folders.

To open the Document outbox, select the Document outbox from the list and press **Open**. The document at the top of the list will be the next one to be sent. The document's position in the list reflects its sending status. As the status changes, the document will be moved up or down the list. For example, if sending fails, the document is placed at the bottom of the list and the Document outbox will try to send it again later.

A document's sending status may be:

Sending — The document is currently being sent.

Waiting — The document is waiting for sending to become possible (e.g., when the phone

interface is switched on, network signal strength becomes adequate, previous phone call ends).

Retry [time] — Sending of the document failed. It will be sent again later (at the time given in brackets).

Queued — The document is waiting for its turn in the sending queue.

At [time] — The fax is waiting to be sent at the time you have specified (see Chapter 5 "Fax: Sending faxes – Fax cover page and send options" on page 5–4).

Sending [current page/total pages] — The number of the fax page that is being sent and the total number of the pages.

[number] % sent — An e-mail message is being sent, and the Document outbox shows the percentage that has been sent.

Upon request — E-mail messages may have this status if the Send email setting has been set to Upon request (see Chapter 7 "Internet: Sending e-mail - Send e-mail upon request" on page 7-8). These messages will not be sent until you select one and press Start. All email with the Upon request status will be sent during the same connection.

#### 12-2

To speed up the process and manually send documents that have the *Waiting*, *Retry* or *Upon request* status:

 Select the document and press Start. The document(s) will be sent as soon as possible.

A document is removed from the Document outbox only if:

1. Sending succeeds.

or

You cancel the sending manually by pressing Cancel send.

or

 Sending fails ten times or fails because of missing or inadequate sending information. In this case, an information note will be shown. Chapter 13 - Phone interface

13-1

## 13. Phone interface

When operating the phone interface, keys must be pressed one at a time. Two keys are never to be pressed simultaneously.

① switches the phone interface on and off.

**Note:** This button does not function when the device cover is open.

As with any other radio transmitting device, avoid unnecessary contact with the antenna when the phone interface is switched on.

ABC switches between alpha mode and numeric mode. When scrolling through in the menu function, pressing this key produces a help text on the current function.

**C** deletes characters or exits the menu facility and memory functions.

▼ and ▲ are used to scroll through menus, submenus or settings. If there are no active calls, the scroll keys can be used to browse through the memory contents. When a call is active, pressing the scroll keys adjusts the volume level.

dials a phone number and answers a call.

ends any active call or cancels a dialed call.

0... 9 are the number and alpha keys.

# # are used for special purposes in certain functions.

— Selection keys. The function of these two keys (on both sides of the scroll keys) depends on the text shown on the bottom line of the display. See Figure 13–2.

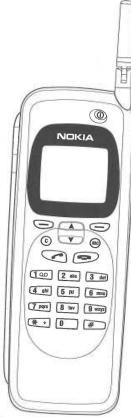

Figure 13-1: Phone interface

#### Using the selection keys

When this user's manual instructs you to "press" a key (the name of the function appears in **bold**), it means that you should press the selection key under the function name; for example, pressing **Menu** (the selection key under the text *Menu*) gains access to the menu functions, and **Memory** (the selection key under the text *Memory*) to the memory functions. The functions change according to the situation and previous selection.

**Note:** The selection must often be confirmed by pressing **OK**. Whenever the **Quit** option is

shown, it can be used to return to the previous menu level without making any changes.

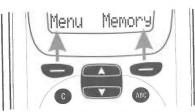

Figure 13-2: Menu and Memory keys

## **Display indicators**

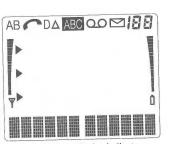

Figure 13-3: Display indicators

A or B Indicates which memory is currently selected. "A" refers to the SIM card memory and "B" to the communicator's memory.

- A voice call is in progress.
- D A data or fax call is in progress.
- ABC The phone interface is in alpha mode (letters, as well as digits, can be entered).
- OO You have a voice mail message.

You have received an SMS message, fax or e-mail.

**IBB** Indicates one of the following: memory location, menu, submenu or setting option.

Indicates that you should use the scroll keys to reach items that are currently not shown on the screen.

Indicates that there is a list of options to select from. The pointer also indicates the currently selected option.

**Y** and bar. Indicates the current signal strength at your location. The higher the bar, the better the signal. When this antenna symbol is not visible, you are outside network's service area.

**1** and bar. Indicates how much charge there is left in the battery. The higher the bar, the more charge in the battery.

With regard to network signal strength and charge level, both the phone interface and the communicator interface displays show the same information, see Chapter 2 "Getting started: Indicators" on page 2-10.

### Making a call

The communicator can make and receive calls only when all the following requirements are met:

- The phone interface is switched on.
- The communicator has a valid SIM card fitted.
- The communicator is located in the network service area (Y is shown).

To make a call from the phone interface:

① Key in the area code and the phone number of the person you wish to call. If you make a mistake, you can delete the digits one by one by pressing **C** repeatedly, or clear the whole display by pressing and holding down the **C** key.

For international calls, start by pressing \*twice quickly. The international call character + appears on the display, which informs the network center to add the international access code. Enter the country code, area code and the subscriber number.

- 2 Press to dial the phone number.
- ③ When the phone number disappears and the text *Call 1* is shown, the call is connected.

Note: The keypad and display are on the top of the device, the microphone and earpiece are on the bottom of the device.

## Receiving a call

When somebody is calling you, the communicator will give a ringing tone and the text CALL on the display will flash. If you have selected SILENT in Menu 10, only the keypad and display lights will flash. If you have selected BEEP, only a single beep will be heard. If the caller can be identified, the caller's phone number (or name if stored in memory) and the text CALLING will be displayed instead.

You can answer the call any time, even while using the memory or menu functions.

To answer an incoming voice call, press or any other key except ① or —

If you do not want to answer the call, simply press The caller will hear the alerting tone change to a busy tone, and the call will be forwarded to your voice mailbox if Forward when phone is busy is on and set to To voice mailbox, see Chapter 4 "Telephone: Telephone settings Voice call forward, call restrictions and call waiting" on page 4–2.

## Sending DTMF tones

DTMF tones are the touch tones you hear when you press the keys of the telephone.

If you need to send long DTMF strings, it is more convenient to send them within the communicator interface, see Chapter 4 "Telephone: Conference call – Sending DTMF tones" on page 4–8.

- ① Make a call to the desired phone number.
- ② Key in the digits you want to send as DTMF tones. The digits are sent one by one to the network. DTMF tones can be transmitted even when the keypad tones are turned off.

#### Automatic sending

In order to send DTMF tones automatically, you must store them first. Storing DTMF strings is most conveniently done in the communicator interface, see Chapter 3 "Contacts: Contact cards – Storing DTMF tones" on page 3–4. If you want to store DTMF strings in the phone interface, see "Using memory: Storing information via the phone interface" on page 13–5.

① Press Memory. Key in the name of the contact card which contains the DTMF service phone number and the DTMF digits and press Find.

For how to recall information, see "Using memory: Recalling information" on page 13–5.

- **Note:** When stored DTMF tones are recalled in the phone interface, only DTMF strings which have been stored in a *Tel* field can be used.
- ② When the recalled string (containing the phone number and the DTMF digits) is on the display, press

After the connection has been established, the DTMF tones will be sent directly. If you include the p character, the tones will be sent after a small pause. If you include the w character, the tones will be sent after you press a second time.

## Using memory

The phone numbers and names you store are normally located in the standard memory of the communicator, indicated by the letter "B" on the phone interface display.

The "B" memory is the communicator memory, known as the Contacts directory. When the communicator is started-up for the first time, the "B" memory is selected automatically.

The "A" memory is located on the SIM card that is inserted in the communicator. The SIM card memory uses numbered memory locations to store data. When numbers are saved in the SIM card ("A") memory, a message will indicate its location number. The number of standard memory locations available on SIM cards varies from one card to another.

When the "A" memory is selected, the phone interface stores all contact information on the SIM card and cannot access the Contacts directory. Therefore, the use of the communications applications of the communicator interface will be less convenient (you will have to enter most contact information manually). This users's manual will assume that you use the standard "B" memory.

#### Keying in a name

- ① Press the Memory selection key to switch to the alpha mode (the ABO indicator is shown on the phone interface display).
- ② Press the key that has the desired character. If the character that you want is not the first to be displayed, press the key again within one second (before the cursor appears) to display the next character. Keep pressing the key until the desired character appears.
- ③ If you miss a character, keep pressing the key until it appears again; or first press <sup>C</sup> and then start pressing the key again.

To enter a space between characters, press #.

To correct a mistake, press C.

Once the desired character is on the display and you want to enter a new character, do either of the following:

 If the next required character is located on some key other than the previously pressed key, press the new key and the first character on the key will appear.

or

 If the next required character is located on the same key as the present one, wait one second. The vertical cursor will appear to the right of the character just pressed. Or, press to move the cursor and select the character without waiting for the cursor to appear.

Chapter 13 - Phone interface

Note: When entering names, you may include numbers or other characters in the text (e.g. Paul-2nd line). Phone numbers, however may only contain digits and the special characters associated with DTMF tones.

#### Lower case letters

If you want a lower case character, press and hold a key until the character appears in lower case. All further letters will appear in lower case until a key is pressed and held once again.

## Storing information via the phone interface

To store names and phone numbers via the phone interface (to enter other contact information, such as email addresses, use the Contacts application):

- ① Press Memory.
- Experience of the state of the state of t
- 3 Press Save.
- Tenter a 1 plus the area code and phone number. While you might not need long distance access to the number in your home location, you might need it when roaming. If the number is a GSM number or international number, be sure to include +1.

If you are storing DTMF sequences and want to use the DTMF special characters, for a pause, press \* three times quickly, so that a p is displayed. For a wait character, press \* four times quickly, so that a w is displayed. For more information on storing DTMF sequences, see Chapter 3 "Contacts: Contact cards - Storing DTMF tones" on page 3-4.

- Press Save. The message SAVED will appear on the display. The entry will be automatically saved in the Contacts directory in alphabetical order (numbers will precede letters).
- Note: A quick way to save text or numbers currently on the display is to press Memory for three seconds.

## Recalling information

You may retrieve phone numbers and names from memory by the name associated with the phone number or by the speed dial number of the Contacts directory entry.

To recall a phone number by name:

- ① Press Memory.
- ② Key in the name or its first letter(s).
- ③ Press Find. The name closest to the keyed in characters will appear.
- ④ You can move to the next name containing the same characters by pressing Next, or scroll through the names with ▼ or ▲ until you reach the correct one.

To review the phone number stored with the name:

Press **ABC**. If the phone number has been designated a speed dial number, the location number of the name and phone number is shown in the upper right corner of the display.

### Dialing shortcuts

The dialing shortcuts provide quick and convenient ways to make voice calls.

#### Speed dialing

Speed dialing is a handy way to call frequentlyused phone numbers by keying one digit and the key. You can define up to eight speed dial numbers in the communicator memory ("B" memory). For information on how to assign phone number speed dials, see Chapter 3 "Contacts: Contact cards - Speed dials" on page 3-4.

Key in the number of the memory or speed dial location where you have stored the phone number and press .

The phone interface will recall the number from the memory, display it briefly, and then dial it. If the speed dial location is empty, an error message will be displayed.

Number 1 is the speed dial location of your voice mailbox. To call your voice mailbox, press 1 and then

Note: Speed dialing is not possible during a call.

#### Speed search

- ① Press the Memory selection key and enter as many characters as needed to identify the contact.
- ② Press Find. The first matching name appears with the cursor blinking under the last matching character you keyed in.
- ③ If the name found was not the one you searched for, press Next to view the next matching name. Note that the Next selection key will only show names that match the

keyed in sequence. If the initial character sequence produced too many matches, key in more characters and continue from step 2.

When the name of the contact you want to call is shown on the display, press

#### Last number redial

The communicator stores the phone numbers you dial, i.e., call or attempt to call. However, only the last twenty phone numbers (and associated names) can be stored in the last number redial memory at a time.

- ① If there are any characters on the display, clear the display by pressing and holding **C**.
- ② Press . The last dialed number will appear on the display.
- ③ You can scroll the numbers with ▼ or ▲ until the desired number is displayed.
- Press to dial the number.

You can also recall Dialed calls (Menu 01 1), Received calls (Menu 01 2) and Missed calls (Menu 01 3), see "Detailed menus list: Recent calls (Menu 01)" on page 13–8.

#### Menu shortcuts

The phone interface offers a set of menu functions, which allow you to tailor the phone interface to your particular use. In each menu and submenu, you can check and alter the setting of any particular function. The menus and submenus can be entered by scrolling the menu or using appropriate menu shortcuts.

You can access the menu functions even during a call.

All the menus, submenus and settings are numbered. This index number is shown in the upper right corner of the display.

To access a menu function by its shortcut:

- ① Press Menu.
- ② Key in the number of the main menu under which the desired submenu is located.

- ③ Key in the number of the submenu where the function can be found before the View options text appears.
- Wey in the number of the desired setting option.
  For instance, to select the ringing volume level 2
- (Menu 4 2 2):

  ① Press Menu (to enter the menu section).
  - ② 4 (to enter the Phone settings menu).
  - 3 2 (to enter the Ringing volume submenu).
  - 4 2 (to select ringing level 2).

#### Menu scrolling

① Press **Menu** to enter the menu section. The display will read *View menu*.

② Press either ▼ or ▲ to scroll the list of menus until you reach the desired menu.

Chapter 13 - Phone interface

③ Press Select to enter the menu. If the menu contains any submenus, you can go to the one you want with ▼ or ▲.

Press Select. The current setting of the function is indicated on the display by

- ⑤ Press ▼ or ▲ to scroll the list of setting options until the pointer points to the desired option.
- © Press OK to select the option. If you don't want to change the setting after all, you can return to the previous menu level by pressing Quit.

Pressing **C** or pressing and holding **Quit** will exit the menu section.

#### Main menu structure

The following menu structure lists the names of the main menus and their submenus. Third-level menus are not shown here. Some menu items are shown only when the menu list mode has been set to *Complete* in Phone settings: Menu list (Menu 4 14). These menus are indicated by the symbol in the following menu list.

Some menu functions are network services, indicated by the Y symbol in the following menu list. These functions can be utilized only if provided by your local network service provider. To make use of a network service, you must first subscribe to it. Note that network services are specific to each SIM card. If you change the SIM card and you have not obtained the service for the new card, you will not be able to use the service.

|         |                               | not be able to use the service.                                                                                                    |
|---------|-------------------------------|----------------------------------------------------------------------------------------------------|
| MENU    | FUNCTION                      | SUBMENUS                                                                                                    |
| MENU 01 | RECENT<br>CALLS ✔             | 1 Dialed calls, 2 Received calls, 3 Missed calls, 4 Clear list of recent calls                                                                                                    |
| MENU 2  | MESSAGES                      | 1 Listen to voice messages ( Y), 2 Read messages Y, 3 Show delivery reports Y, 4 Read info messages, 5 Message settings                                                                                                    |
| MENU 3  | VOICE CALL<br>FORWARDING<br>* | Forward all voice calls, 2 Forward if busy, 3 Forward if not answered,     Forward if out of reach, 5 Cancel all forwarding                                                                                                    |
| MENU 4  | PHONE<br>SETTINGS             | 1 Lights 1, 2 Ringing volume 1, 3 Ringing tone 1, 4 Keypad tones 1, 5 Auto DTMF length, 6 Warning tones 1, 7 One touch dialing 1, 8 Automatic answer 1, 9 Date and time, 10 Cell info display 1, 11 Send own number 1, 12 Call waiting 1, 13 Restore factory settings, 14 Menu list                                                                                                    |
| MENU 5  | SECURITY<br>OPTIONS 🗸         | 1 PIN code request, 2 SIM change security, 3 Restrict calls, 4 View fixed dial list, 5 Fixed dialing, 6 Change access codes, 7 Closed user group, 8 System lock                                                                                                    |
| MENU 6  | DURATION<br>AND COST •        | 1 Call duration, 2 Call costs 🗡, 3 Call costs limit, 4 Show costs in 🗡                                                                                                    |
| MENU 7  | NETWORK<br>SELECTION 🗸        |                                                                                                    |
| MENU 8  | MEMORY<br>FUNCTIONS           | 1 Memory selection, 2 SIM card memory status   ✓, 3 Copy between memories, 4 Erase SIM card memory ✓, 5 Show own number                                                                                                    |
| MENU 9  | IN-CALL<br>OPTIONS 🗸          | Since of the second state of the second second seco |
| IENU 10 | ALL SOUNDS                    |                                                                                                    |
| IENU 11 | KEYPAD LOCK                   |                                                                                                    |

#### Detailed menus list

When you have reached the correct menu, use or to scroll through the menu options.

#### Recent calls (Menu 01)

Within this menu, you can review and erase the phone numbers stored automatically. Note that the Received calls and Missed calls functions are network services which work only in networks that allow you to view the caller's phone number. For more information on these functions, see Chapter 4 "Telephone: Making a call" on page 4–4.

## Dialed calls (Menu 01 1), Received calls (Menu 01 2), Missed calls (Menu 01 3)

**Note:** The communicator only registers missed calls when the phone interface is switched on and it is used within the network's service area.

#### Erase all recent calls (Menu 01 4)

**Caution:** Unlike other delete functions, you will not be asked to verify the operation before you execute it. Once you have selected this, you cannot undo the operation.

#### Messages (Menu 2)

The Short Message Service (SMS) function is a network service and may not be supported by your network. Contact your home service provider for details. The phone interface can be used for recording and listening to voice messages in voice mailbox and for reading received short text messages. Reading short messages is, however, more convenient via the larger display of the communicator interface, see Chapter 6 "Short messages: Received messages" on page 6-5.

#### Listen to voice messages (Menu 2 1)

When you enter this function, the communicator dials the phone number stored in Menu 2 5 1. If required, key in the access code of the mailbox

(or answering machine). The access code will be sent as DTMF tones to the receiving end.

#### Read messages (Menu 2 2)

When you receive a short message, the text MESSAGE RECEIVED and the indicator will be displayed and a tone will sound (if the communicator has not been set to silent service within Menu 10). A note is also shown when you receive faxes or mail. To read received faxes or mail, you must use the respective applications of the communicator interface.

To read the message immediately, press Read.

To read the message later, press Quit.

Press **v** to view the first message. The messages are shown in the order they were received.

Once you have read the message, you can press **Quit** or **Option**. The options available in the phone interface are:

Read next — Shows the next message. Erase — Erases the selected message from memory.

Use number — Copies the phone number from the message and moves it onto the phone interface display. You can now call the number or save it.

#### Show delivery reports (Menu 2 3)

Delivery reports give information about the status of sent messages. The sent message can be either successfully delivered, pending, or the sending of the message has failed.

#### Read info messages (Menu 2 4)

This network service allows you to receive short messages on various topics. You may select from topics that are pre-defined on the communicator interface. Press **Select** to view the list of available topics.

Use  $\nabla$  or  $\triangle$  to scroll through the topic list. To read a topic, press Read: the content of the topic is displayed. If the topic contains no information,

the text NO MESSAGE ON THE TOPIC is displayed.

Chapter 13 - Phone interface

You can scroll the text with ▼ or ▲. Pressing Option gives you the following options:

Use number — Copies the phone number from the current message onto the display, from which you can dial it or store it elsewhere. (Instead of this function, you may press while viewing the message.) You can dial the number or store it elsewhere in the normal way.

Off — Turns the cell broadcast receiving off.

If you want to read a message again, choose the message from the menu. The message will appear on the display.

#### Message settings (Menu 2 5)

### Set voice mailbox number (Menu 2 5 1)

The phone number that you enter here will be dialed when you select the *Listen to voice messages* function in Menu 2 1. A voice mailbox can be a network service or your personal answering machine. You may enter a new or edit an existing phone number. The number will be used until you change the number again.

#### Info service (Menu 2 5 2)

This menu allows you to control the info service settings.

On — Activates the reception of topics that are pre-defined in the communicator and which can also be seen with the Read info messages menu (Menu 2 4).

Off — Deactivates new topic reception. You can still read previously stored messages.

Index — Phone receives only the list of available topics, no messages. Any previously received index list will be shown and updated automatically by the info service provider.

To receive the messages for the chosen topics, you must first select the topics from the list (via the communicator interface, see Chapter 6 "Short messages: SMS settings" on page 6–2), then change the setting to *On*.

## Call forwarding (Menu 3)

The call forward network service allows you to direct your incoming voice calls to another phone number when you do not want to be disturbed, or when the phone interface is switched off or outside of the network coverage area. For more details about the call forwarding functions, see Chapter 4 "Telephone: Telephone settings – Voice call forward, call restrictions and call waiting" on page 4–2.

Note: Call forward settings made via the phone interface only apply to voice calls. Fax forwarding is done in the Fax application's settings (see Chapter 5 "Fax: Fax settings" on page 5-1).

#### Call forward settings

Select the desired call forward mode in the main menu:

Forward all voice calls (Menu 3 1)

Forward if busy (Menu 3 2)

Forward if not answered (Menu 3 3)

Forward if out of reach (Menu 3 4)

Cancel all forwarding (Menu 3 5)

② Press ▼ or ▲ to move the pointer to Activate (set forward mode on).

You will be asked for the phone number to which you wish to forward the incoming voice calls (to your voice mailbox or some other number). See Chapter 4 "Telephone: Telephone settings - Voice call forward, call restrictions and call waiting" on page 4-2 for details.

When the phone interface is in the idle state (you have no active calls and you are not in any menu), you can modify the phone number to which your calls will be forwarded by using a command string.

The delay time (after which the call is forwarded) can be modified by a command string programmed by your network operator.

Cancel sets the forward mode off.

Status shows call types which are being forwarded.

#### Phone settings (Menu 4)

#### Lights (Menu 4 1)

The keypad and display of the phone interface are fitted with lights to make them easy to read. When the communicator is used as a handportable phone or is connected to a charger, this setting determines whether the lights remain on for 15 seconds after the last keystroke or an incoming call alert (*On*) or remain permanently off (*Off*).

The lights can be switched on for 15 seconds by pressing ① quickly even if Off is selected. When the communicator is connected to a handsfree car kit, the lights always remain on (On) or extinguish after 15 seconds (Off).

#### Ringing volume (Menu 4 2)

The ringing tone will be heard when you receive a call. There are several ringing tone volume levels available. If you have set the communicator to Silent or Beep in Menu 10, the ringing tone will not be heard.

#### Ringing tone (Menu 4 3)

You can select from a range of different tone patterns. When you change the ringing tone, a short sample tone will be heard. If you have set the communicator to silent service (Menu 10), the ringing tone will not be heard.

#### Keypad tones (Menu 4 4)

A short tone is sounded each time you press a key. You can select a suitable volume level or set the keypad tones off. If you have set the communicator in silent service within Menu 10, the keypad tones will not be heard.

#### Auto DTMF length (Menu 4 5)

Choose *Long* (default) or *Short* to set the duration of the DTMF tones that you have programmed into the communicator.

#### Warning tones (Menu 4 6)

A warning tone, i.e., error or confirmation tone will sound, for example, when the network is currently too busy to allow new calls or the battery

charge is too low. If you have set the communicator to silent service (Menu 10), the warning tones will not be heard.

#### One touch dialing (Menu 4 7)

When this function is set on, you can dial phone numbers stored in speed dial locations by simply pressing and holding the assigned speed dial key.

#### Automatic answer (Menu 4 8)

When this function is set on, the communicator will automatically receive an incoming call.

This function can only be used when the communicator is connected to an approved handsfree car kit which is equipped with the ignition sense option. The ignition sense option has to be installed and the ignition must be switched on. Note that this function works with voice calls only.

#### Date and time (Menu 4 9)

You can select whether the date and time are shown on the display.

#### Cell info display (Menu 4 10)

When this function is set on, the phone interface will indicate when it is using a network cell based on Micro Cell Network (MCN) technology. The setting will remain in effect even if the SIM card is changed or the phone interface is switched off.

**Note:** The communicator consumes more power when the Cell info display is on.

#### Own number sending (Menu 4 11)

This function setting determines whether the phone number of your SIM card is revealed to the receiving end. This function works only in networks which allow you to view the caller's phone number. For subscription to this service, contact your network operator.

Choose *Preset*, *On* or *Off. Preset* selects the preferential setting (*On* or *Off*) that you have agreed upon with your network operator. When you change the SIM card, the *Preset* setting is automatically selected.

#### Call waiting (Menu 4 12)

Chapter 13 - Phone interface

Call waiting is a network service. Contact your operator for subscription. See Chapter 4 "Telephone: Telephone settings - Voice call forward, call restrictions and call waiting" on page 4-2.

Choose Activate to set call waiting on, Cancel to set call waiting off or Status to show the types of calls with which call waiting may be used.

#### Restore factory settings (Menu 4 13)

You can reset the settings of the menu functions to their original values. When you activate this setting, you will be prompted for your five-digit lock code. This function will not affect stored phone numbers and names, access codes, earpiece volume setting, call timers and cost counters (Menu 6).

#### Menu list (Menu 4 14)

If you do not need all menu functions frequently, you may hide some of the menus and submenus. When *Complete* is selected, the phone interface will show all its menu functions. When *Short* is selected, only the main functions are shown and can be accessed.

## Security options (Menu 5)

The purpose of the security system is to prevent unauthorized use or the altering of important settings. Activating or changing the security options requires, in most cases, the appropriate access code (see Chapter 10 "System: Security" on page 10-2).

Note: When call restrictions, fixed dialing, closed user group, or system lock is in use, calls may be possible to certain emergency numbers in some networks (e.g., 911).

#### PIN code request (Menu 5 1)

See Chapter 10 "System: Security" on page 10-2: On or Off.

#### SIM change security (Menu 5 2)

See Chapter 10 "System: Security" on page 10-2: On or Off.

#### Voice call restrictions (Menu 5 3)

Call restrictions is a network service, contact your operator for subscription. See Chapter 4 "Telephone: Telephone settings - Voice call forward, call restrictions and call waiting" on page 4-2. Within this submenu you can choose the following call restriction modes:

Outgoing calls (Menu 5 3 1)

International calls (Menu 5 3 2)

Int except to home country (Menu 5 3 3)

Incoming calls (Menu 5 3 4)
Incoming calls if roaming (Menu 5 3 5)

Cancel all restrictions (Menu 5 3 6)

Note: Call restrictions made via the phone interface only apply to voice calls. Fax restrictions are made in the Fax application's settings (Chapter 5) and data restrictions are made in the Internet main settings (Chapter 7).

#### View fixed dial list (Menu 5 4)

Within this submenu, you can review the contents of the fixed dialing list that you created within Menu 5 5. If you have selected *Off* in the Menu 5 5, calls to all numbers are possible.

#### Fixed dialing (Menu 5 5)

You may restrict your outgoing calls to a predetermined set of phone numbers. This 'fixed dialing' function works only with SIM cards which support it. When the function is set on, you can only call a phone number which is included in the fixed dialing list or which begins with the same digit(s) as a phone number on the list.

- ① Enter the PIN2 code.
- ② Select On (set the function on), Off (set the function off) or Numbers (to edit the fixed dialing list). If you selected Numbers, the first name in the list will be displayed.
- ③ Press Option and choose Erase all, Add, Remove or Edit. The Remove and Edit options affect the name (and the associated phone number) which was on the display when you pressed Option.

#### Change access codes (Menu 5 6)

Within this submenu, you can change the following access codes: lock code (Menu 5 6 1), PIN code (Menu 5 6 2), PIN2 code (Menu 5 6 3), Network password (Menu 5 6 4). See Chapter 10 "System: Security" on page 10–2.

**Note:** The access codes may only include digits 0 to 9.

#### Closed user group (Menu 5 7)

This network service allows the restriction of outgoing calls to and incoming calls from a selected group of people. For details on creating a user group and activating this service, contact your network operator. You may be a member of up to 10 user groups (the groups need not necessarily be assigned numbers from 1 to 10).

Select one of the following options:

None — Calls can be made and received in the normal way. This option overrides all other user group settings. You can use this option only if you are entitled to do so.

*Preset* — Use a preferential user group that the SIM card owner has agreed upon with the network operator.

Set— Use a particular user group. Calls can be made to or received from the members of the selected group only.

#### System lock (Menu 5 8)

When the system lock is activated in this menu, the communicator will lock immediately. Even if you remove and replace the battery and switch on the phone interface, the communicator will remain locked.

The communicator can also be locked automatically if the Autolock period is turned on in the communicator interface (see Chapter 10 "System: Security" on page 10–2).

To lock the communicator:

- ① Press **Select** to activate the lock code prompt.
- ② Enter the lock code. The communicator locks immediately.

To unlock the communicator, press **Unlock** and enter the lock code.

Note: To prevent the communicator from locking itself again after the time-out period, deactivate the option in the Security application settings (see Chapter 10 "System: Security" on page 10-2).

#### Duration and cost (Menu 6)

Within this menu, you can view the duration and cost of your outgoing and incoming calls, reset the timers and counters, limit the duration of calls and select whether the call costs are shown in charging units or units of currency.

Note: The actual time invoiced for calls and services from your service provider may vary, depending upon network features, rounding-off for billing, taxes and so forth.

#### Call duration (Menu 6 1)

The communicator provides two call timers which help you monitor the duration of your calls.

#### Last call duration (Menu 6 1 1)

Shows the duration of the last, or current, outgoing or incoming call in hours, minutes and seconds, e.g., 00:02:15.

**Note:** The duration of incoming calls is not displayed when you are within your home network.

#### All calls duration (Menu 6 1 2)

Shows the total cost of all calls made or received with any SIM card that you have used with the communicator.

#### Clear timers (Menu 6 1 3)

Resets all timers.

Note: There is no way to undo the reset operation.

#### Call costs (Menu 6 2)

Chapter 13 - Phone interface

This network service allows you to check various call costs. The costs are shown in charging units or units of currency that you have set within Menu 6 4. The call cost is shown for each SIM card separately. For these settings you need the PIN2 code. Contact your service provider for more information.

#### Last call units (Menu 6 2 1)

Shows the cost of the last, or current, call in charging units or the currency set in Menu 6 4.

#### All calls units (Menu 6 2 2)

Shows the total cost of all calls in charging units or units of currency that you have set in Menu 6 4.

#### Clear counters (Menu 6 2 3)

Resets all cost counters. Resetting requires the PIN2 code. This service is not available with SIM cards that do not support the PIN2 code.

Note: There is no way to undo the reset operation.

#### Call costs limit (Menu 6 3)

This function allows you to limit the total costs of outgoing calls to a specified number of charging units or units of the currency that you have set in Menu 6 4. For this service you need the PIN2 code.

Emergency calls to the number 911 can be made even if there are no charging units left.

Changing the call costs limit requires the PIN2 code. To turn the limit on, select Set. Enter the cost limit in charging units or currency units. If you define the limit in currency units, you can press # or \* to insert a decimal point.

After the limit has been turned on, the quantity of remaining charging or currency units will be continuously shown on the display when in the idle mode. When all units have been used, no calls can be made except for emergency calls to the number 911.

To turn the limit off, select None.

#### Show costs in (Menu 6 4)

Within this submenu, you may select whether the call cost limits (and the amount of remaining calling time) will be displayed in currency or charging units. Contact your network operator for charging unit prices. Changing the call costs unit requires the PIN2 code.

To show limits in currency units, select *Currency*, or *Units* to show limits in charging units. If you selected *Currency*, enter the charging unit price. Use # or \* to insert a decimal point. Next, enter the currency name.

## Network selection (Menu 7)

The communicator can be set to select automatically one of the GSM 1900 networks available in your area, or you may select the desired GSM network manually in this menu. This function comes in handy when you want to select a particular network, e.g., due to lower call charges.

When the Automatic option is selected, the communicator tries to utilize the network it was last registered on. Outside of the home network service area, the communicator will select one of the networks which have a roaming agreement with the home network.

In the Manual mode, when you pick up a network manually from the network list, the communicator will always attempt to register on that network. If the communicator cannot reach or loses contact with the selected network, you are prompted to select another network.

## Memory functions (Menu 8)

#### Memory selection (Menu 8 1)

Choose A: SIM Card, or B: Phone (recommended).

Within this submenu, you can set the phone interface to use either the SIM card memory ("A memory") or the communicator's internal memory ("B memory"). The letter indicating the currently selected memory is shown in the top left corner of the phone interface display. The memory selection does not affect the

communicator interface applications, which will always use "B" memory.

#### SIM card memory status (Menu 8 2)

Within this submenu, you may review the number of empty and full memory locations on the SIM card.

#### Copy between memories (Menu 8 3)

Within this submenu, you can copy phone numbers and names between the communicator memory and the SIM card memory. You can copy:

#### From phone to SIM card (Menu 8 3 1)

You can choose to copy contact cards *One by one* (Menu 8 3 1 1) or copy all *Speed dials* (Menu 8 3 1 2).

**Note:** All Contacts directory contacts may not fit in the SIM card.

#### From SIM Card to Phone (Menu 8 3 2)

You can copy locations *One by one* (Menu 8 3 2 1) or *Copy all* SIM card locations (Menu 8 3 2 2) to the Contacts directory.

**Note:** All copied phone numbers go to the *Tel* field of the contact card. If you want to send SMS messages to these numbers, they must be moved to the *TellGSMJ* field.

#### Erase SIM card memory (Menu 8 4)

This function allows you to remove phone numbers and names from some or all locations of the SIM, or "A," memory (not the communicator memory). The SIM memory does not need to be selected in order to erase its contents.

**Note:** Once erased, the memory contents are permanently lost.

You can erase individual locations *One by one* (Menu 8 4 1) or *Erase all* locations (Menu 8 4 2).

#### Show own number (Menu 8 5)

You may view the phone number(s) assigned to the SIM card you are currently using, i.e. your own phone number(s). Some SIM cards do not hold the number and, therefore, the number cannot be

shown. If the SIM card is activated with several phone numbers, you may scroll the list.

#### In-call options (Menu 9)

The phone interface provides a number of control functions that you can use during a call. To access the in-call options during a call, simply press and hold **Menu** for a second. The in-call options are not numbered. You cannot, therefore, access them by the shortcut method.

Mute/Unmute — Switches off or on the communicator's microphone. If the communicator is connected to a hands free car kit, Mute turns off the microphone of the car kit, as well.

Hold / Unhold — Hold allows you to put a currently active call on hold, so that another call can be initiated. After you have finished the new call (with *Drop call*, see below), the original call can be made active again by selecting *Unhold*. If the held call is the only call, you can also unhold it by pressing

Swap — This network function is available when you have one active call and one call on hold. Swap puts the currently active call on hold and activates the other call. In this way, you may converse with one party without ending the other call. Instead of using this function, you can press to swap between the calls (if no numbers have been keyed in right before pressing ...).

Drop call — Ends the currently active call. This function is useful when there is an active call, as well as a held call. In such a situation, pressing would terminate both calls.

Join/Private — Join includes a new participant in a conference call if supported by the network. During a conference call, Private allows you to converse privately with a selected call participant.

Transfer — The voice call transfer network service enables you to connect two voice calls together and disconnect yourself from both calls. See Chapter 4 "Telephone: Conference call – Voice call transfer" on page 4–8.

Data — When you have an alternating call active, this network service changes the mode of the call from voice to fax (see Chapter 4 "Telephone: Conference call - Alternating calls" on page 4–8).

Speech — When you have an alternating call active, this option changes the mode of the call from fax or data to voice.

Send DTMF — Transmits Dual Tone Multi-Frequency tones. This function helps you communicate with answering machines, computerized telephony systems, etc. For more details, see "Sending DTMF tones" on page 13–3.

### All sounds (Menu 10)

Chapter 13 - Phone interface

You can select the indication mode for incoming calls and all alerts from the following options. This setting affects both interfaces. You can adjust the same settings in the System Settings (see Chapter 10 "System: System settings" on page 10–1).

Ring - A ringing tone will sound.

Beep — One short beep will sound and the phone interface will flash its display lights.

Silent — Turns on the silent service: the communicator will flash its display lights. No tones will be heard, including keypad and warning tones. When silent service is selected, the text SILENT will be shown on the display in the idle mode.

### Keypad lock (Menu 11)

The keypad lock prevents the keypad keys being accidentally pressed when the communicator is, for example, in your pocket. The keypad can be locked or unlocked even during a call.

When the keypad lock is on:

To answer a call, simply press . During a call, the keypad is unlocked and the communicator can be operated in the normal way. After the call, the keypad lock is automatically turned back on.

The keypad lock will be automatically turned off when the communicator is connected to a car kit. When the communicator is removed from the car kit, without being switched off previously, the keypad lock will be activated automatically again.

To activate the keypad lock:

- Press Menu and use ▼ or ▲ to reach the menu Keypad lock and press Select.
- 2. Press **Menu** and then the \*key within 5 seconds of the first press.

While the keypad lock is active, the text KEYPAD LOCKED and the **Unlock** selection key are displayed all the time.

To deactivate the keypad lock:

Press **Unlock** and then the \*key within 5 seconds of the first press.

When the keypad lock is on, calls may be possible to the emergency number programmed into your communicator (e.g., 911 or other official emergency number).

### Help

Most menu functions are provided with a help text, which gives a brief description of the displayed function.

Enter the menu area you want help with.

You can view the help text of the function in two ways:

 Wait for 5 seconds. The first page of the help text will appear. The text is scrolled automatically. or

Press ABC. The first page of the help text will appear. For additional pages, press ABC as many times as necessary.

Once you have read the text, either press **Select** to enter the function or press **Quit** to return to the title screen.

While reading a help text, you can move to the next or previous menu function by pressing  $\forall$  or  $\triangle$ .

## 14. Troubleshooting

For questions about specific topics, please see the index of this User's Manual. For additional support, see www.forum.nokia.com, or contact the Nokia HelpLine.

Nokia HelpLine USA: 1-888-NOKIA2U (1-888-665-4228)

Hours of operation 8:00AM - 7:00 PM Mon-Fri Eastern time.

Nokia HelpLine Canada: 1-888-22-NOKIA (1-888-226-6542)

Hours of operation: 8:00 AM – 9:30 PM Mon-Fri and Sat 10:00 AM – 4:30 PM Eastern time.

## Communicator activation and system trouble

 Phone interface or communicator interface does not start (both displays remain blank)

Make sure the battery is properly installed and charged.

Remove the battery and make sure that the contacts on the battery and the communicator or the charging stand are clean.

Battery charge may be too low for operation. Check the display and listen for the low battery warning tones. Charge the battery with the adapter and charger as described in Chapter 2 "Getting started: Battery" on page 2-5.

If the NOT CHARGING message is displayed, the charging is suspended. In this case check that the temperature of the battery is not above +113°F (+45°C). Wait for a while, disconnect the charger, connect it again and retry. If charging still fails, contact your local Nokia retailer.

2. Power comes on, but the phone interface does not work

Remove the battery and replace it again (reboot).

Try charging the communicator. If you see the battery charging indicator on the phone interface but the phone does not work, contact your local Nokia retailer.

Check the field strength indicator, as you might be out of the network service area.

Check if there is an error message on the display after switching on. If so, contact your local Nokia retailer.

Check that the SIM card is correctly installed, see Chapter 2 "Getting started: SIM card" on page 2-2.

3. Communicator does not activate or applications stop responding

Close the cover and open it again. If this does not help, close the cover and remove the battery. Replace the battery and open the cover again. Wait while the communicator performs a self-test and starts. See also problem 4.

#### 4. Resetting the communicator

Removing the battery in mid-transmission may cause errors in the communicator's file system. If you receive internal memory or system error messages and/or reboot prompts, or the device does not respond to commands normally, the reset operations will help you to recover from most of these problems. Try the reset operations in the order they are listed: if checking the file system does not help, try deleting temporary files, and so on.

To reset the communicator, follow these steps:

- ① Close the cover.
- @ Remove the battery.
- ③ Place the connector end of the battery (the end with the four metal strips) in the battery cavity, but do not press the other end in place yet. You will be balancing the battery at the edge of its insertion point.
- Place the communicator on a flat surface with the phone interface display upwards (do not let the battery slip from its place).
- ⑤ Open the cover.
- © Press and hold down the required key combination (listed below) and simultaneously push the battery end of the communicator down, so that the battery clicks in place. Continue to hold down the keys until you see progress messages or a confirmation prompt on the display.
- In some cases the communicator will ask you to confirm the action and you must press a command button (e.g., Format / Cancel).

After the reset, the communicator will reboot and start normally.

#### 1) Check the file system

Key combination: Shift-ESC-(left arrow) Symptoms: The Memory application (in the System main view) shows too much (over 2 megabytes) or too little memory (even if you have just deleted some documents), or the communicator interface applications crash when opening a document.

Caution: If there are problems in the file system, the corrupted files will be removed. If there are no problems, this operation does not affect any documents or settings.

#### 2) Delete temporary files

Key combination: Shift-ESC-(right arrow) Symptoms: The communicator interface is in a reboot cycle or a note saying that an .ini file is corrupted is displayed.

Caution: All temporary files are removed. The Document outbox is cleared, default application settings are restored (for example, the SMSC phone number, Internet Access Point(s) and remote mailbox settings are lost).

Stored documents are not affected.

#### 3) Format file system

Key combination: Shift-ESC-F Symptoms: The communicator interface is in a reboot cycle or does not boot up. **Caution:** Formatting the file system will erase all data you have entered. This operation will restore your communicator in the same state it was in at the time of purchase.

Remember that backed up data can be restored in all cases. If these measures do not help, contact your local Nokia retailer.

## **Establishing communication**

#### 5. Calls cannot be made or received

The phone interface is off. Close the cover and switch the phone interface on.

If you get the message INVALID SIM CARD, your SIM cannot be used in the communicator. Contact your Nokia retailer or network operator.

#### Check the status of your call restrictions and call forwarding, see Chapter 4 "Telephone: Telephone settings – Voice call forward, call

Chapter 14 - Troubleshooting

restrictions and call waiting" on page 4-2.

The phone interface is already busy (data or fax being sent or received, the communicator is used as a fax modem). Wait for the data/fax transmission to end or drop the call (by pressing the key on the phone interface keyboard).

## 6. Calls, faxes or data cannot be forwarded or restricted

You may not have a subscription to the service in question.

The service in question is not supported by the network.

The service center number and voice mailbox number (required for call forwarding) may be missing or incorrect.

Fax forwarding and restrictions are set in the Fax application's settings. Data restrictions are set in the Internet main settings (data cannot be forwarded).

## 7. Common reasons why faxes, short messages or e-mail cannot be sent or received

- The phone interface is off.
- You have no subscription to the specific network service.
- The communicator is low on memory (see problem 16).
- The number format used is invalid.
- The dialed number does not answer (within 10 tries).
- You are calling the wrong phone number.
- The phone interface is already busy (data or fax being sent or received, the communicator is used as a fax modem). Wait for the data/ fax transmission to end or drop the call (by pressing the key on the phone interface keyboard).
- Fax/data restrictions or fax forwarding may be active (fax restrictions/forwarding are set in Fax application's settings, data restrictions are set in the Internet settings).

- Fax reception: The SIM does not have a fax number.
- E-mail reception: The SIM does not have a phone number for data connections. Contact your cellular service provider.
- Short message sending: You have not subscribed to the Short Message Service or the Short Message Service center number is missing or incorrect. Contact your cellular service provider.
- E-mail sending: You do not have a remote mailbox service.
- The e-mail server (which delivers your mail) does not comply with the SMTP protocol. Contact your e-mail service provider.

If you are using the *Send upon request* option, e-mail sending must be started in the Document outbox, see Chapter 12 "Document outbox" on page 12-1.

The failure reason can also depend on the network:

- No network support for SMS.
- No network support for fax.
- No network support for data/e-mail.
- · Network out of order.
- Network is busy.
- The field strength is not adequate for sending.

## 8. Cannot establish a terminal or Internet connection

Internet, E-mail, WWW, Telnet or Terminal settings and configurations may be missing or incorrect. Check your Internet access point number (in Internet main settings). Contact your Internet service provider for the correct settings. See also "Internet settings" on page 7–3.

If you receive internal error messages, remove and replace the battery and try again. If the problem persists, see problem 4.

If you receive service provider error messages when connecting to your remote mailbox, contact your remote mailbox service provider. Your remote mailbox may contain corrupted e-mail messages or the e-mail server settings may be incorrect.

#### 9. Fax modem problems

When the communicator is used as a fax modem (see Chapter 10 "System: Fax modem" on page 10–5), use autobauding. The communicator and the PC must be using the same baud rate. For the communicator, this is set in System settings. For the PC, the baud rate is set in the PC's connectivity software.

If a cable connection is used, fully compatible operation with all PC fax and terminal software cannot be guaranteed (consult with your Nokia retailer). If you experience problems with your PC fax software, use the infrared connection.

If you experience problems establishing a data connection with the remote modem, you can try fixing the data transmission rate by using an AT command, for example, ATS35=6, which defines the remote modem as a V.32 modem. Common AT commands (based on the ETSI 07.07 standard) supported by the Nokia 9000i Communicator are listed in the file *atcomm.txt* on the diskette supplied with the product. For information on how to use the AT commands, consult the documentation of the telecommunication or fax application that you use on your PC.

## Connectivity and printing

#### 10. Cannot print

Direct printing is possible via an infrared link only. The remote infrared port must be compatible to the IrDA standard. Check the IR connection, see Chapter 10 "System: Connecting to a PC" on page 10–6.

You are using an incorrect printer driver, see Chapter 8 "Notes: Printing documents" on page 8-4.

If you fail to establish a working infrared connection, transfer the file to a PC and use the PC to print the document. See Chapter 10 "System: File transfer" on page 10-6. Alternatively, you can send the document as a fax to the nearest fax machine. See Chapter 5 "Fax: Fax settings" on page 5-1.

#### 11. PC connectivity problems

The PC software for desktop connectivity is not installed, see Chapter 10 "System: Connecting to a PC" on page 10-6. The software is found on the diskette included in the communicator sales package.

Check the cable or IrDA connection used. If an infrared connection is used, the IR ports

must be facing each other, see Chapter 10 "System: Connecting to a PC" on page 10-6.

#### 12. Infrared connection

The communicator may be connected to a computer, laptop or printer via an infrared connection.

If you wish to use an infrared connection, the computer to which you want to establish a connection must have an IrDA compatible infrared port; installed and activated IrDA drivers; and Microsoft Windows 95 (for more information on IrDA drivers and their use in Windows 95, contact Microsoft).

If the IrDA drivers are activated on your computer, the computer will automatically detect the presence of the communicator.

If you want use a printer which does not have an infrared port, you may try to connect to the printer via an IrDA adapter (not supplied with the Nokia 9000i Communicator).

For further information see *readme.txt* file on the diskette supplied with the communicator.

## Miscellaneous

#### 13. Distorted Characters in Terminal

If the data bits/stop bits/parity settings are different from those defined to the data service by the operator, characters may look distorted on the display.

#### 14. Access code problems

The lock code is included in the communicator sales package. If you forget or lose the lock code, contact your Nokia retailer.

If you forget or lose a PIN or PUK code, or you have not received such a code, contact your network operator.

For information about Internet or terminal passwords, contact your Internet service provider.

## 15. Cannot open a directory entry in the directory view

If you cannot select a contact in the Telephone, Fax, SMS or E-mail directory, it means that the contact card does not have a telephone number, fax number, GSM telephone number or an e-mail address.

Within the Contacts application, add the missing information to the contact card.

#### 16. Call quality is poor

Your location may not allow better call quality. This problem may occur especially in a moving car or train. Move to a location where radio signal reception is better. See Chapter 16 "Important safety information: Facts about wireless data transmission" on page 16-3.

Reception is usually better above ground level, outdoors and while stationary. Sometimes even moving the cellular phone slightly will improve reception. You can also try using the communicator in the handsfree mode with the communicator interface's Telephone application (see Chapter 4 "Telephone: Telephone settings" on page 4-4). Remember to turn the antenna to an upright position.

#### 17. Low on memory

If you notice that your communicator's memory is getting low or you receive a warning note about insufficient memory, check the Memory details (see Chapter 10 "System: Memory" on page 10–10). Use the memory details to determine what kind of data takes up most memory.

First, make a backup of all important data. Next, either delete some data manually (documents, received faxes, etc.) You can also use the Data removal application (see Chapter 10 "System: Data removal" on page 10-10). With the Data removal application you can delete old calendar data, for example.

Note: Downloaded images and received faxes can take up significant amounts of memory space.

#### 18. Cannot access numbers stored on the SIM

Use the phone interface's Menu 8 3 2 to copy the SIM card entries into the Contacts directory. See Chapter 13 "Phone interface: Detailed menus list – Memory functions (Menu 8)" on page 13–13.

## 15. Care and maintenance

Your Nokia 9000i Communicator is a product of superior design and craftsmanship and should be treated with care. The suggestions below will help you to fulfil any warranty obligations and to enjoy this product for many years.

Keep the communicator and all its parts and accessories out of small children's reach.

Keep the communicator dry. Precipitation, humidity and liquids contain minerals that will corrode electronic circuits.

Do not use or store the communicator in dusty, dirty areas. Its moving parts can be damaged.

Do not store the communicator in hot areas. High temperatures can shorten the life of electronic devices, damage batteries, and warp or melt certain plastics.

Do not store the communicator in cold areas. When the communicator warms up (to its

normal temperature), moisture can form inside the communicator, which may damage electronic circuit boards.

Do not attempt to open or disassemble the communicator. Non-expert handling of the communicator may damage it.

Do not drop, knock or shake the communicator. Rough handling can break internal circuit boards.

Do not use harsh chemicals, cleaning solvents, or strong detergents to clean the communicator. Wipe it with a soft cloth slightly dampened in a mild soap-and-water solution.

If the communicator or any of its accessories are not working properly, take them to your nearest qualified service facility. The personnel there will assist you, and if necessary, arrange for service.

## Warranty information

NOKIA One-Year Limited Warranty

Nokia Mobile Phones, Inc. ("NMPI") warrants that this cellular phone ("Product") is free from defects in material and workmanship, according to the following terms and conditions:

- The limited warranty for the Product extends for ONE (1) year beginning on the date of purchase of the Product.
- The limited warranty extends only to the original consumer purchaser ("Consumer") of the Product and is not assignable or transferable to any subsequent purchaser/end user.
- The limited warranty extends only to Consumers who purchase the Product in the United States or Canada.
- 4. During the limited warranty period, NMPI will repair, or replace, at NMPI's option, any defective parts, or any parts that will not properly operate for their intended use with new or factory rebuilt replacement items. No charge will be made to the Consumer for any such parts. NMPI will also pay for the labor charges incurred by NMPI in repairing or replacing the defective parts. The external housing and cosmetic parts shall be free of defects at the time of shipment and, therefore, shall not be covered under these limited warranty terms.

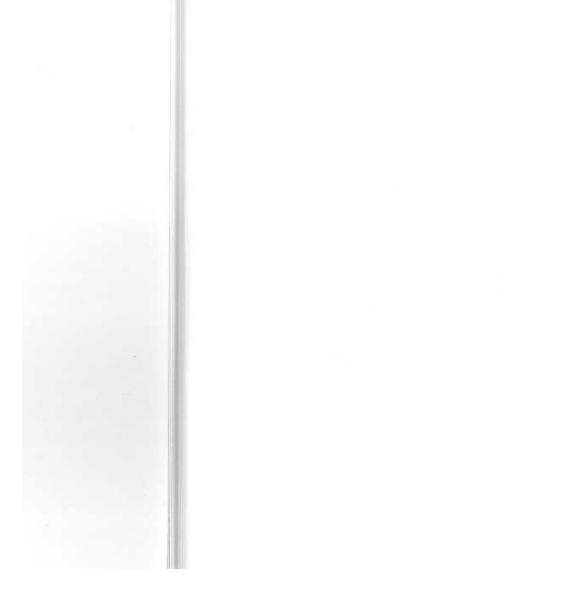

- Upon request from NMPI, the Consumer must provide information to reasonably prove the date of purchase.
- The Consumer shall bear the cost of shipping the Product to the Customer Service Department of NMPI. NMPI shall bear the cost of shipping the Product back to the Consumer after the completion of service under this limited warranty.
- 7. The Consumer shall have no coverage or benefits under this limited warranty if any of the following conditions are applicable:
- a) The Product has been subject to abnormal use, abnormal conditions, improper storage, exposure to moisture or dampness, unauthorized modifications, unauthorized connections, unauthorized repair, misuse, neglect, abuse, accident, alteration, improper installation, or other acts which are not the fault of NMPI, including damage caused by shipping and blown fuses.
- The Customer Service Department at NMPI was not notified by Consumer of the alleged defect or malfunction of the Product during the applicable limited warranty period.
- The Product serial number plate or the accessory date code has been removed, defaced, or altered.
- d) The defect or damage was caused by the defective function of the cellular system, or by inadequate signal reception by the external antenna.
- 8. If a problem develops during the limited warranty period, the Consumer should take the following step-by-step procedure:
- The Consumer shall return the Product to the place of purchase for repair or replacement processing.
- b) If "a" is not convenient the Consumer may contact the Customer Service Department at NMPI, at the phone number listed on the bottom of the next page for further instructions.

- c) The Consumer shall ship the Product prepaid and insured. Expenses related to removing the Product from an installation are not covered under this limited warranty.
- d) The Consumer will be billed for any parts or labor charges not covered by this limited warranty. The Consumer shall be responsible for expenses related to reinstallation of the Product.
- e) If the Product is returned to the Customer Service Department at NMPI during the limited warranty period, but the problem with the Product cannot be fixed under the terms and conditions of this limited warranty, the Consumer will be notified and given an estimate of the charges the Consumer must pay to have the Product repaired, with all shipping charges billed to the Consumer. If the estimate is refused, the Product will be returned freight collect. If the Product is returned to the Customer Service Department at NMPI after the expiration of the warranty period, NMPI's normal service policies shall apply and the Consumer will be invoiced for all shipping charges.
- The Product consists of newly assembled equipment that may contain used components which have been reprocessed to allow machine compliance with Product performance and reliability specifications.
- 10. ANY IMPLIED WARRANTY OF MERCHANTABILITY, OR FITNESS FOR A PARTICULAR
  PURPOSE OF USE, SHALL BE LIMITED TO THE
  DURATION OF THE FOREGOING WRITTEN
  WARRANTY, OTHERWISE, THE FOREGOING
  WARRANTY IS THE PURCHASER'S SOLE AND
  EXCLUSIVE REMEDY AND IN LIEU OF ALL
  OTHER WARRANTIES, EXPRESS OR IMPLIED.
  NMPI SHALL NOT BE LIABLE FOR INCIDENTAL
  OR CONSEQUENTIAL DAMAGES OR A LOSS OF
  ANTICIPATED BENEFITS OR PROFITS, RESULTING FROM THE PURCHASE OR USE OF THE
  PRODUCT OR ARISING FROM THE BREACH OF
  THE WARRANTY EVEN IF NMPI KNEW OF THE
  LIKELIHOOD OF SUCH DAMAGES.

# 11. Some states do not allow limitation of how long an implied warranty lasts, so the above limitation may not apply to you (the Consumer). Some states do not allow the exclusion of incidental or consequential damages, so the above limitation or exclusions may not apply to you (the Consumer). This limited warranty gives you

specific legal rights and you may also have

other rights which vary from state to state.

Chapter 15 - Care and maintenance

- 12. NMPI neither assumes nor authorizes any authorized service center or any person or entity to assume for it any other obligation or liability beyond that which is expressly provided for in this limited warranty.
- Questions concerning this limited warranty may be directed to the Customer Service Department at Nokia, 6200 Courtney Campbell Causeway, Suite 900, Tampa, FL 33630. Telephone (813) 288–3800 or 1–800-456-5553, Fax: (813) 287-6612.
- 14. The limited warranty period for Nokia Product Corp. supplied attachments and accessories are specifically defined within their own warranty cards and packaging.

# 16. Important safety information

#### Traffic safety

- Do not use the communicator while driving a vehicle. Park the vehicle before using the communicator.
- Always secure the communicator in its holder, and ensure that the locking mechanism on top of the holder is properly engaged; do not place the communicator on the passenger seat or where it can break loose in a collision or sudden stop.
- The use of an alert device to operate a vehicle's lights or horn on public roads is not permitted.
- Remember, road safety always comes first!

### Operating environment

- Remember to follow any special regulations in force in any area, and always switch off your communicator's phone interface whenever it is forbidden to use a mobile phone, or when it may cause interference or danger.
- Operation of any radio transmitting equipment, including the Nokia 9000i Communicator, may interfere with the functionality of inadequately protected medical devices. Consult a physician or the manufacturer of the medical device if you have any questions. Other electronic equipment may also be subject to interference.
- As with other mobile radio transmitting equipment, users are advised that for the satisfactory operation of the equipment and for the safety of personnel, it is recommended

- that the equipment should only be used in the normal operating position.
- Users are advised to switch off the phone interface when at a refueling point (service station). Users are reminded of the need to observe restrictions on the use of radio equipment in fuel depots (fuel storage and distribution areas), chemical plants or where blasting operations are in progress.
- Do not store or carry flammable liquids, gases or explosive materials in the same compartment as the communicator, its parts or accessories.
- Only qualified personnel should install or service the communicator in a vehicle. Faulty installation or service may be dangerous and may invalidate any warranty which may apply to the unit.
- Electronic fuel injection systems, electronic anti-skid braking systems, electronic cruise control systems and other electronic systems can malfunction due to the lack of protection from radio signals. Check regularly that all cellular phone equipment in your vehicle is mounted and operating properly.
- Remember to make backup copies of all important data to protect against its possible loss or alteration.
- When connecting the communicator to a PC or printer, please refer to the User's Guides of those devices for detailed safety instructions.
- The infrared beam of the communicator may interfere with the functioning of other infrared devices that are not IrDA certified. Do not point the infrared beam at anyone's eye.

- Consult aircraft personnel as to whether you may use the communicator interface applications in an aircraft. However, always switch off the phone interface before boarding an aircraft. The use of mobile telephones in a aircraft may be dangerous to the operation of the aircraft, disrupt the cellular network and is illegal.
- Failure to observe these instructions may lead to suspension or denial of cellular telephone services to the offender, or legal action or both.

#### **Emergency calls**

#### IMPORTANT!

The Nokia 9000i Communicator, like any mobile phone, operates using radio signals, cellular and landline networks, as well as user-programmed functions which cannot guarantee connection in all conditions. Therefore, you should never rely solely upon any mobile phone for essential communications (e.g. medical emergencies).

Remember, to make or receive any calls the communicator's phone interface must be switched on and in a service area with adequate network signal strength.

Emergency calls may not be possible on all cellular phone networks or when certain network services and/or phone features are in use. Check with your home network operator.

Some networks require that a valid SIM card is properly inserted in the communicator.

#### To make an emergency call:

- ① If the device cover is open, close the cover.
- If the phone interface is not on, switch it on (press the ① key).
   Press and hold the G key for several seconds
- ③ Press and hold the <sup>C</sup> key for several seconds to ready the phone interface for calls. If there is an active data or fax call, drop the call first by pressing the key.
- Key in the emergency number for your present location (e.g., 911 or other official emergency number). Emergency numbers may vary by location.
- ⑤ Press the key.

If certain features are in use (call restriction, fixed dialing, closed user group, system lock, keypad lock, etc.), you may first need to turn those features off before you can make an emergency call. Consult this document and your home network operator.

When making an emergency call, remember to give all the necessary information as accurately as possible. Remember that your mobile phone may be the only means of communication at the scene of an accident – do not cut off the call until given permission to do so.

#### Using this manual

The mobile phone described in this manual is approved for use in GSM1900 digital networks. This manual is used for the Nokia 9000i Communicator GSM1900 model.

A number of features described in this manual are called Network Services. They are special services provided by network operators. Before you can take advantage of any of these Network Services, you must subscribe to the service(s) you require from your network operator. You can then activate these functions as described in this manual. The manual activation commands for various services are not presented in this manual (e.g., using the \* and \* characters for activating or deactivating services). The Nokia 9000i Communicator, nevertheless, is capable of handling commands given in that form. For these commands, please consult with your home network operator.

WARNING! This apparatus is intended for use when supplied with power from a Lithium-lon battery and chargers ACH-4UC, ACH-4E, ACH-4X and ACH-4A. Other usage will invalidate any approval given to this apparatus and may be dangerous.

Use only accessories approved by the communicator manufacturer. The use of any other types will invalidate any approval or warranty applying to the apparatus, and may be dangerous.

When you disconnect the power cord of any accessory, grasp and pull the plug, not the cord.

## Facts about wireless data transmission

The Nokia 9000i Communicator employs the digital data transmission capabilities of the GSM network to send faxes, short messages, e-mail and to establish connections with remote computers.

Chapter 16 - Important safety information

Wireless data connections can be made from most locations where your mobile phone operates. However, it is recommended that you move the communicator to a location where the strongest possible cellular signal can be obtained. When the signal is strong, data transmission is efficient. In general, you should not expect the same performance from wireless cellular data communications as from landline communications due to the inherent characteristics of the cellular environment.

The following factors may impair digital cellular connections:

#### Noise

Radio interference from electronic appliances and equipment, as well as from other mobile phones in metropolitan areas where mobile telephones are prevalent.

#### Handover

As the mobile phone user moves from one network cell to another, the signal strength of the channel drops and the cellular telephone exchange may hand the user over to a different cell and frequency, where the signal is stronger. A cell handover may also occur when the user is stationary due to varying cellular traffic loads. Such handovers may cause slight delays.

#### Electrostatic discharge (ESD)

A discharge of static electricity from a finger or a conductor may cause erroneous functions in electric devices. The discharge can result in "garbled" display and unstable software operation. Cellular connections may become unreliable, data may be corrupted, and the transmission halted. In this case you need to end the existing call (if any), switch off the

phone interface (if on) and remove the battery. Then replace the battery and establish a new cellular connection.

#### Dead spots and dropouts

Dead spots are areas where radio signals cannot be received. Dropouts occur when the cellular phone user passes through an area where the radio signal is blocked or reduced by geographic or structural obstructions.

#### Signal impairment

Distance and obstacles can cause out-ofphase reflected signals that result in a loss of signal strength.

#### Low signal strength

Due to either distance or obstacles, the radio signal strength from a cell site may not be strong enough or stable enough to provide a reliable cellular connection for communication. Therefore, to ensure the best possible communication, remember to consider the following points:

- The data connection works best when the communicator is in a stationary position.
   Attempting cellular communication while in a moving vehicle is not recommended. Fax transmission is more easily impaired than data or short message transmission.
- Do not place the communicator on a metal surface.
- Check that the cellular signal strength on the communicator displays is sufficient (see Chapter 2 "Getting started: Indicators" on page 2-10 and Chapter 13 "Phone interface: Display indicators" on page 13-2 of this manual). Moving the communicator within a room especially towards a window, may result in a stronger signal. If the cellular signals are not strong enough to support a voice call, data connection should not be attempted until you can find a location with better signal reception.

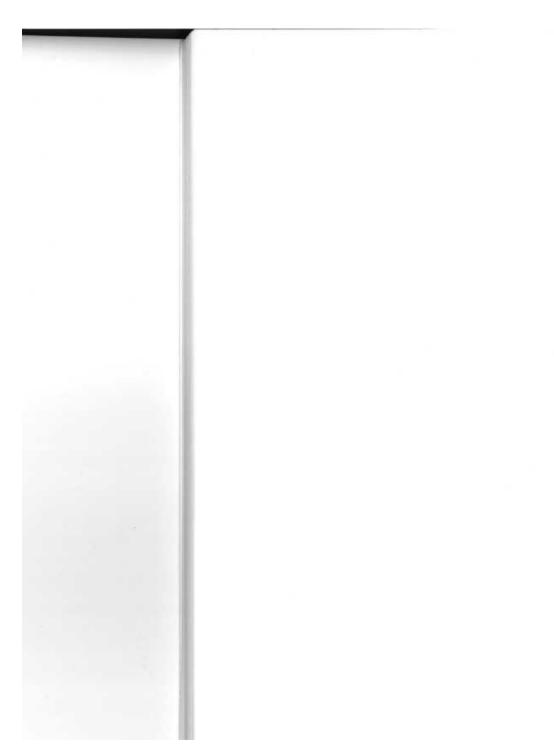

Index

## Index

| Symbols                    | Cleaning the communicator 15-1 |
|----------------------------|--------------------------------|
| + character 3-3            | Clock                          |
| Δ.                         | alarms 11-3                    |
| A                          | settings 11–5                  |
| Access codes 1-2           | Connectivity software 10-6     |
| Alarm                      | Contact card 3-2               |
| calendar 9-3               | creating 3-2                   |
| clock 11-3                 | customizing 3-3                |
| Area codes 11-4            | editing 3–2                    |
|                            | settings 3–1                   |
| В                          | template 3-1                   |
| Books / D                  | Contacts directory 3-2         |
| Backup/Restore 10-8        |                                |
| Battery                    | D                              |
| charge indicator 13-2      | Data removal 10-10             |
| charging 2-5               | Date format 10-2               |
| С                          | Deleting temporary files 14-2  |
|                            | DTMF tones 3-4, 13-3           |
| Calendar application       | automatic sending 13-4         |
| alarms 9-3                 | in contact cards 3-3           |
| booking 9–5                | sending 13–15                  |
| icons 9–2                  | special characters 3-4         |
| memos 9–3                  | storing 13-4                   |
| password 9–5               |                                |
| Call records               | E                              |
| messages 13-8              | E-mail                         |
| recent calls 4-5, 13-8     |                                |
| Calling card 4-5           | adding attachments 7–8         |
| making a call 4-6          | deleting 7-9                   |
| settings 4–3               | envelope 7-8                   |
| Calls                      | forwarding 7-7, 7-10           |
| answering a call 4-5, 13-3 | group reply 7–7                |
| call waiting 4-3, 13-11    | Received e-mail folder 7-10    |
| conference call 4-6, 4-7   | receiving attachments 7–10     |
| forwarding 4-2, 13-9       | Remote mailbox 7-9             |
| Hold / Unhold 13-14        | remote mailbox icons 7-9       |
| making a call 4-4, 13-3    | Remote mailbox settings 7-6    |
| restricting 4-2            | reply all 7-10                 |
| transferring 4-8, 13-14    | retrieving 7-9                 |
|                            | sending 7–7                    |

| sending upon request 7-8     | data call restrictions 7-3                   |
|------------------------------|----------------------------------------------|
| settings 7-5                 | e-mail 7-5                                   |
| viewing 7-10                 | settings 7-3                                 |
| writing 7-6                  | Telnet 7-16                                  |
| E-mail directory 7-7         | Terminal 7-18                                |
| Emergency calls 16-2         | World Wide Web 7-11                          |
|                              |                                              |
| F                            | L                                            |
| Fax application              | Lock code 4-3, 10-4                          |
| cover page 5–3               | Locking                                      |
| directory 5-4                | communicator 10-2                            |
| forwarding 5-2               | keypad 13-15                                 |
| receiving 5-4                |                                              |
| restrictions 5-2             | M                                            |
| sending 5-3                  | Margins 8-1                                  |
| viewing 5-5                  | Memory 2-2, 13-4                             |
| writing 5-3                  | cache 7-13                                   |
| zooming 5-5                  | copy between memories 3-6                    |
| Files                        | Memory A 2-2, 13-4                           |
| graphics files 10-7          | Memory B 2-2, 13-4                           |
| text files 10-7              | phone display indicator 13–2                 |
| transferring 10-6            | phone memory 2-2                             |
| Flight mode 4-3              | selection 13-13                              |
| Fonts 8-1                    | SIM memory 2-2                               |
| Formatting file system 14-2  | Menu functions 13-6                          |
|                              | main and submenus 13-7                       |
| G                            | scrolling 13-6                               |
| GMT offset (Clock) 11-4      | shortcuts 13-6                               |
| (, · · · ·                   | Messages 6-1                                 |
| Н                            | Multi-select function 2-12                   |
|                              |                                              |
| Help application topics 2-12 | N                                            |
| general topics 2–12          | Network password 10-4                        |
| phone interface 13-15        | Network selection 13–13                      |
| priorie interface 13-15      | Notes application                            |
| 41                           | settings 8–1                                 |
| •                            | seamy o                                      |
| Import/Export                | Р                                            |
| calendar data 10-9           |                                              |
| contacts 10-9                | PC connectivity                              |
| Install/Remove software 10-8 | cable connection 10-6                        |
| Internet                     | infrared connection 14-4 Phone interface 1-1 |
| glossary 7-2                 |                                              |
| Internet application         | display indicators 13-2                      |
| access requirements 7-1      | keypad functions 13–1                        |

| lights 13-10                    | SIM card 2-2                   |
|---------------------------------|--------------------------------|
| memory button 13-2              | installing 2-3                 |
| menu button 13-2                | SMS application                |
| PIN code 10-3                   | business cards 6-6             |
| PIN2 code 10-4                  | forwarding 6-3                 |
| Plus (+) character 3-3          | Recent numbers 6-3             |
| Printing documents 8-4          | requesting delivery report 6-2 |
| PUK code 10-4                   | sending options 6-2            |
| D                               | service cards 6–5              |
| R                               | SMSC 6-2                       |
| Read-only documents 8-2         | Standard messages 6-5          |
| Rebooting the communicator 14-1 | Use number 6-3                 |
| Reception (call quality) 14-5   | Sounds                         |
| Record function 3-5             | Ringing 10-2                   |
| General record 3-5              | Special character key 8-3      |
| Individual record 3-5           | Speed dialing 3-4, 13-5        |
| Resetting the communicator 14-1 | Speed search 13-6              |
| Ringing and tones               | SSL encryption 7-3             |
| composing 11-5                  | System application             |
| keypad tones 10-2               | settings 10-1                  |
| ring, beep, silent 13-15        | seeings to 1                   |
| settings 13–10                  | T                              |
| Ringing tones 10-2              |                                |
| 5 5 11145 10 2                  | Telnet                         |
| S                               | commands 7–16                  |
| Safety in S                     | defining connections 7-16      |
| Safety information 16-1         | Terminal                       |
| Security 10-2                   | commands 7–19                  |
| lock/unlock system 10-2, 13-12  | defining connections 7-18      |
| passwords 10-4                  | Text Web 11-1                  |
| Settings                        | Time format 10–2               |
| Internet access 7-3             | Timers                         |
| network services 4-2            | call cost counter 4-6          |
| Remote mailbox 7-6              | call cost display 4-3          |
| ringing and tones 4–1           | call duration 13-12            |
| Tel application 4–1             | 27                             |
| WWW 7-11                        | U                              |
| Shortcuts                       | Unlocking                      |
| last number redial 13-6         | communicator 10-2              |
| one touch dialing 13-10         | keypad 13-15                   |
| speed dialing 13-5              | /                              |
| speed search 13-6               | V                              |
| table of keystrokes 2-13        | V-1- :- ::                     |
| Signal strength                 | Voice mailbox                  |
| indicator 13-2                  | calling 4-4                    |
| signal impairment 16-3          | setting number 4-4, 13-9       |

Index

WWW Volume downloading software 7-15 phone interface 13-10 Hotlist 7-12 speakerphone 4-4 Navigation index 7–14 saving information 7–13 settings 7–11 URL addresses 7–12 Wireless Data Backup 11-8 World time 11-4 viewing images 7-15

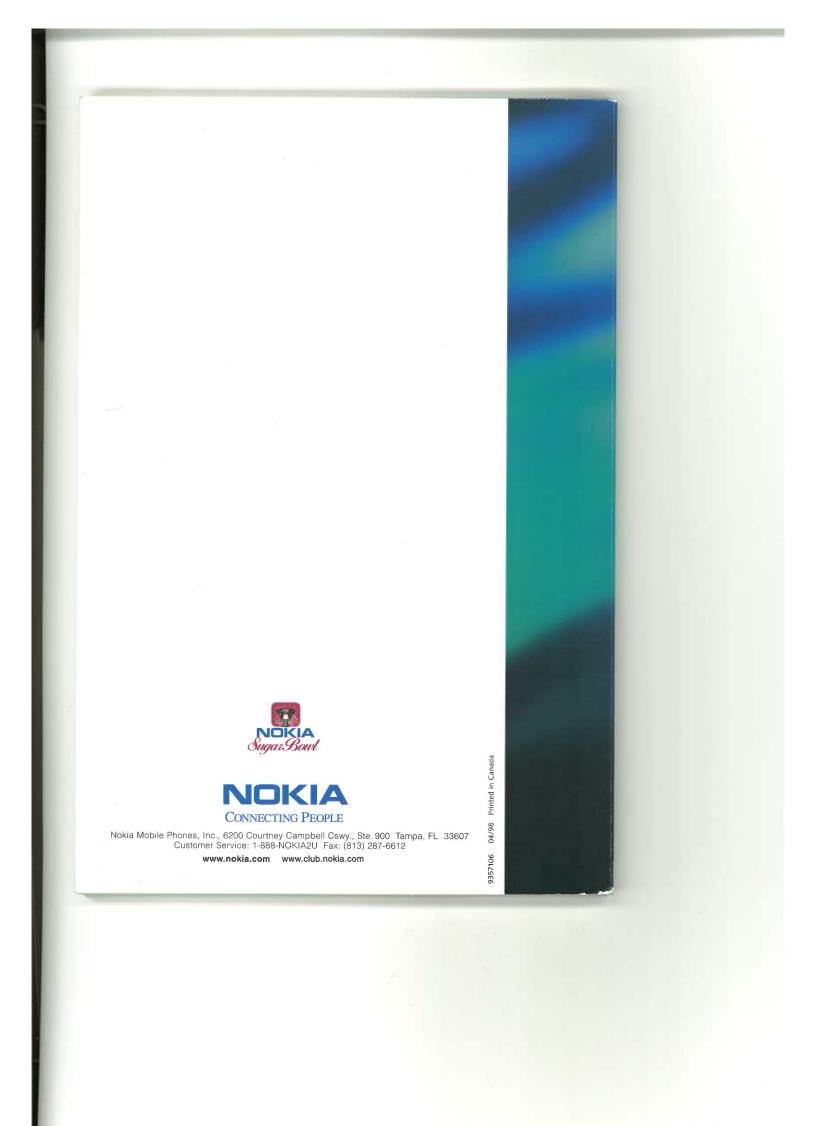